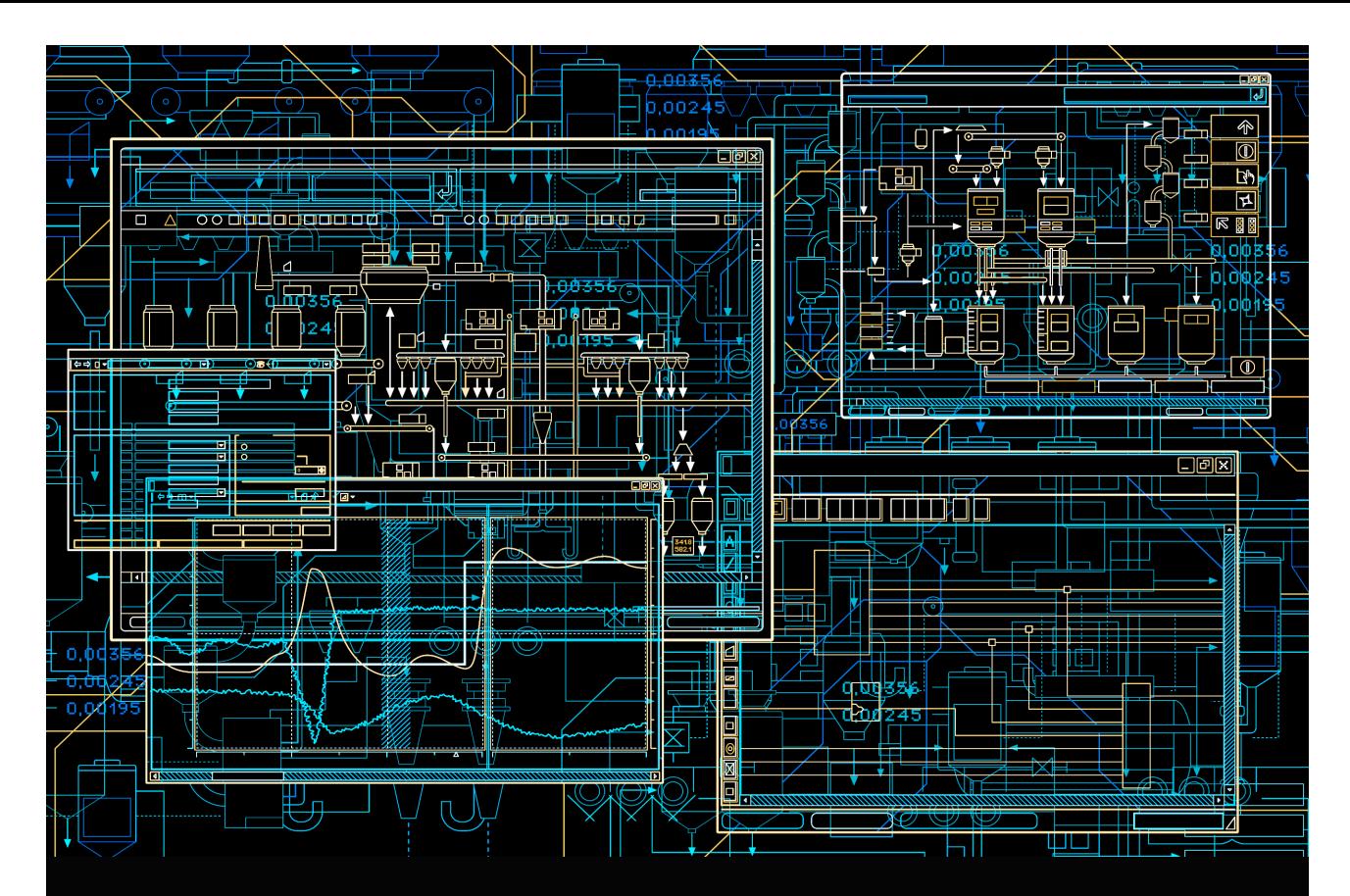

Device Management FOUNDATION Fieldbus Linking Device, LD 800HSE and LD 800HSE EX, V3.6.0/0

> Power and productivity for a better world $\mathbb{M}$

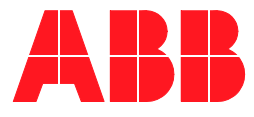

# **Device Management**

**FOUNDATION Fieldbus Linking Device, LD 800HSE and LD 800HSE EX, V3.6.0/0**

#### **NOTICE**

This document contains information about one or more ABB products and may include a description of or a reference to one or more standards that may be generally relevant to the ABB products. The presence of any such description of a standard or reference to a standard is not a representation that all of the ABB products referenced in this document support all of the features of the described or referenced standard. In order to determine the specific features supported by a particular ABB product, the reader should consult the product specifications for the particular ABB product.

ABB may have one or more patents or pending patent applications protecting the intellectual property in the ABB products described in this document.

The information in this document is subject to change without notice and should not be construed as a commitment by ABB. ABB assumes no responsibility for any errors that may appear in this document.

In no event shall ABB be liable for direct, indirect, special, incidental or consequential damages of any nature or kind arising from the use of this document, nor shall ABB be liable for incidental or consequential damages arising from use of any software or hardware described in this document.

This document and parts thereof must not be reproduced or copied without written permission from ABB, and the contents thereof must not be imparted to a third party nor used for any unauthorized purpose.

The software or hardware described in this document is furnished under a license and may be used, copied, or disclosed only in accordance with the terms of such license. This product meets the requirements specified in EMC Directive 2004/108/EC, Low Voltage Directive 2006/95/EC and the hardware used in hazardous areas comply with ATEX directive 94/9/EC.

#### **TRADEMARKS**

All rights to copyrights, registered trademarks, and trademarks reside with their respective owners.

Copyright © 2003-2014 by ABB. All rights reserved.

Release: August 2014 Document number: 3BDD011677-600 A

# **Table of Contents**

### **About this User Manual**

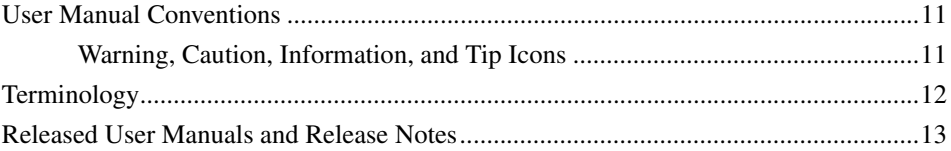

## **Section 1 - Introduction**

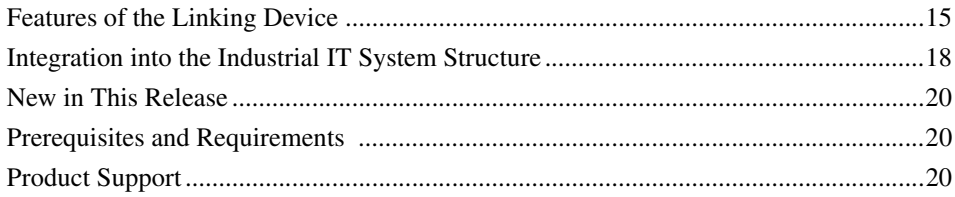

## **Section 2 - Hardware Installation**

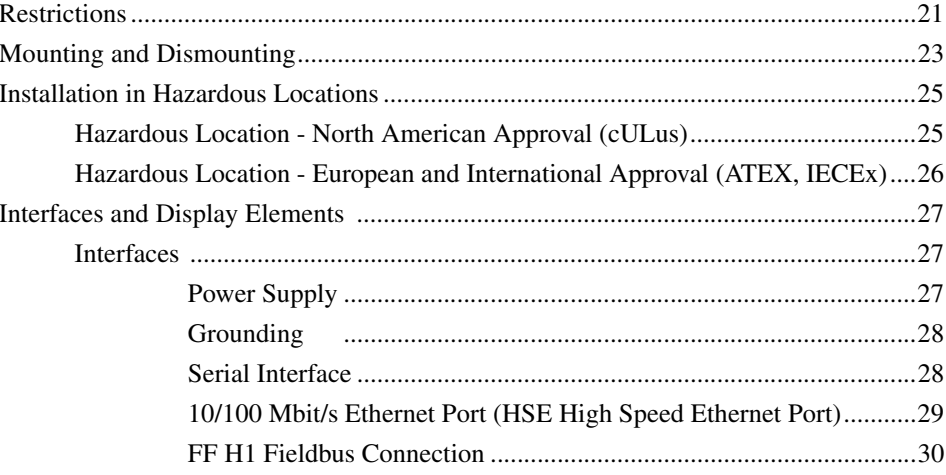

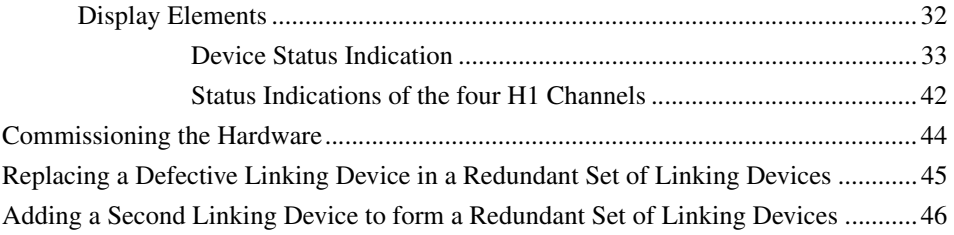

## **Section 3 - Configuration**

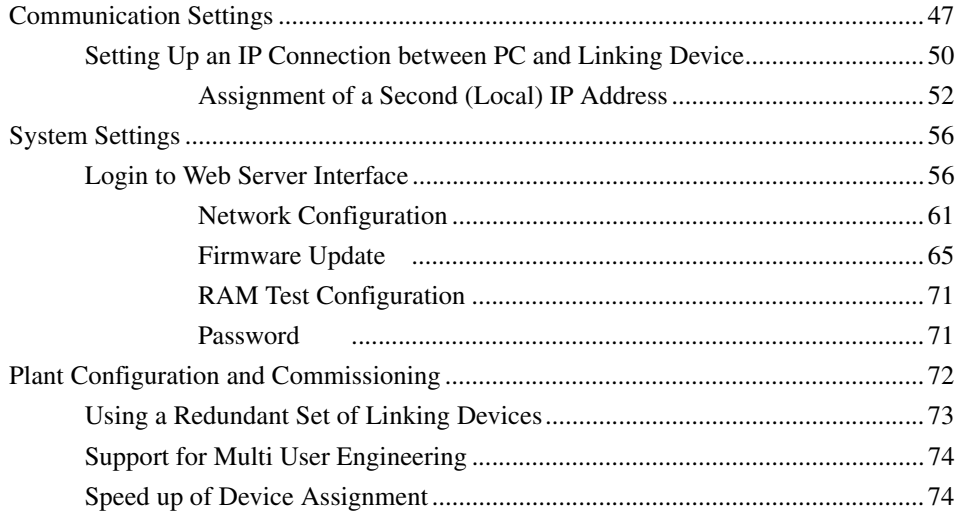

## **Section 4 - Linking Device Diagnostics**

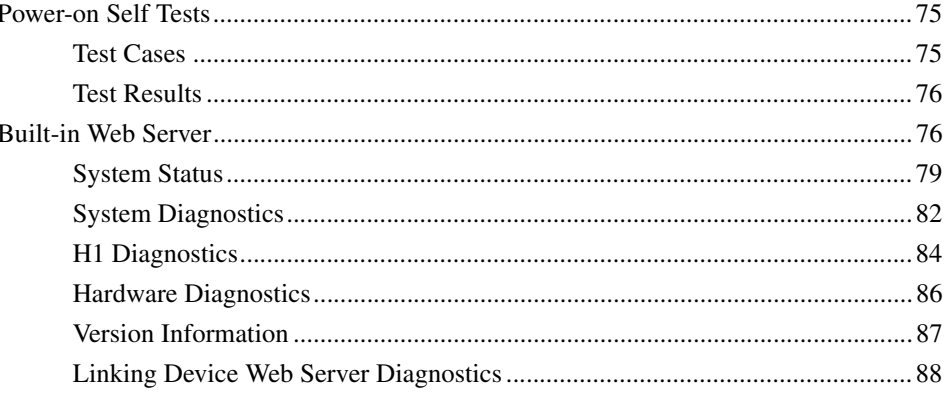

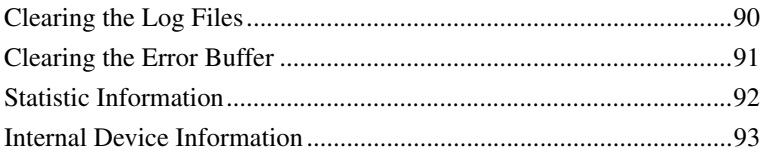

### **Appendix B - Limits and Performance Data**

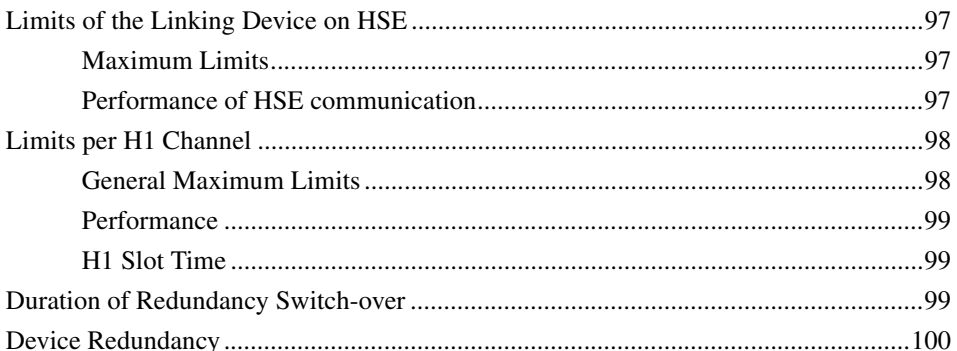

## **Appendix C - Technical Reference**

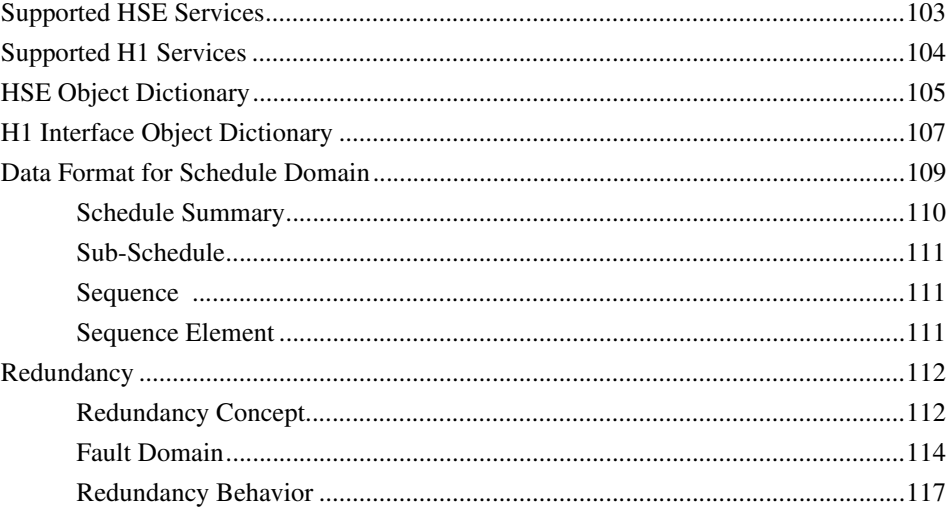

### Appendix D - Linking Device for Zone 2 Explosion and Protection Environment

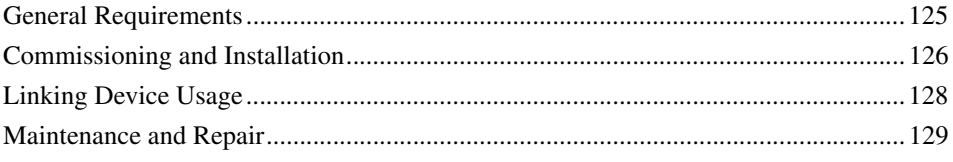

## **Appendix E - Glossary**

## **Revision History**

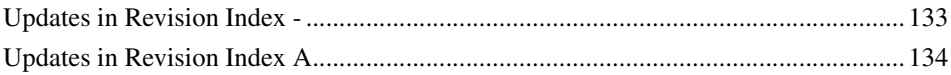

# **Safety Summary (continued)**

#### **GENERAL WARNINGS Equipment Environment** All components, whether in transportation, operation or storage, must be in a noncorrosive environment. **Electrical Shock Hazard During Maintenance** Disconnect power or take precautions to insure that contact with energized parts is avoided when servicing. **Installation in Hazardous Locations** For general requirements on installation, rules for installing, commissioning, maintaining and the appropriate use of LD 800HSE EX in hazardous atmospheres, [See page 25](#page-24-2) and [See page 125.](#page-124-2) The present manual does not supersede the relevant national regulations, standards and directives. These must be observed and have to be applied according to the national conditions.

# **Safety Summary (continued)**

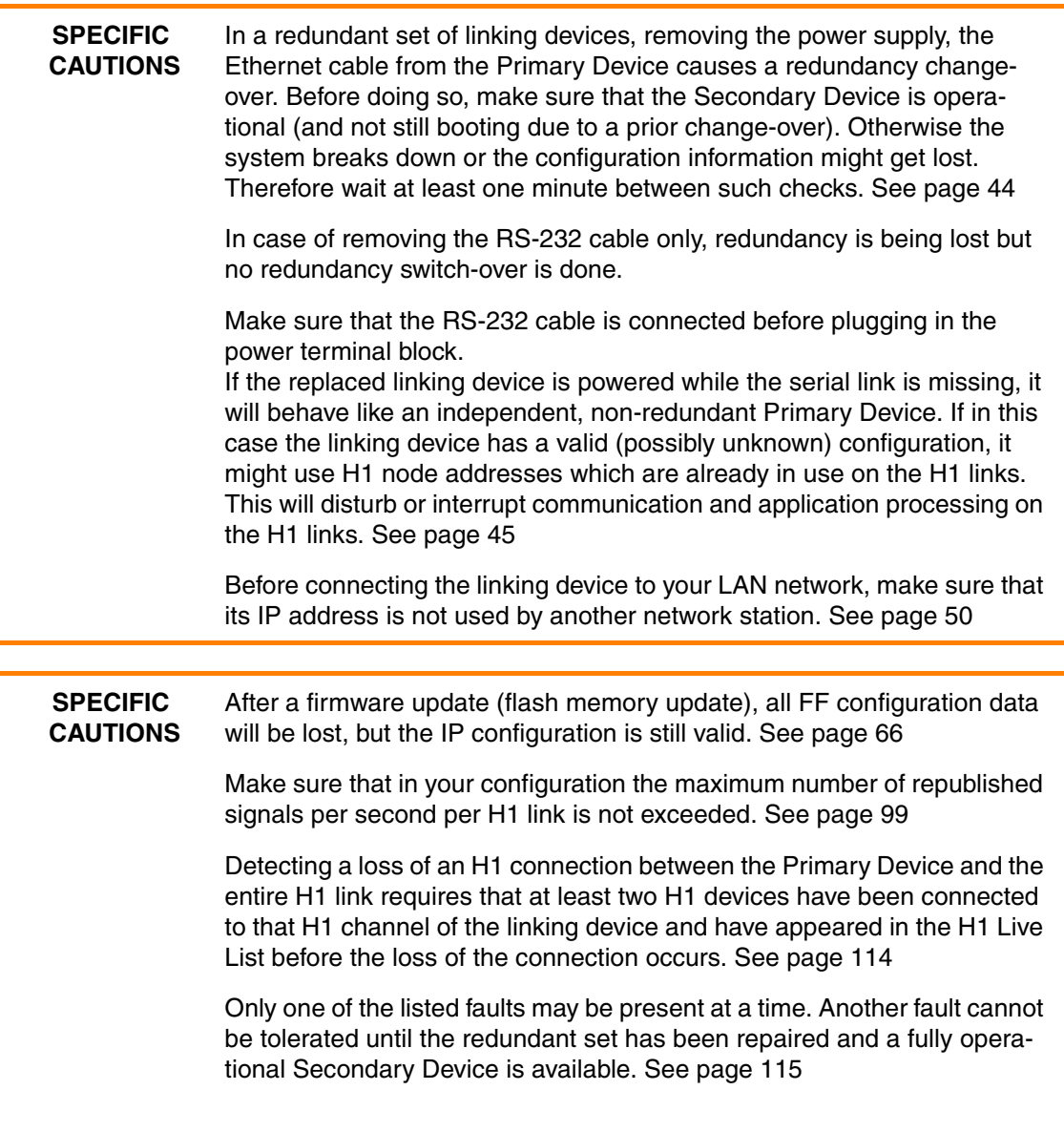

# **About this User Manual**

<span id="page-10-0"></span>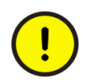

Any security measures described in this User Manual, for example, for user access, password security, network security, firewalls, virus protection, etc., represent possible steps that a user of an 800xA System may want to consider based on a risk assessment for a particular application and installation. This risk assessment, as well as the proper implementation, configuration, installation, operation, administration, and maintenance of all relevant security related equipment, software, and procedures, are the responsibility of the user of the 800xA System.

This user manual describes the hardware installation, configuration, and handling of FOUNDATION Fieldbus Linking Device LD 800HSE; non-hazardous (LD 800HSE) and for hazardous areas (LD 800HSE EX). The configuration, handling, and functionality is same for both versions. Hence, they are commonly referred to as LD 800HSE throughout this manual. In case of specific considerations for hazardous areas LD 800HSE EX is explicitly stated.

The reader should have a basic understanding of the FOUNDATION Fieldbus system architecture and communications protocol.

## <span id="page-10-1"></span>**User Manual Conventions**

Microsoft Windows conventions are normally used for the standard presentation of material when entering text, key sequences, prompts, messages, menu items, screen elements, etc.

#### <span id="page-10-2"></span>**Warning, Caution, Information, and Tip Icons**

This User Manual includes Warning, Caution, and Information where appropriate to point out safety related or other important information. It also includes Tip to point

out useful hints to the reader. The corresponding symbols should be interpreted as follows:

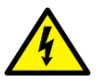

Electrical warning icon indicates the presence of a hazard that could result in *electrical shock.*

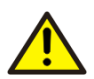

Warning icon indicates the presence of a hazard that could result in *personal injury*.

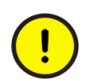

Caution icon indicates important information or warning related to the concept discussed in the text. It might indicate the presence of a hazard that could result in *corruption of software or damage to equipment/property.*

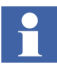

Information icon alerts the reader to pertinent facts and conditions.

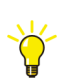

Tip icon indicates advice on, for example, how to design your project or how to use a certain function

Although Warning hazards are related to personal injury, and Caution hazards are associated with equipment or property damage, it should be understood that operation of damaged equipment could, under certain operational conditions, result in degraded process performance leading to personal injury or death. Therefore, fully comply with all Warning and Caution notices.

# <span id="page-11-0"></span>**Terminology**

A complete and comprehensive list of terms is included in *System 800xA System Guide Functional Description (3BSE038018\*)*. The listing includes terms and definitions that apply to the 800xA System where the usage is different from commonly accepted industry standard definitions and definitions given in standard dictionaries such as Webster's Dictionary of Computer Terms.

The following is a list of terms associated with the FOUNDATION Fieldbus Linking Device LD 800HSE that you should be familiar with. The list contains terms and abbreviations that are unique to ABB or have a usage or definition that is different from standard industry usage.

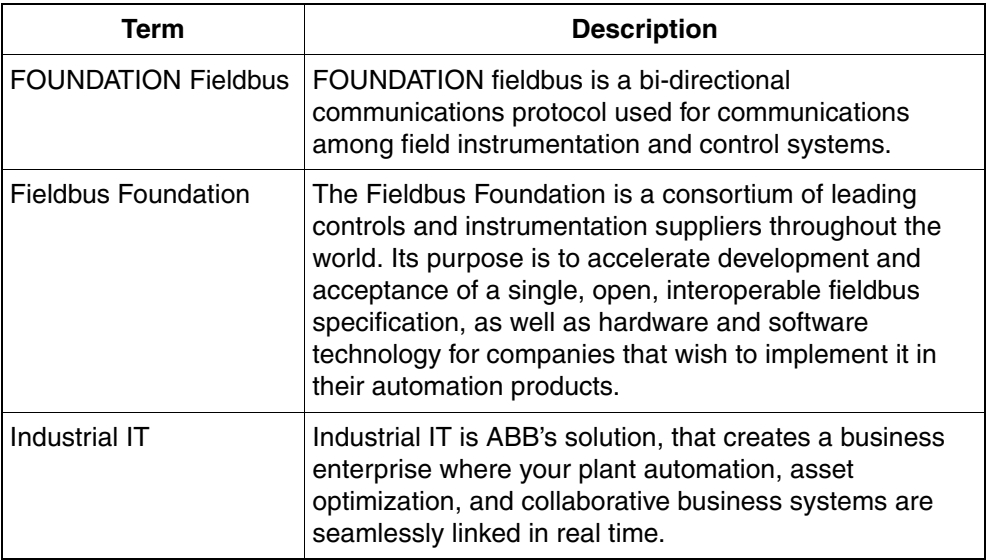

## <span id="page-12-0"></span>**Released User Manuals and Release Notes**

A complete list of all User Manuals and Release Notes applicable to System 800xA is provided in *System 800xA Released User Manuals (3BUA000263\*)*.

*System 800xA Released User Manuals (3BUA000263\*)* is updated each time a document is updated or a new document is released. It is in pdf format and is provided in the following ways:

- Included on the documentation media provided with the system and published to ABB SolutionsBank when released as part of a major or minor release, Service Pack, Feature Pack, or System Revision.
- Published to ABB Solutions Bank when a User Manual or Release Note is updated in between any of the release cycles listed in the first bullet.

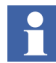

A product bulletin is published each time *System 800xA Released User Manuals (3BUA000263\*)* is updated and published to ABB SolutionsBank.

The following is a listing of documentation related to LD 800HSE .

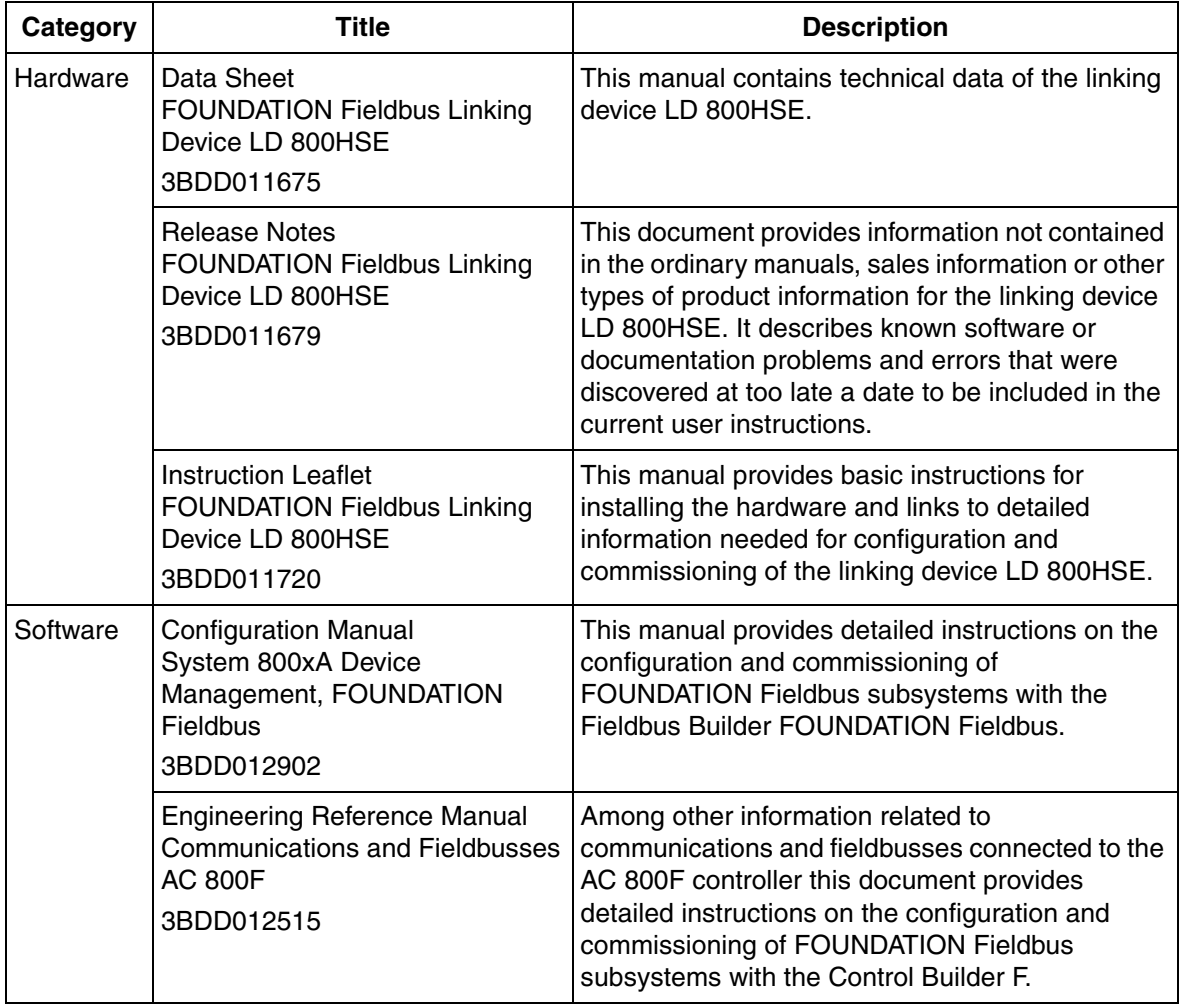

# **Section 1 Introduction**

<span id="page-14-0"></span>FOUNDATION Fieldbus (FF) is a fieldbus protocol based on international standards and designed for applications in the manufacturing industry, process automation and buildings automation. The guidelines for this fieldbus standard are published by the Fieldbus Foundation.

FF defines two communication profiles, H1 and HSE. The H1 profile, with a transmission rate of 31.25 kbit/s, is preferably used for direct communication between field devices in one link (H1 link). The HSE profile, which is based on standard Ethernet and typically features a transmission rate of 100 Mbit/s, serves first and foremost as a powerful backbone for the connection between H1 links. The first devices that are already available on the market and support the HSE profile are FF linking devices. They serve as a gateway between the field devices on the H1 links and the HSE subnet.

## <span id="page-14-1"></span>**Features of the Linking Device**

The LD 800HSE is a gateway between an FF High Speed Ethernet (FF-HSE) subnet and FF-H1 links. It supports device redundancy.

The linking device is registered as class 42c of the HSE profile, therefore providing the following functions:

- It supports up to four separate galvanically isolated FF-H1 links. In each of these links, the linking device operates as the Link Master as well as the SM Time Publisher
- Identification of devices connected to the H1 links
- Configuration of connected H1 devices through System Management and Network Management via HSE
- Access to the function blocks of connected H1 devices via HSE
- Republishing of process data between H1 links
- Republishing of process data from H1 to HSE and vice versa

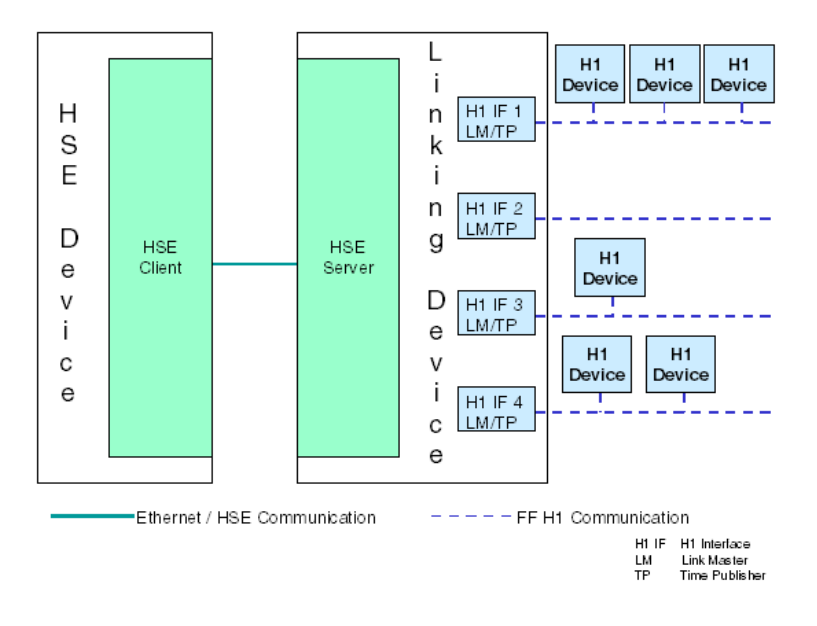

• Distribution of alarms and events sent by H1 devices

*Figure 1. Linking Device Communication*

#### **Functionality in the HSE subnet:**

- System Management Agent
- Network Management Agent
- Server providing object access to H1 devices
- Publishing/Subscribing of process data from/to H1 devices
- Distribution of alarms and events sent by H1 devices
- Time synchronization via SNTP
- IP address configurable via integrated web server

#### **Functionality in the H1 links:**

- System Management Manager
- Network Management Manager
- Client for object access
- Publisher and Subscriber of process data
- Reception of alarms and events
- Link Master, SM Time Publisher

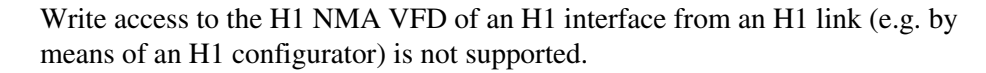

#### **H1 Live List**

The H1 live list contains all H1 devices which are active on the H1 link.

For each H1 device the linking device records the node address, the PD tag, and the device ID.

#### **Redundancy**

The linking device supports **device redundancy**. In the redundant mode, a set of two physical linking devices forms one logical linking device. One operates as **Primary Device** the other as **Secondary Device** or Backup Device. Both devices of a redundant set are connected to the same HSE subnet and to the same H1 links. If the Primary Device fails, the Secondary Device automatically takes over the role of the Primary Device to ensure continuous system operation. The failed physical linking device can be replaced and the new device will further on act as Secondary Device. The system is then again able to tolerate a failure in one of the two physical linking devices.

A more detailed description of the redundancy concept is given in [Appendix C,](#page-102-2)  [Technical Reference](#page-102-2).

## <span id="page-17-0"></span>**Integration into the Industrial IT System Structure**

Within a typical Industrial IT system structure as shown in [Figure 2,](#page-18-0) a FOUNDATION Fieldbus subsystem is linked to the control system via the HSE subnet. The linking devices LD 800HSE serve as gateways between the field devices on the H1 links and the HSE subnet. The FOUNDATION Fieldbus subsystem consists of linking devices and possibly other devices which communicate with one another using the HSE protocol and subsidiary H1 links. As a device registered as a class 42c device of the HSE profile the LD 800HSE allows process data that are being published cyclically on the subsidiary H1 links to be republished on the HSE subnet. By using HSE republishing, it is possible to configure cyclical communication between field devices on different H1 links and devices on the HSE subnet. Furthermore alarms and events from H1 devices are communicated to the Connectivity Servers FF, thus allowing seamless integration in the overall 800xA alarm management philosophy.

The displayed system structure also includes redundant LD 800HSE. The corresponding H1 ports of both physical linking devices making up a redundant set of linking devices are connected to the same H1 link. Both physical devices belonging to a redundant set are connected via a serial RS-232 null modem cable for exchanging redundancy control information.

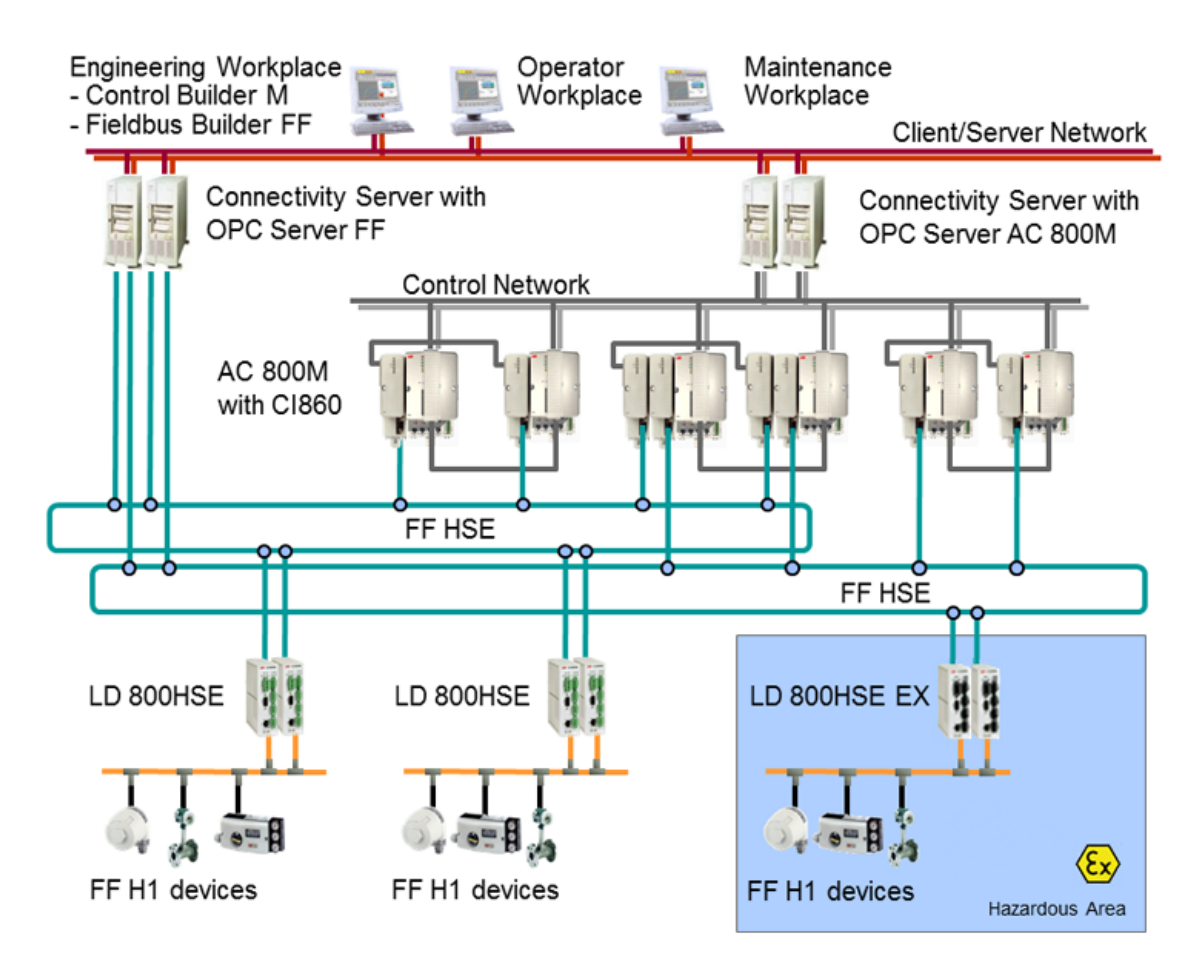

<span id="page-18-0"></span>*Figure 2. Sample System Structure with FF Network*

Within a typical Industrial IT system structure the FOUNDATION Fieldbus subsystem is interfaced to the IEC 61131 controller using the communication interface module CI 860 in the AC 800M which acts as HSE host on the HSE subnet.

It is also possible to configure and commission an FF network which is not linked to an IEC 61131 controller.

## <span id="page-19-0"></span>**New in This Release**

- Increase in security of linking device Linking Device web server is password protected and must be changed from the default password.
- Zone 2 Environment Support of Linking device type LD 800HSE EX on Zone 2 Explosion and Protection Environment.

## <span id="page-19-1"></span>**Prerequisites and Requirements**

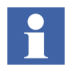

Before commissioning of LD 800HSE make sure to use the latest linking device firmware released for your system environment.

It is required that all applicable revisions and rollups for your system are installed either previously or at the same time this firmware is installed. *Industrial IT System 800xA SV 5.x System Software Versions (3BSE037782R5001)* lists all the revisions and rollups released for the above system version and includes links to the revisions and rollups and associated release notes.

Refer to the *LD 800HSE and LD 800HSE EX Version Table (3BDS009910)* in the ABB SolutionsBank to find out the latest linking device firmware released for your system environment.

For obtaining firmware and capabilities file, refer to [Section 2, Hardware](#page-20-2)  **Installation** 

# <span id="page-19-2"></span>**Product Support**

Contact ABB technical support for assistance in reporting the problem.

# <span id="page-20-2"></span>**Section 2 Hardware Installation**

<span id="page-20-0"></span>Additional information regarding this product is available in ABB SolutionsBank. Firmware releases and the corresponding capabilities files are also available for download in the ABB SolutionsBank.

- To obtain the **firmware** search for document number **3BDS009909**\*.
- To obtain the **capabilities file** search for document number **3BDS009371**\*.

 $\mathbf{r}$ 

Before commissioning of LD 800HSE make sure to use the latest linking device firmware released for your system environment.

It is required that all applicable revisions and rollups for your system are installed either previously or at the same time this firmware is installed. *Industrial IT System 800xA SV 5.x System Software Versions (3BSE037782\*)* lists all the revisions and rollups released for the above system version and includes links to the revisions and rollups and associated release notes.

Refer to the *LD 800HSE and LD 800HSE EX Version Table (3BDS009910)* in the ABB SolutionsBank to find out the latest linking device firmware released for your system environment.

## <span id="page-20-1"></span>**Restrictions**

There exist various hardware versions of the FF Linking Device LD 800HSE with different article numbers as listed below.

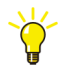

You can look up the hardware version and the article number of the device on the type plate.

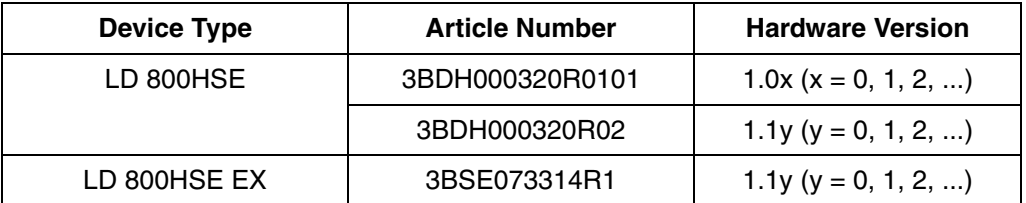

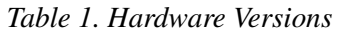

As a general rule these hardware versions are compatible. Different hardware versions may be used within one system environment, but the following restrictions apply:

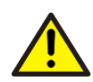

Do not use LD 800HSE with different article numbers within a redundant set of devices during normal plant operation.

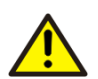

Do not online replace a redundant set of device type LD 800HSE of hardware version 1.1y by devices of hardware version 1.0x (hardware downgrade).

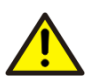

Do not use device type LD 800HSE for installation in hazardous areas, therefore device type LD 800HSE EX has to be used, refer to [Installation in Hazardous](#page-24-0)  [Locations on page 25.](#page-24-0)

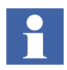

Using LD 800HSE with different article numbers within a redundant set of devices is allowed for online replacement (hardware upgrade) of a redundant set only. Both devices have to be replaced one after the other keeping the period of mixed operation as short as possible.

During the period of mixed operation it is not allowed to apply configuration changes to the redundant set of linking devices and the H1 devices connected.

# <span id="page-22-0"></span>**Mounting and Dismounting**

For installation on a DIN rail (35mm), the two upper notches must be attached to the rail. Press the linking device down towards the rail until it locks into place.

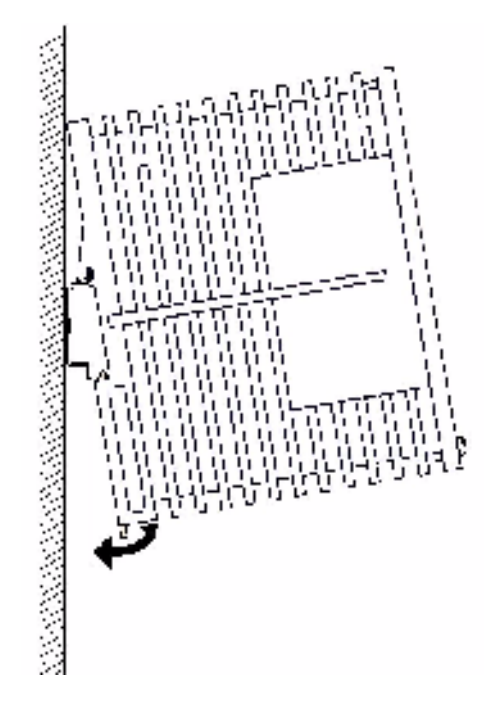

*Figure 3. Installation*

To dismount the linking device from the top-hat rail, slide a screw driver horizontally underneath the housing into the locking bar, slide the bar downwards – without tilting the screw driver - and fold the linking device upwards.

To maintain the operating temperature of the linking device, ensure proper ventilation is maintained in the enclosure:

- Mounting direction must be placed horizontally.
- Clearance between the linking device and the adjacent components or side walls of the housing must be adhered as illustrated in [Figure 4](#page-23-0).

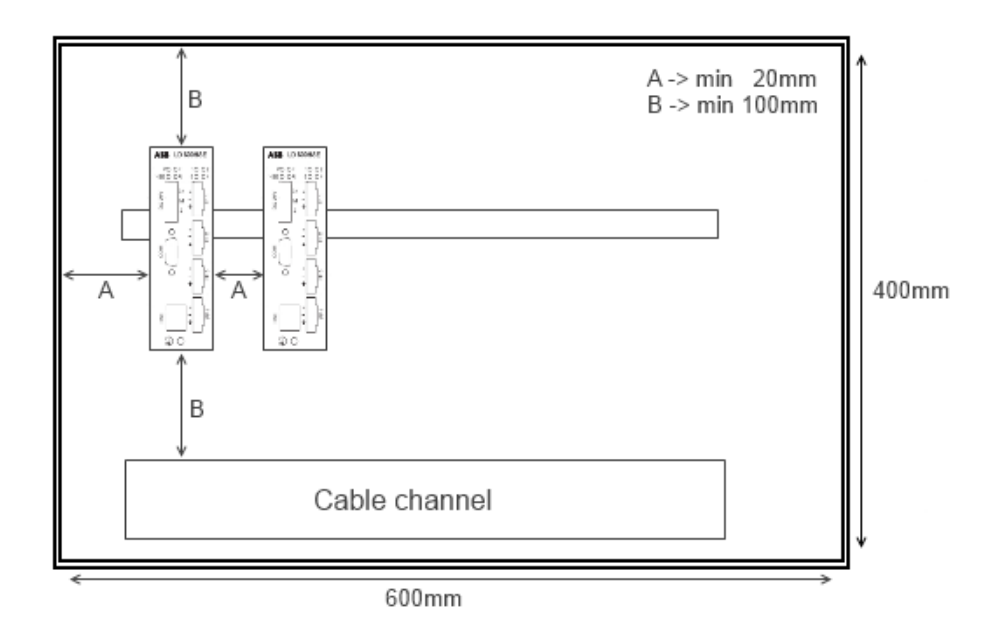

<span id="page-23-0"></span>*Figure 4. Field Housing with LD 800HSE Clearances*

## <span id="page-24-2"></span><span id="page-24-0"></span>**Installation in Hazardous Locations**

The linking device LD 800HSE EX is suitable for use and installation in areas with potentially explosive atmosphere in accordance to the Division model (North America) and the Zone model (Europe and IEC countries) of hazardous locations.

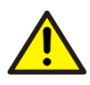

This manual does not supersede the relevant national regulations, standards and directives. These must be observed and have to be applied according to the national conditions.

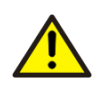

Do not use LD 800HSE in hazardous areas, only LD 800HSE EX is suitable to be used in areas with potentially explosive atmospheres. Check device label for device type and marking for explosion protection.

### <span id="page-24-1"></span>**Hazardous Location - North American Approval (cULus)**

If indicated on the device label linking device LD 800HSE EX is suitable for use in Class 1, Division 2, Groups A, B, C and D or non-hazardous locations.

The device must be installed in a protective enclosure which meets the requirements for resistance to impact and IP54 according to IEC 60529. Furthermore provision is made to prevent transient disturbances of more than 40% of rated voltage at the power supply terminals.

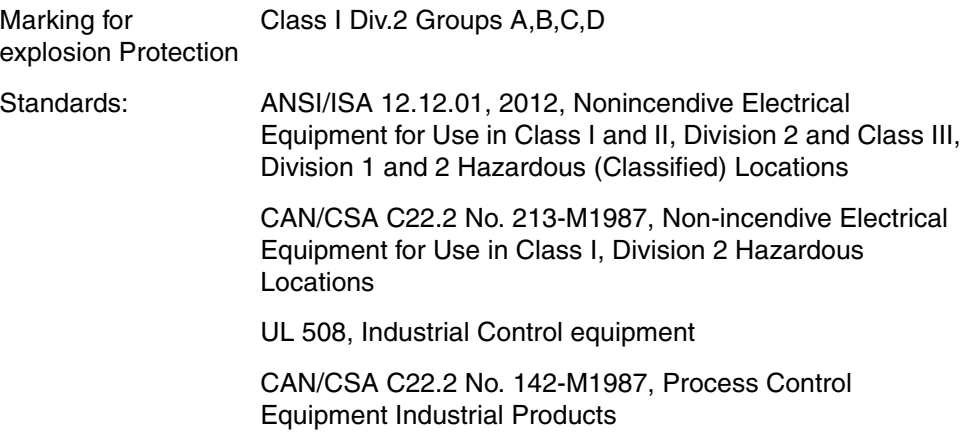

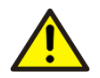

Explosion hazard - Do not disconnect equipment unless power has been removed or the area is known to be non-hazardous.

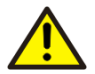

Explosion hazard - Substitution of any components may impair suitability for Class I, Division 2.

### <span id="page-25-0"></span>**Hazardous Location - European and International Approval (ATEX, IECEx)**

If indicated on the device label or by technical documentation linking device LD 800HSE EX is suitable for use in gas- Ex atmospheres of Zone 2 in the explosion groups IIA, IIB and IIC in temperature class T4, if accommodated in a tested enclosure.

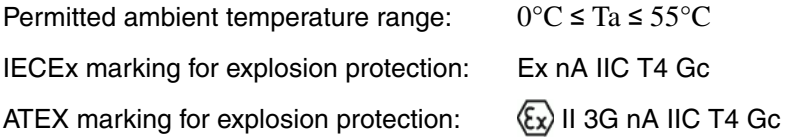

The linking device LD 800HSE EX complies with the applicable standards and regulations, and meets the requirements of Directive 94/4EC. The requirements for erecting the device as part of the system in potentially explosive atmospheres (e.g. IEC / EN 60079-14) must be strictly adhered.

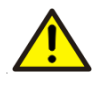

For general requirements, rules for installing, commissioning, maintaining and the appropriate use of LD 800HSE EX in hazardous atmospheres, refer to [Appendix D, Linking Device for Zone 2 Explosion and Protection Environment](#page-124-2).

# <span id="page-26-0"></span>**Interfaces and Display Elements**

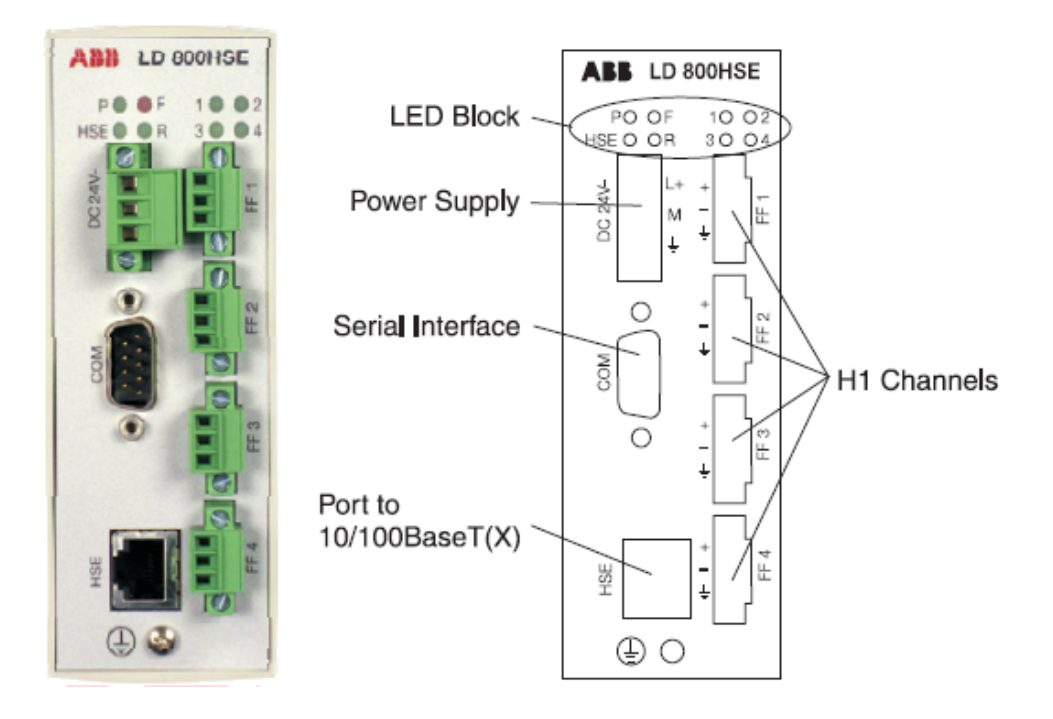

*Figure 5. Overview interfaces and display elements*

### <span id="page-26-2"></span><span id="page-26-1"></span>**Interfaces**

#### **Power Supply**

The supply voltage (24V DC  $\pm$  20%) is connected by a 3-pole terminal block.

Wire diameter:  $0.2 - 2.5$  mm<sup>2</sup>, AWG 24-12

[Replacement parts for the terminal block can be obtained from PHOENIX](http://www.phoenixcontact.com)  [CONTACT \(h](http://www.phoenixcontact.com)ttp://www.phoenixcontact.com), type MSTB 2,5/3-STF.

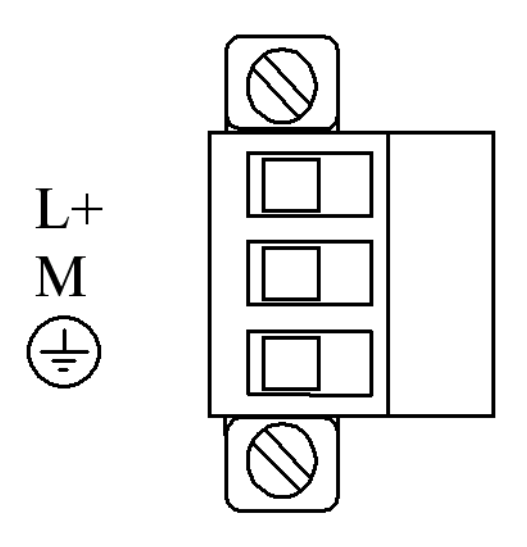

*Figure 6. Pin assignment of the terminal block for power supply*

#### <span id="page-27-0"></span>**Grounding**

A separate screw connection is available for grounding at the bottom part of the front panel. To meet the EMC requirements a low inductance connection between this screw and ground potential is required.

All shield contacts of COM, HSE, and H1 fieldbus ports, the ground contact of the power supply interface, the separate grounding screw connection, and the housing are interconnected.

<span id="page-27-1"></span>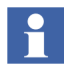

For maximum EMC protection the shields of all interface cables should be connected to ground potential via a low inductance connection.

#### **Serial Interface**

The serial interface RS-232 is not galvanically isolated.

The maximum cable length is 3 m according to EMC requirements.

The baud rate is pre-configured to 115.2 kbit/s.

| Pin            | <b>Signal</b> |
|----------------|---------------|
| 1              | CD            |
| $\overline{c}$ | <b>RXD</b>    |
| 3              | <b>TXD</b>    |
| 4              | <b>DTR</b>    |
| 5              | <b>GND</b>    |
| 6              | <b>DSR</b>    |
| 7              | <b>RTS</b>    |
| 8              | <b>CTS</b>    |
| 9              | RI            |

*Table 2. Pin assignment of the serial interface*

When using two linking devices as a redundant set, the serial interfaces of both linking devices must be connected by a null modem cable (Article No: 3BDH000281R1), thus forming a "redundancy link". If the redundancy link is not installed during start-up (power-on), the linking devices will operate in nonredundant mode.

#### <span id="page-28-0"></span>**10/100 Mbit/s Ethernet Port (HSE High Speed Ethernet Port)**

The Ethernet port corresponds to the standards IEEE 802.3 100BASE-TX/10BASE-T and supports auto negotiation.

The pin assignment corresponds to MDI (Medium Dependent Interface).

*Table 3. Pin assignment of the 10/100 Mbit/s port*

| Pin | <b>MDI Signal</b> |
|-----|-------------------|
|     | TD+               |
|     | TD-               |

| 3 | $RD+$    |
|---|----------|
|   | Not used |
| 5 | Not used |
| 6 | RD-      |
|   | Not used |
|   | Not used |

*Table 3. Pin assignment of the 10/100 Mbit/s port*

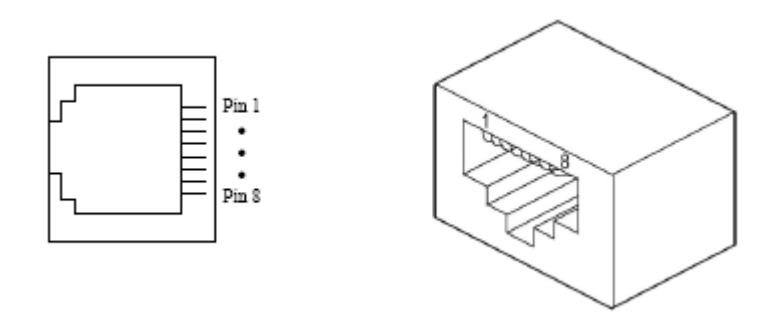

*Figure 7. Schematic representation of the 10/100 Mbit/s Ethernet port*

#### <span id="page-29-0"></span>**FF H1 Fieldbus Connection**

With 3-pole terminal blocks, up to 4 separate fieldbus links can be connected. The FF-H1 interfaces comply with type 114 of the FF physical layer profile, which is characterized by

- standard power signaling and voltage mode
- separately powered operation (galvanically isolated)
- no intrinsic safety

The fieldbus cables +/- can be interchanged.

Wire diameter: 0.14 - 1.5 mm<sup>2</sup>, AWG 28-16

[Replacement parts for the terminal block can be obtained from PHOENIX](http://www.phoenixcontact.com)  [CONTACT \(](http://www.phoenixcontact.com)http://www.phoenixcontact.com) as part type MC 1,5/3-STF-3,81.

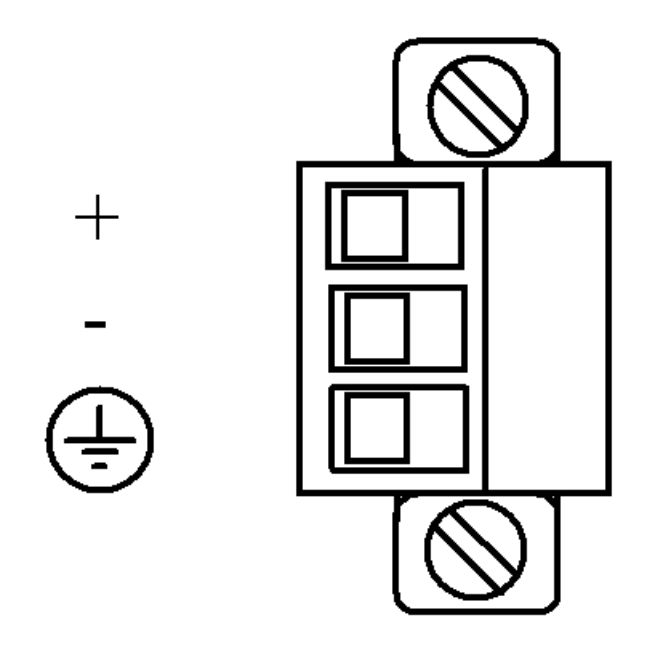

*Figure 8. Pin assignment 3-pole terminal block for FF-H1 connections*

### <span id="page-31-0"></span>**Display Elements**

On the front of the linking device there are four LEDs (P - Power Supply, HSE - Ethernet Port, F - Error Status, R - Ready) indicating the device status and another four LEDs (1, 2, 3, 4) indicating the statuses of the four H1 links.

<span id="page-31-1"></span>[Table 4](#page-31-1) shows the symbols used in this document for the various indications of the display elements (LED block).

| <b>Symbol</b> |        | <b>Indication of Display Element</b> |
|---------------|--------|--------------------------------------|
|               |        | Off                                  |
|               | red    | Permanent red                        |
|               | yellow | Permanent yellow                     |
|               | green  | Permanent green                      |
|               | red    | Flashing red                         |
|               | yellow | Flashing yellow                      |
|               | green  | Flashing green                       |
|               | green  | Flashing green, slow (0.5 Hz)        |
|               | green  | Flashing green, fast (5 Hz)          |

*Table 4. Indication of Display Elements*

#### <span id="page-32-0"></span>**Device Status Indication**

The device status indication depends on the hardware version of the LD Base Module. To allow enhanced device status indication newer hardware is equipped with two-colored F- and R-LEDs. refer to [Table 5](#page-32-1) to find out, which device status indication applies to your hardware.

<span id="page-32-1"></span>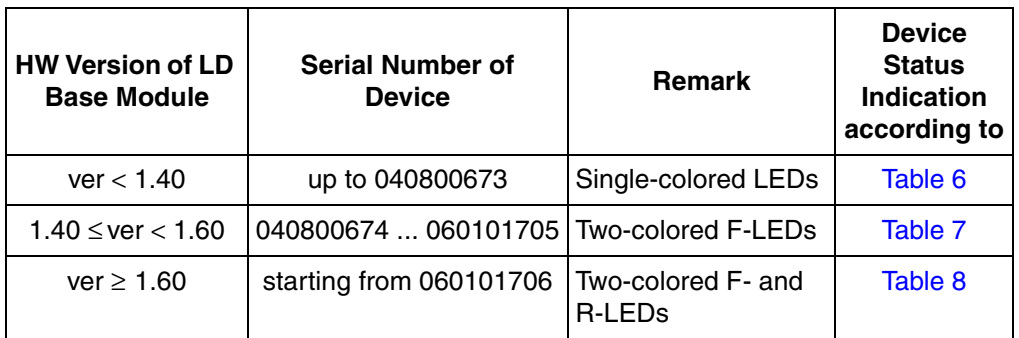

#### *Table 5. Hardware Versions of LD Base Module*

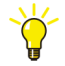

You can look up the serial number of the device on the **type plate**. In addition both the serial number of the device as well as the hardware version of the LD Base Module are displayed on the **web page Information/Version Information**; refer to [Version Information on page 87.](#page-86-1)

#### <span id="page-33-0"></span>**Device Status Indication (Single-colored LEDs)**

#### *Table 6. Device Status Indication with Single-colored LEDs*

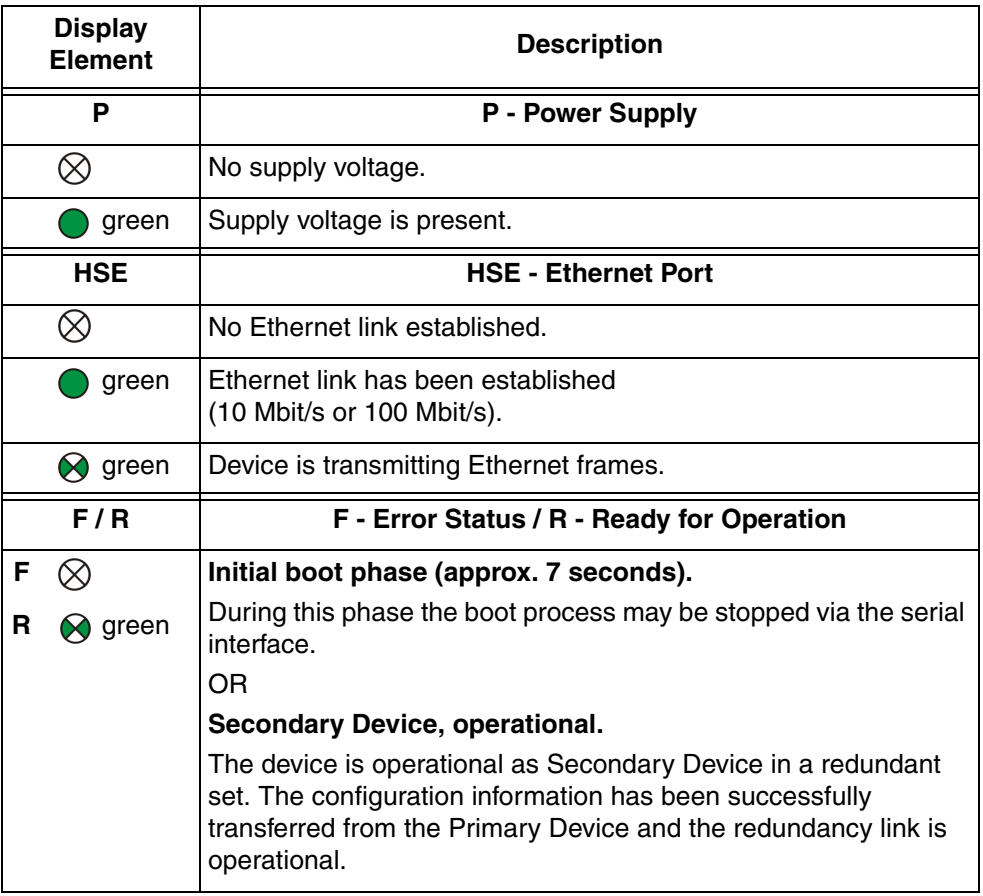

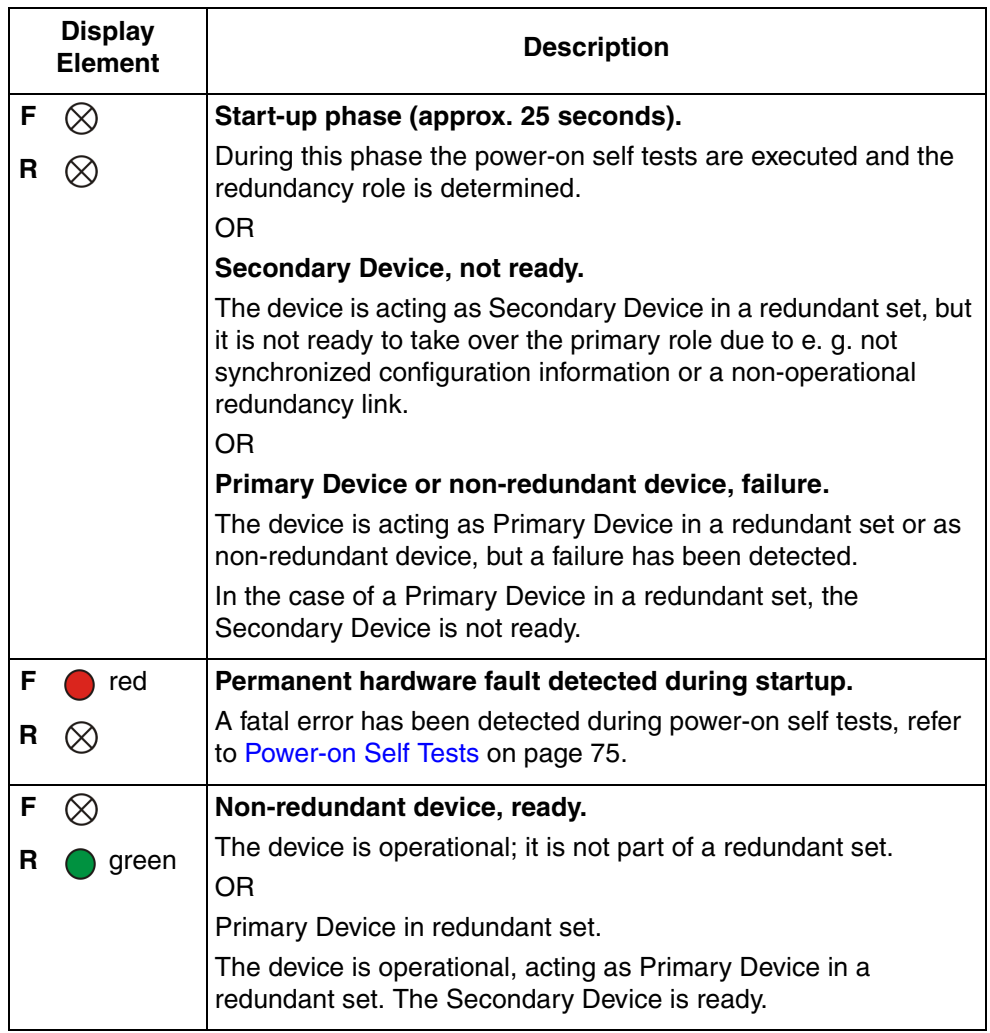

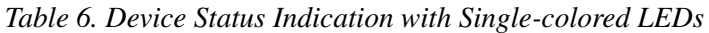

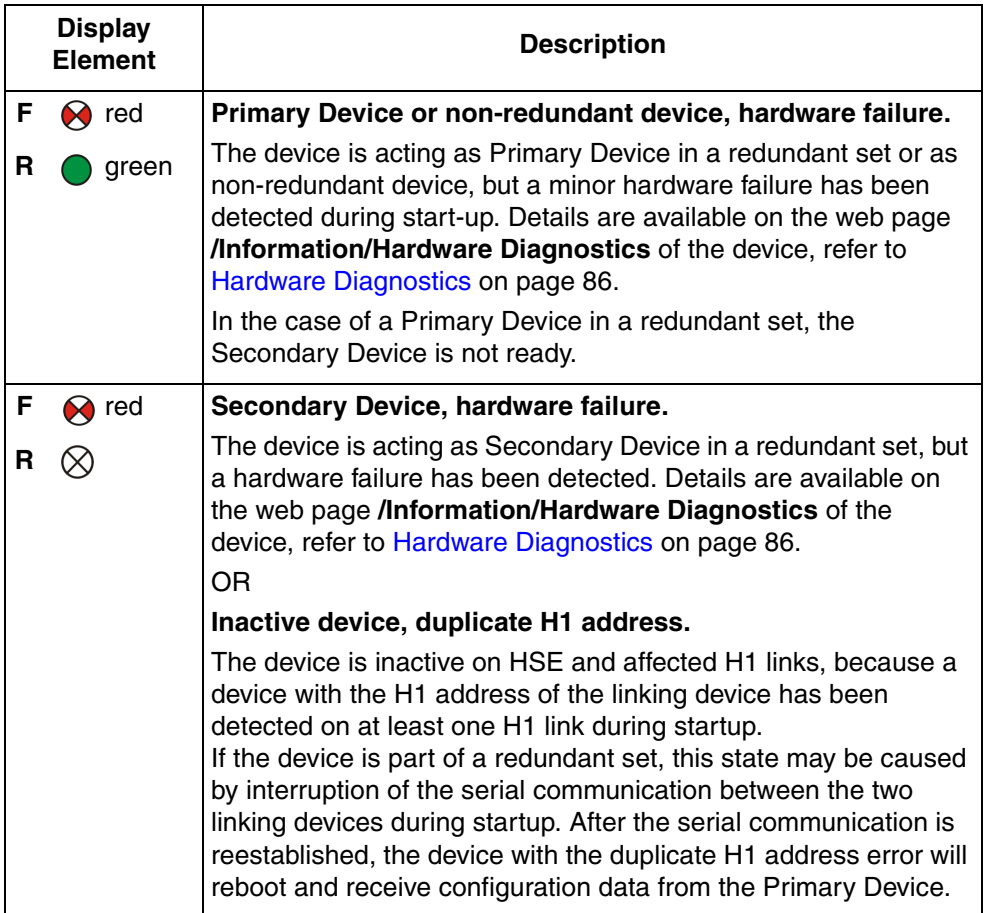

*Table 6. Device Status Indication with Single-colored LEDs*
### **Device Status Indication (Two-colored F-LEDs)**

#### *Table 7. Device Status Indication with Two-colored F-LEDs*

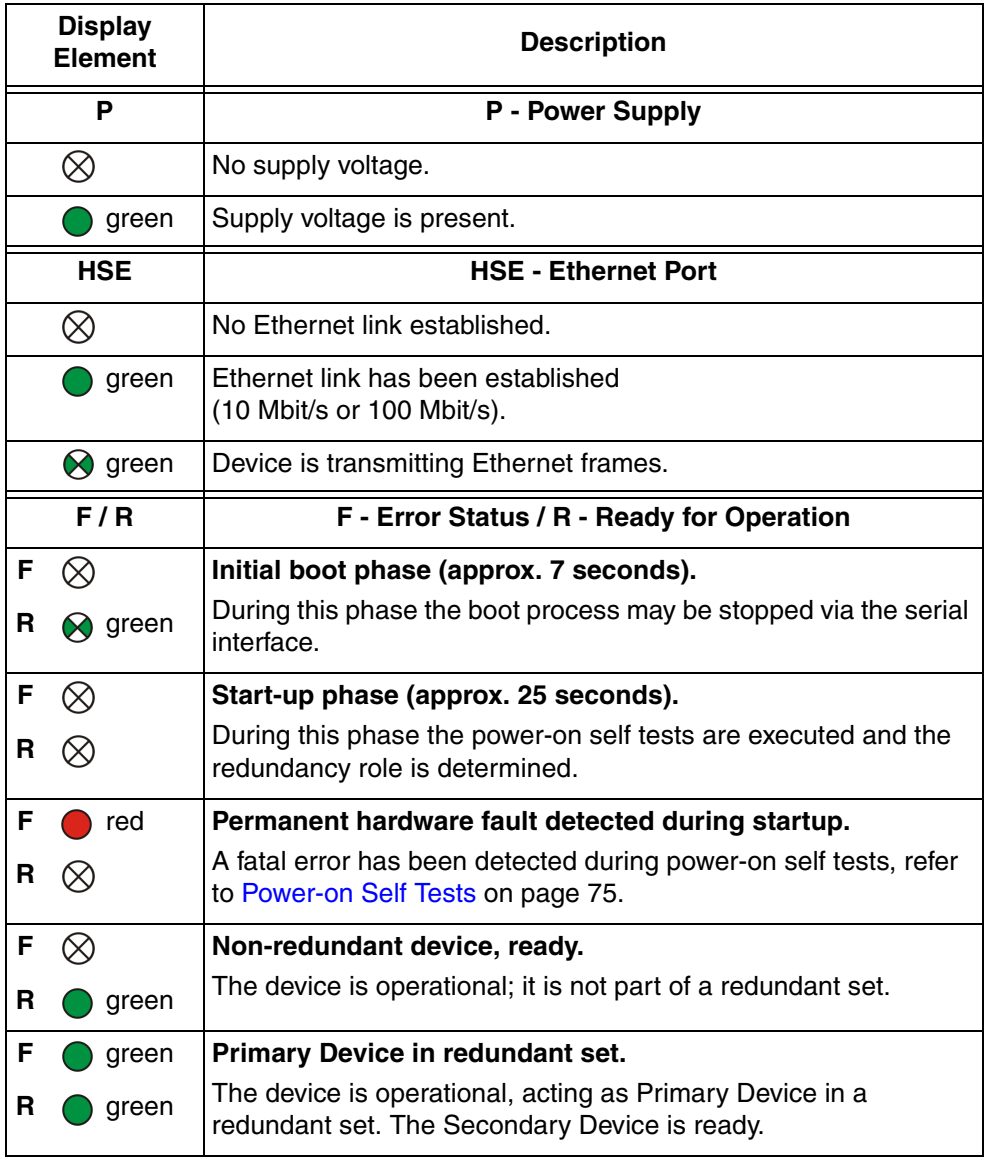

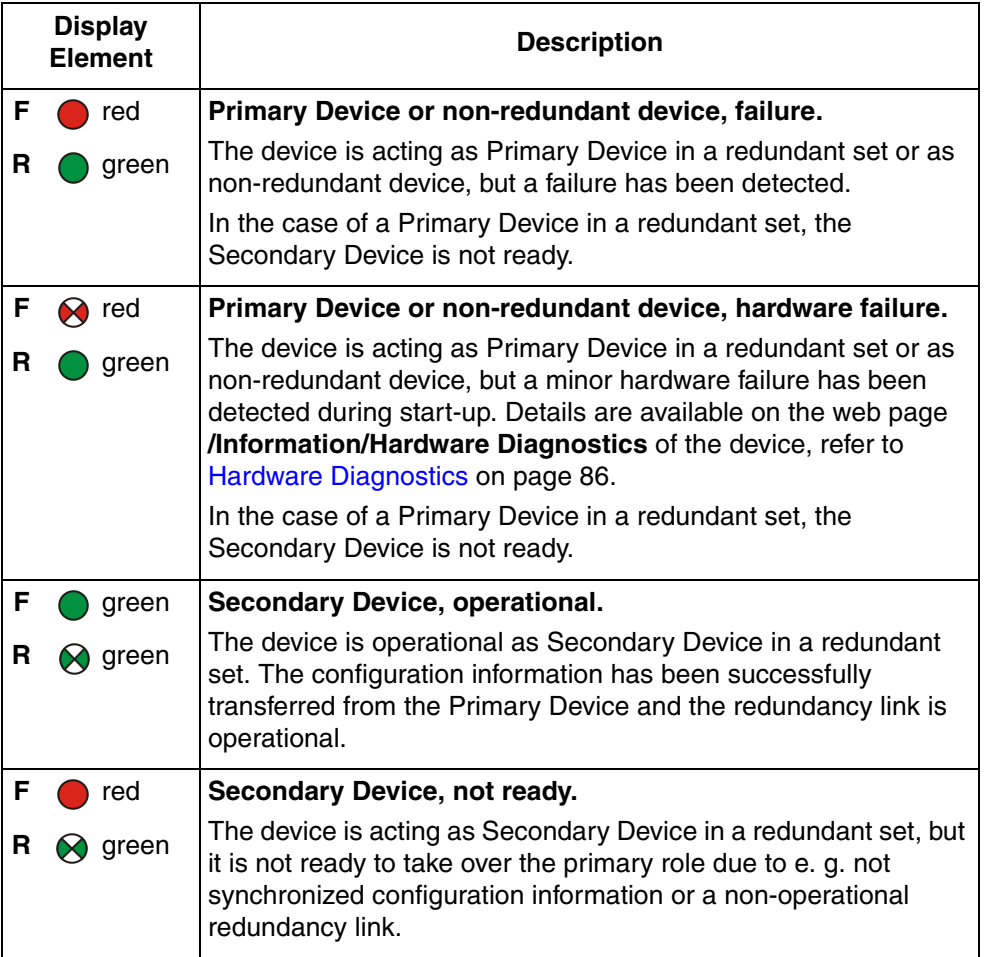

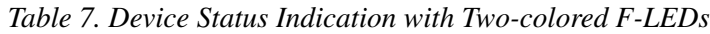

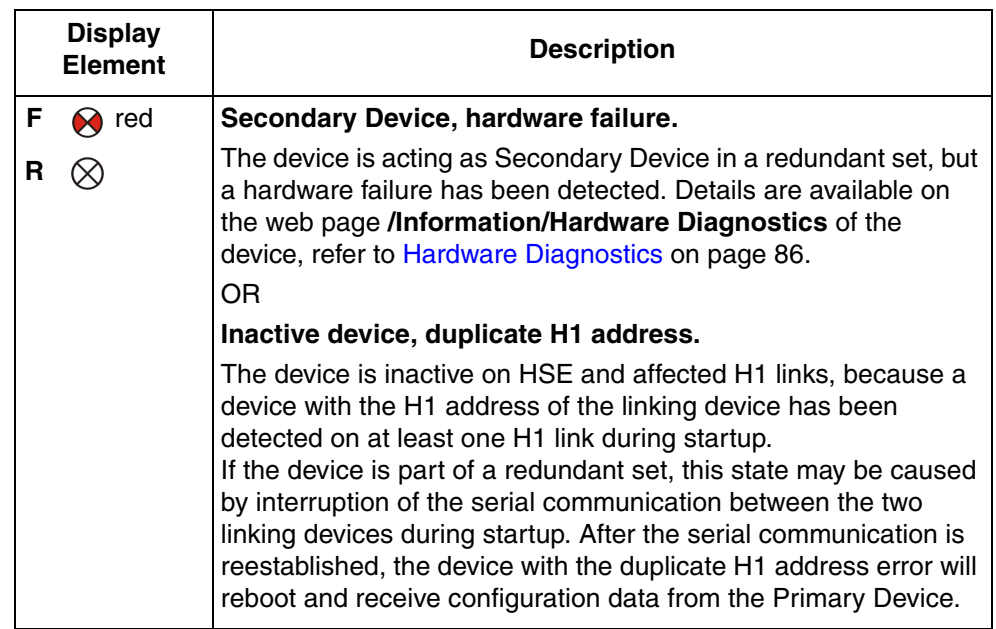

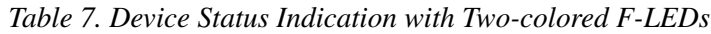

### **Device Status Indication (Two-colored F- and R-LEDs)**

*Table 8. Device Status Indication with Two-colored F- and R-LEDs*

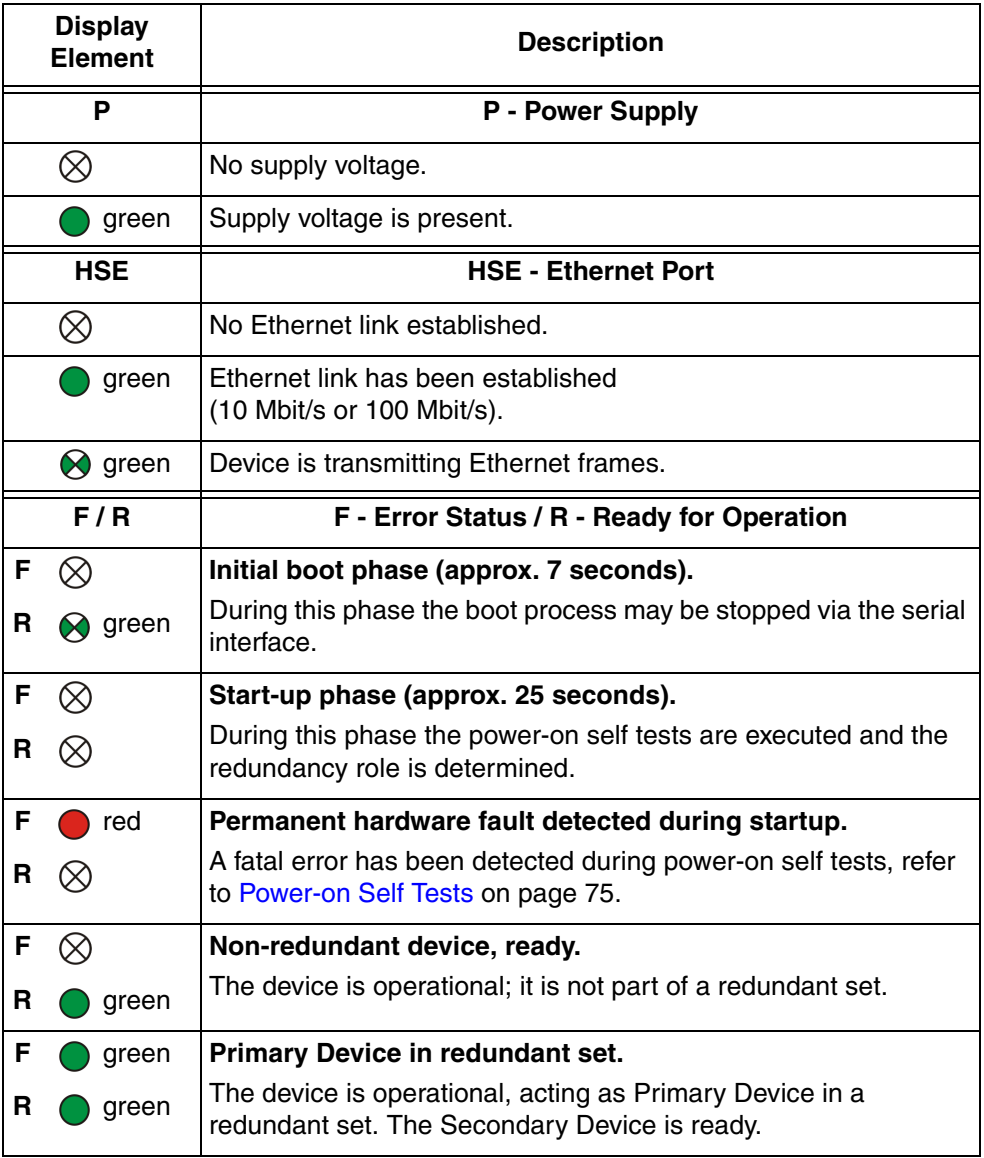

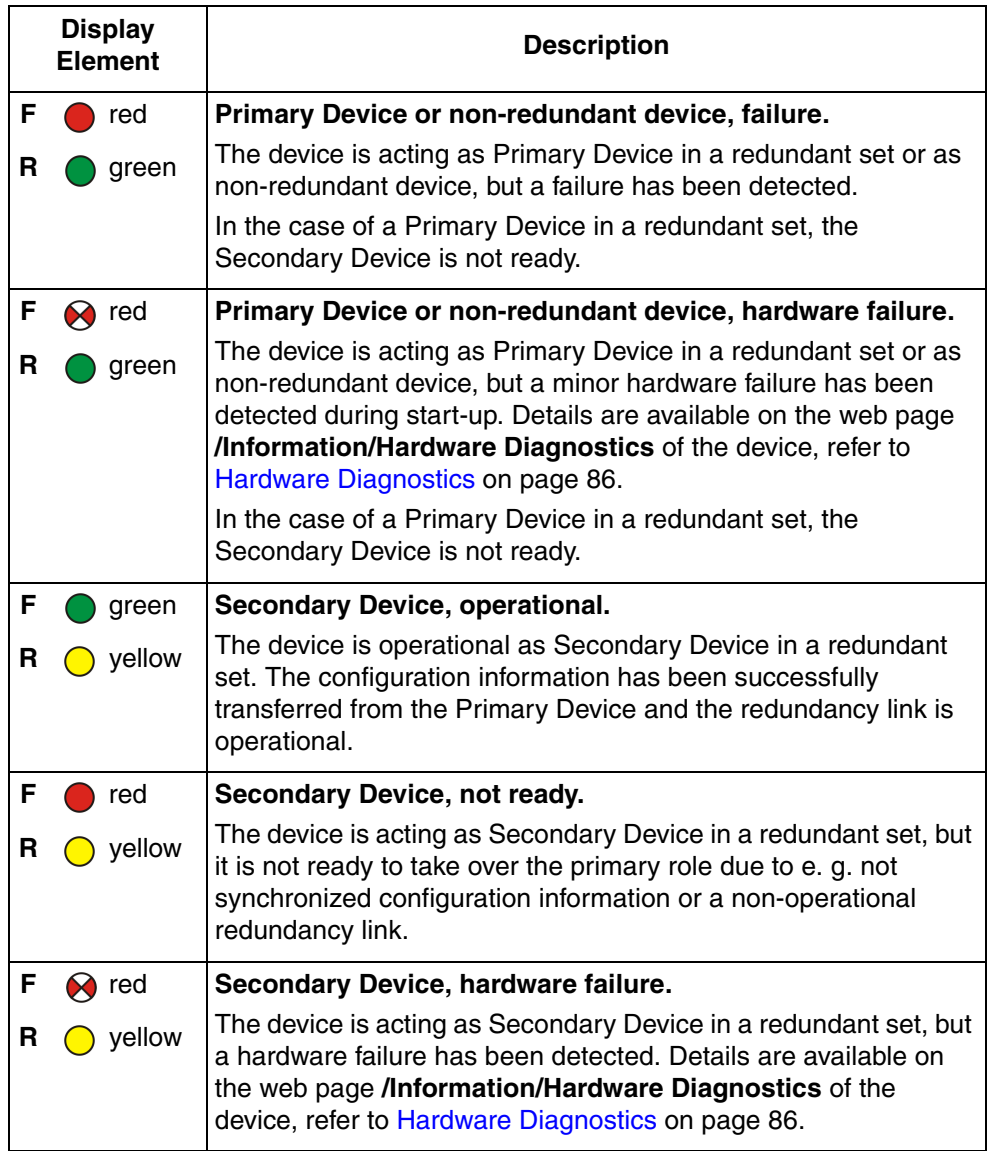

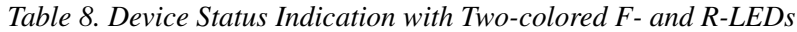

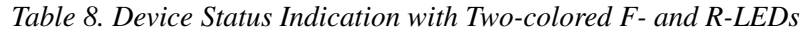

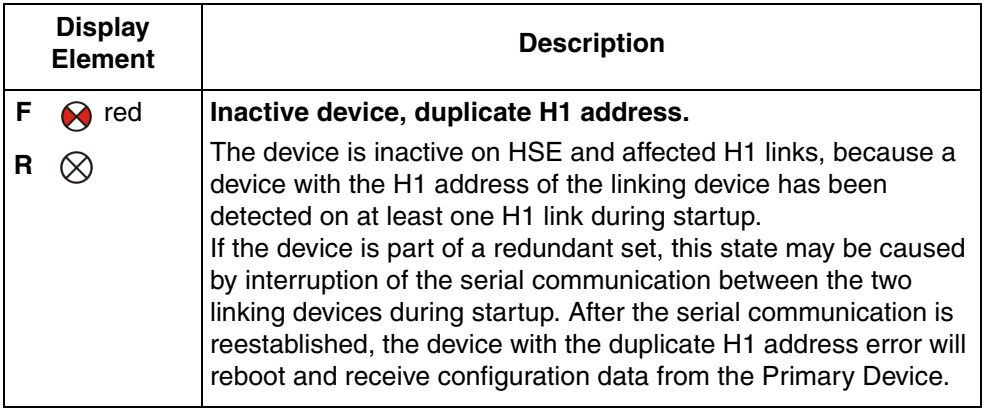

### **Status Indications of the four H1 Channels**

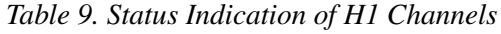

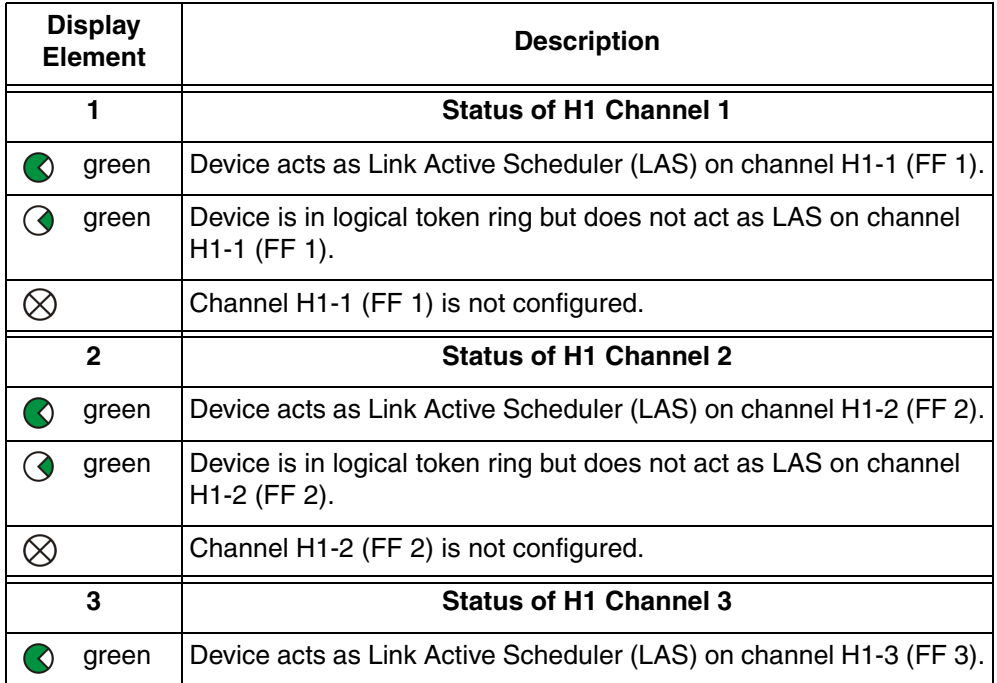

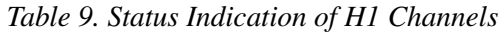

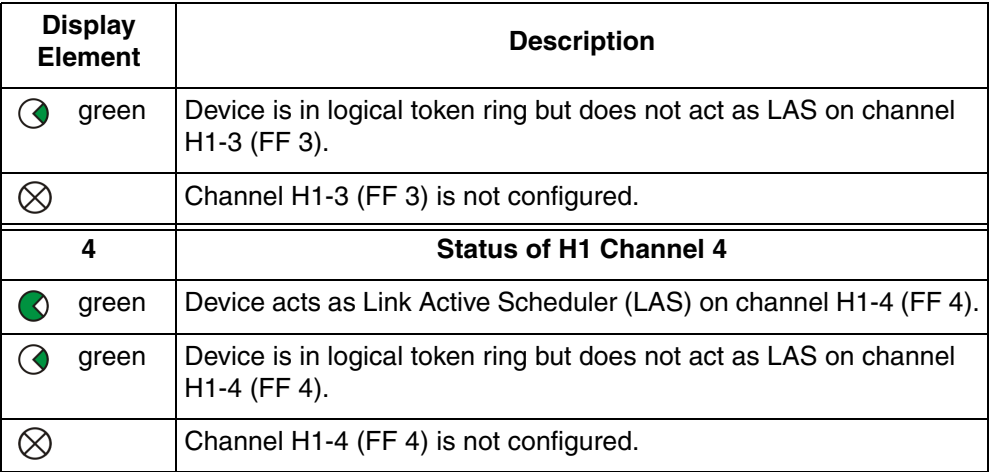

# **Commissioning the Hardware**

For commissioning the hardware, perform the following steps:

- 1. Connect the H1 links to the terminal blocks of the H1 interfaces. Since the linking device does not provide power to the H1 links, a power supply, a power conditioner and a bus termination is required for each H1 link. When using a redundant set of two linking devices, make sure to connect each H1 link to the same channel (FF 1.. FF 4) on both linking devices.
- 2. Connect the linking device to an Ethernet switch or hub.
- 3. When using a redundant set of two linking devices, connect both serial ports by means of an RS-232 null modem cable (Article No: 3BDH000281R1).
- 4. Connect the linking device to a 24 V DC power supply. Use different or redundant power supplies for redundant linking devices.
- 5. Turn on the power supply. The boot process takes approx. 50 seconds. For indication of proper operation of a linking device acting in non-redundant mode or as Primary Device in redundant mode, refer to Display Elements on [page 32.](#page-31-0)

When using a redundant set of two linking devices, the device which is powered first will operate as Primary Device. If both devices are powered at the same time, the one with the lower IP address will operate as Primary Device.

i.

If the two linking devices forming a redundant set are powered while the serial link is missing, both devices will behave like independent, non-redundant Primary Devices. If they operated in redundant mode before and therefore have identical configuration information, both will use the same H1 node addresses, which will cause problems on the H1 links. In this case, remove the power, install the serial link and apply the power again.

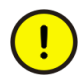

In a redundant set of linking devices, removing the power supply, the Ethernet cable or the RS-232 cable from the Primary Device causes a redundancy changeover. Before doing so, make sure that the Secondary Device is operational (and not still booting due to a prior change-over). Otherwise the system breaks down or the configuration information might get lost. Therefore wait at least one minute between such checks.

# **Replacing a Defective Linking Device in a Redundant Set of Linking Devices**

For replacing a defective linking device in a redundant set of linking devices, perform the following steps:

- 1. Identify the defective linking device, refer to [Display Elements on page 32](#page-31-0).
- 2. Remove the power terminal block from the linking device.
- 3. Remove the RS-232 cable (redundancy link) and the Ethernet cable.
- 4. If not indicated on the cable, make a note to which channel each H1 link is connected. Then remove the H1 terminal blocks.
- 5. Make sure that the new linking device has the same IP configuration (IP address and subnet mask) as the replaced defective device, see [Network](#page-60-0)  [Configuration on page 61](#page-60-0).
- 6. Replace the defective linking device.
- 7. Plug in the H1 terminal blocks. Make sure to use the same allocation as before

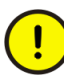

Make sure not to permute the H1 terminal blocks! An accidental permutation of the H1 link connections at the secondary linking device will not be detected right away. On application level detection will not be possible before a redundancy switch-over takes place or the live lists of primary and secondary linking device are being compared manually.

8. Connect the Ethernet cable and the RS-232 cable.

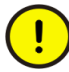

Make sure that the RS-232 cable is connected **before** plugging in the power terminal block.

If the replaced linking device is powered while the serial link is missing, it will behave like an independent, non-redundant Primary Device. If in this case the linking device has a valid (possibly unknown) configuration, it might use H1 node addresses which are already in use on the H1 links. This will disturb or interrupt communication and application processing on the H1 links.

9. Plug in the power terminal block. The boot process and the download of the configuration information take about 1 minute. For indication of proper operation as a Secondary Device, refer to [Display Elements on page 32](#page-31-0).

# **Adding a Second Linking Device to form a Redundant Set of Linking Devices**

For adding a second linking device to an already commissioned linking device that is operating in the role "Primary, no backup", the following steps are required:

- 1. Set the IP configuration (IP address and subnet mask) of the second linking device in a way that it is in the same IP subnet as the Primary Device. See [Network Configuration on page 61.](#page-60-0)
- 2. Connect the H1 links to the terminal blocks of the H1 interfaces. Make sure to connect each H1 link to the same channel (FF 1.. FF 4) on both linking devices.

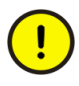

Make sure not to permute the H1 terminal blocks! An accidental permutation of the H1 link connections at the secondary linking device will not be detected right away. On application level detection will not be possible before a redundancy switch-over takes place or the live lists of primary and secondary linking device are being compared manually.

- 3. Connect the second linking device to the Ethernet switch or hub.
- 4. Connect both serial ports by means of an RS-232 null modem cable (Article No: 3BDH000281R1).
- 5. Connect the second linking device to a 24 V DC power supply. Use different or redundant power supplies for redundant linking devices.
- 6. After turning on the power supply the boot process takes approx. 50 seconds.
- 7. The second linking device will take over the configuration data from the Primary Device and will start operation in the role "Secondary". For indication of proper operation as a Secondary Device, refer to [Display Elements on page](#page-31-0)  [32](#page-31-0).
- 8. Configure linking device redundancy within the configuration tool (Fieldbus Builder FOUNDATION Fieldbus or Control Builder F) and - if an OPC Server FOUNDATION Fieldbus is used - download the OPC server.

# **Section 3 Configuration**

# **Communication Settings**

Although the linking device is delivered with a pre-configured IP address (192.168.1.20), it must be assigned an IP address from your LAN address range.

Furthermore, subnet mask and gateway IP address must be set accordingly. This information is referred to as **IP configuration**.

[Table 10](#page-46-0) shows the pre-configured IP settings of the linking device.

<span id="page-46-0"></span>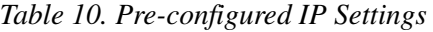

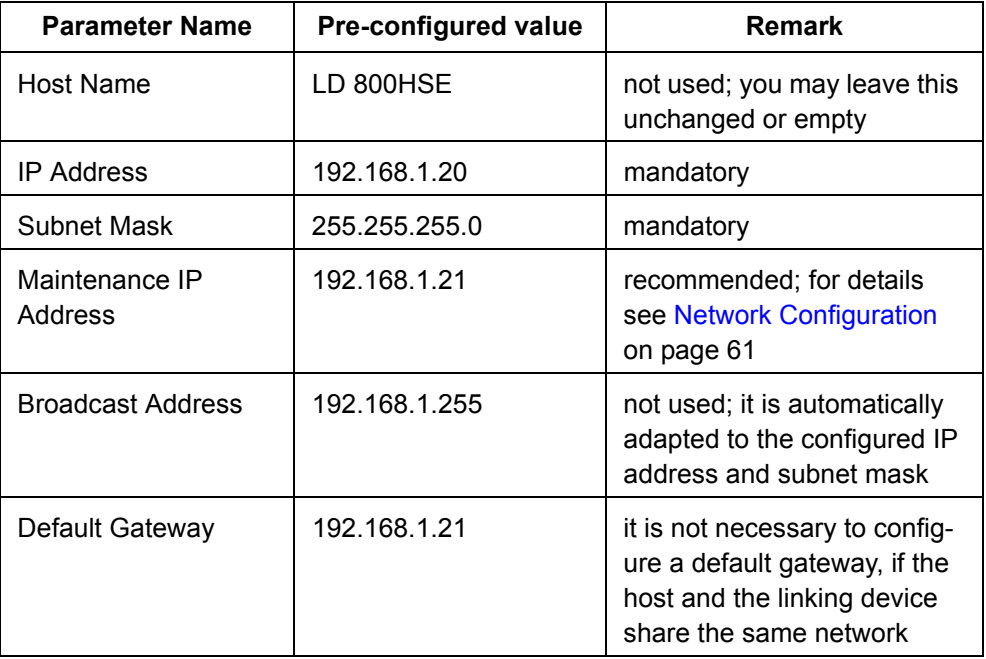

The IP configuration can be changed using one of the following methods:

- via Ethernet by means of a web browser (HTTP protocol, recommended)
- via the serial port (RS-232) by means of a terminal program

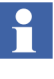

Each LD 800HSE sends messages to IP address 224.0.0.33 cyclically every 15 seconds.

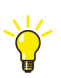

In case the IP configuration of LD 800HSE is not known and a serial connection cable is not available, you could capture its ethernet traffic with a network monitoring tool (e.g. Wireshark) for approx. 30 seconds to find its IP address as the IP source address of these cyclical messages!

[Table 11](#page-48-0) shows the possible configuration functions depending on the interface that is used. Those functions available via web browser (HTTP protocol) will be explained in detail in the following subsections.

<span id="page-48-0"></span>

| <b>Type of connection protocol</b>           | <b>HTTP</b>    | <b>Serial</b>    |
|----------------------------------------------|----------------|------------------|
| Port of linking device to be used            | Ethernet       | <b>RS-232</b>    |
| Client application on PC                     | Web browser    | Terminal program |
| Precondition                                 | Valid IP conf. | None             |
| Login required                               | yes            | no               |
| Supported functions:                         |                |                  |
| modification of IP configuration             | ves            | yes              |
| firmware download from a PC<br>$\bullet$     | ves            | no               |
| start of firmware download from<br>$\bullet$ |                |                  |
| <b>TFTP server via Ethernet</b>              | no             | yes              |
| modification of password                     | ves            | no               |

*Table 11. Configuration Functions and Interfaces*

### <span id="page-49-0"></span>**Setting Up an IP Connection between PC and Linking Device**

The linking device is delivered with the pre-configured IP address 192.168.1.20.

Connect the linking device to your PC. For a direct connection, a cross-linking cable must be used. This is not necessary if a hub is interconnected.

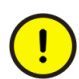

Before connecting the linking device to your LAN network, make sure that its IP address is not used by another network station.

In the following, establishment of a connection to your linking device by TCP/IP will be explained. Such a connection makes it possible to change the pre-configured IP address of the linking device. No auxiliaries, such as serial cables, are necessary with this method.

**Step1:** You will need the following information which can be obtained from your network administrator:

- IP address for the linking device
- Subnet mask
- IP address of the default gateway
- IP address of maintenance server

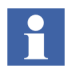

It is not necessary to configure a **default gateway** if the PC and the linking device share the same network.

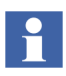

The **maintenance server** is required to update the linking device firmware via Ethernet. The maintenance server is a TFTP server (Tiny File Transfer Protocol) that contains an image of the flash memory content of the linking device. It is also possible to perform a firmware update via web browser from a PC. In that case it is not necessary to install a maintenance server and to specify its address in the linking device.

**Step 2:** Configure your PC in such a way that you have access to the network 192.168.1.0. For this purpose, you may have to assign your PC a second IP address (e.g. IP address = 192.168.1.100, net mask =  $255.255.255.0$ , broadcast = 192.168.1.255), refer to [Assignment of a Second \(Local\) IP Address on page 52](#page-51-0)

```
\mathbf{f}
```
To assign a new IP address to your PC, you must have administrator rights.

**Step 3:** Try to ping the linking device. Open a DOS box and enter the following command: 'ping 192.168.1.20'. The linking device must respond.

If it does not respond you should proceed as follows:

- Check whether the linking device is correctly connected to the LAN and whether it is switched on.
- Check also whether your PC is correctly connected to the LAN by a cable.
- Check whether the PC has been configured with a valid IP address from the subnet 192.168.1.0. Try to ping the second (local) IP address of your PC (in the example, 192.168.1.100). If the local host does not respond, the second IP address has not been initialized correctly.

**Step 4:** If you have access to the linking device from your PC, you can change its network configuration with a web browser, refer to [Firmware Update on page 65](#page-64-0)

#### <span id="page-51-0"></span>**Assignment of a Second (Local) IP Address**

This subsection describes how to assign a second IP address to a PC running on the latest supporting operation system. For other operating systems, refer to the corresponding instructions manual or to the online help of the operating system used.

- Open **Control Panel**
- Double-click **Network Connections**.

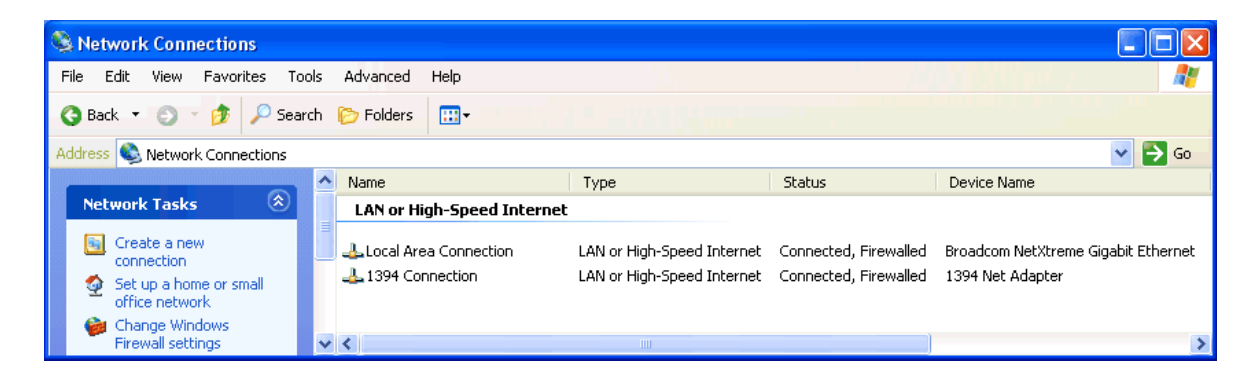

*Figure 9. Network Connections*

• Right-click **Local Area Connection** and then click **Properties**.

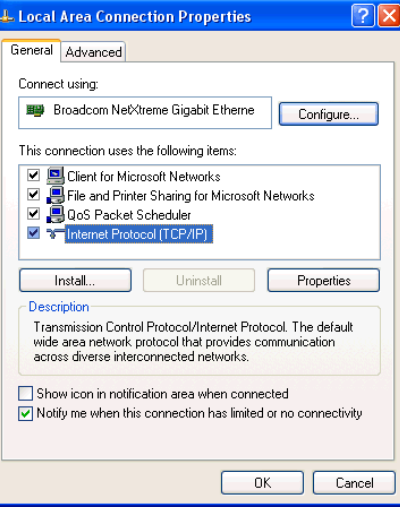

*Figure 10. Local Area Connection Properties*

• Select the entry **Internet Protocol (TCP/IP)** and then click **Properties**.

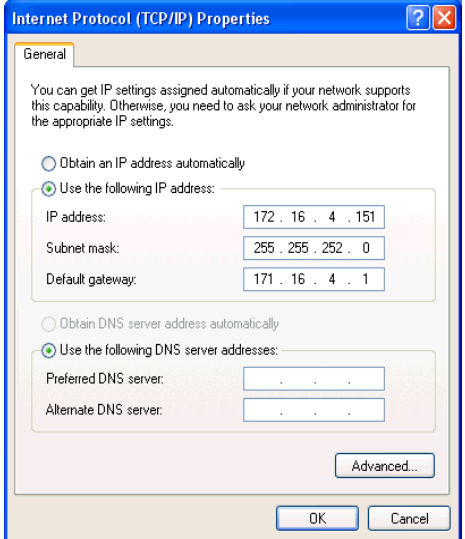

*Figure 11. Internet Protocol (TCP/IP) Properties*

In the **Internet Protocol (TCP/IP) Properties** dialog, the regular (first) IP address, the subnet mask and the default gateway address are shown.

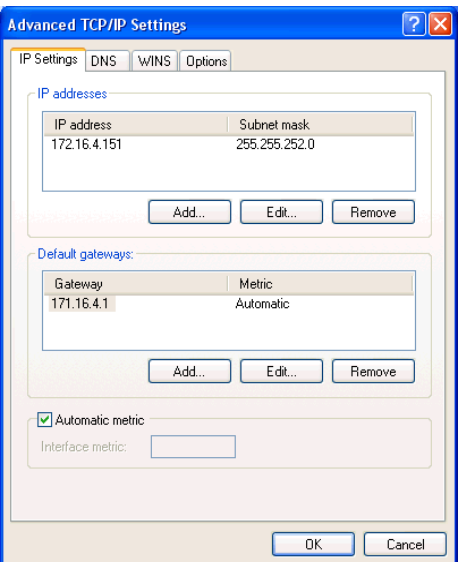

To add a second IP address, click the **Advanced...** button.

*Figure 12. Advanced TCP/IP Settings*

• Click **Add** in the **IP addresses** box.

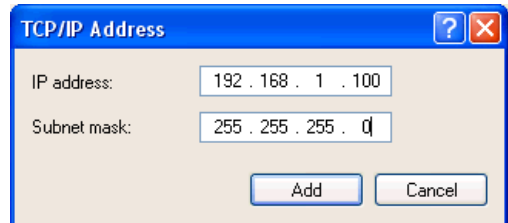

*Figure 13. TCP/IP Address Dialog*

- Enter the IP address and the subnet mask.
- Click **Add**.
- Confirm all windows with **OK** till you get back to the **Local Area Connection Properties** window.
- Press the **Close** button.

## **System Settings**

After an IP connection between PC and linking device has been set up as described in the subsection [Setting Up an IP Connection between PC and Linking Device on](#page-49-0)  [page 50,](#page-49-0) you may access the linking device from your PC by means of a web browser that supports JavaScript (e. g. Microsoft Internet Explorer).

### **Login to Web Server Interface**

Start your web browser with the URL http://192.168.1.20 (preset IP address) or the current IP address of the linking device respectively, see [Figure 14.](#page-55-0)

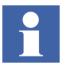

If the web server is not accessible in System 800xA version 6.0, enable the web server first from the Fieldbus Builder FF. For more information on enabling LD 800HSE webserver, refer to *System 800xA Device Management FOUNDATION Fieldbus Configuration manual (3BDD012902\*)*.

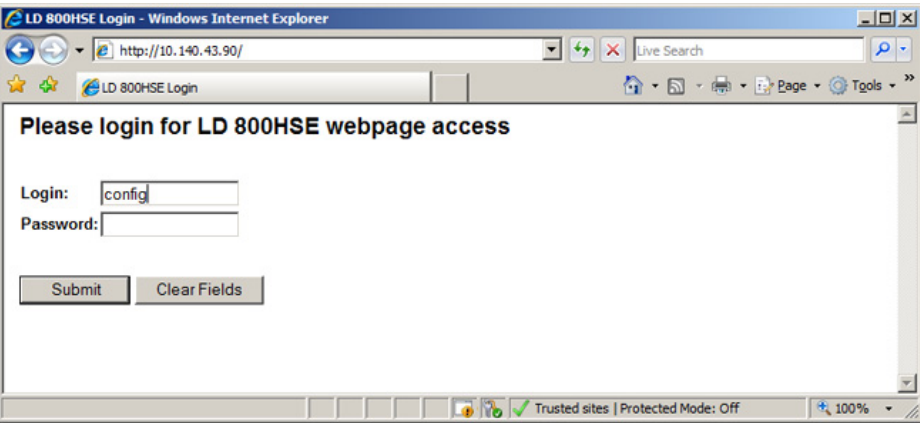

<span id="page-55-0"></span>*Figure 14. LD 800HSE Config Login* 

[Table 12](#page-56-0) explains the list of users who can login to the linking device, based the logged in user the Linking Device Web Server page is displayed.

<span id="page-56-0"></span>

| User                          | <b>Default Password</b> | Role                                                        |
|-------------------------------|-------------------------|-------------------------------------------------------------|
| operat                        | vwit                    | Operation user                                              |
| $\vert$ config <sup>(1)</sup> |                         | Configuration user with permission to<br>load firmware etc. |
| diag                          | Suppmfp                 | Diagnostics user with access to<br>diagnosis informations   |

*Table 12. LD 800HSE Users*

(1) For user who is logged in as Config, the default password is an empty string.

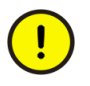

The default passwords of the users must be replaced with passwords that conforms with your organization's security policy at the first possible opportunity. Failure to replace the default password makes the system susceptible to unauthorized access.

Refer to the Password Security topic in *System 800xA Administration and Security (3BSE037410\*)* for recommendations on establishing a password security scheme.

[Figure 15](#page-57-0) shows caution message, when user is logged in with default password.

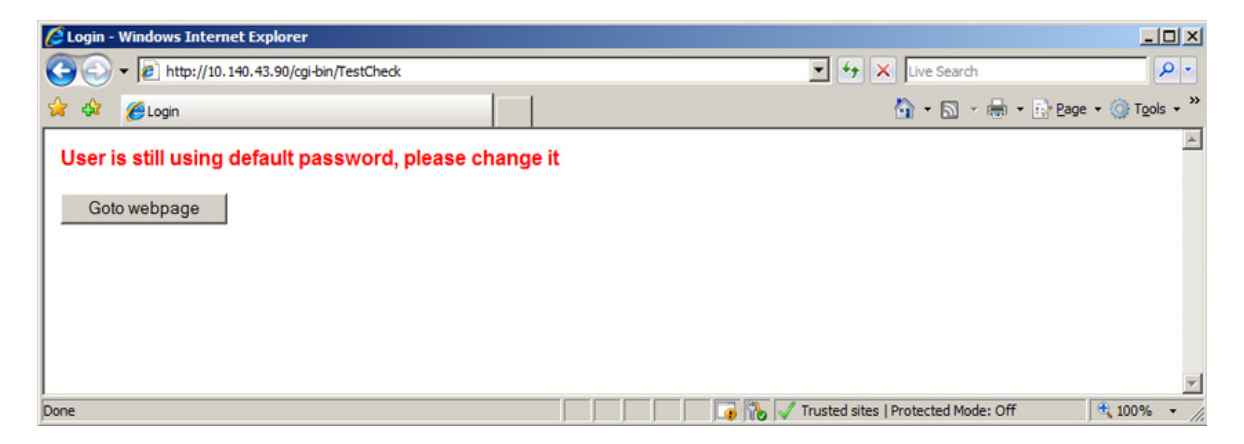

*Figure 15. LD 800HSE Default Password* 

<span id="page-57-0"></span>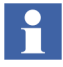

The caution window for default password is displayed for all user, until the password is changed.

[Figure 16](#page-58-0) shows LD 800HSE Webserver System status page.

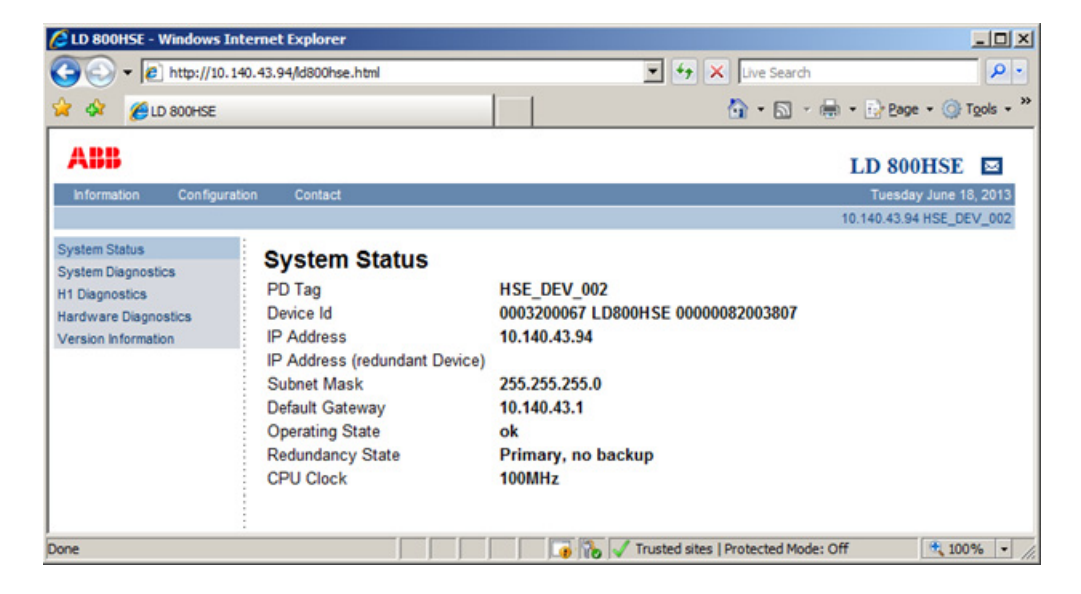

*Figure 16. LD 800HSE Webserver*

[Table 13](#page-58-1) explains the list of Menus available in LD 800HSE Webserver:

*Table 13. Menu structure of web server*

<span id="page-58-1"></span><span id="page-58-0"></span>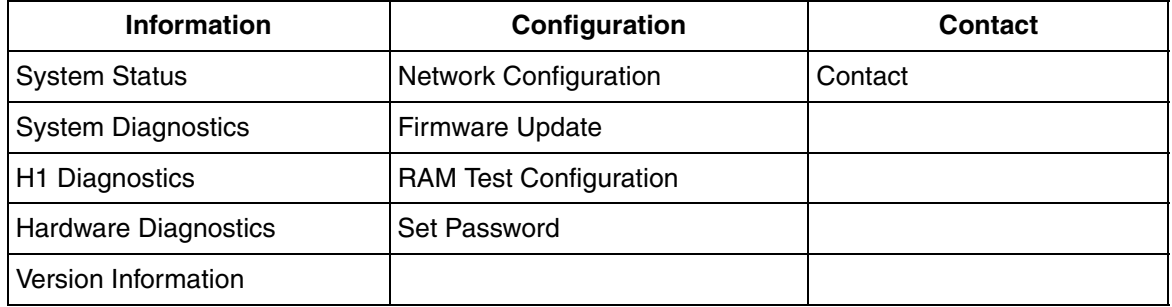

The sub menus under **Information** category display current values read from the device and are not password protected. These pages are explained in the subsection, [Built-in Web Server on page 76](#page-75-0)

The sub menus under **Configuration** category allow modifying of configuration parameters or performing a firmware update. These pages are protected by a password.

Modifying of configuration parameter is allowed only for the user who is logged in as **config**. The following sub topics describes the list of sub menus under **Configuration** category.

The **Contact** page provides useful information about the product or technical support or provide feedback about the product.

#### <span id="page-60-0"></span>**Network Configuration**

[Figure 17](#page-60-2) shows an example of the network configuration window of a linking device.

<span id="page-60-1"></span>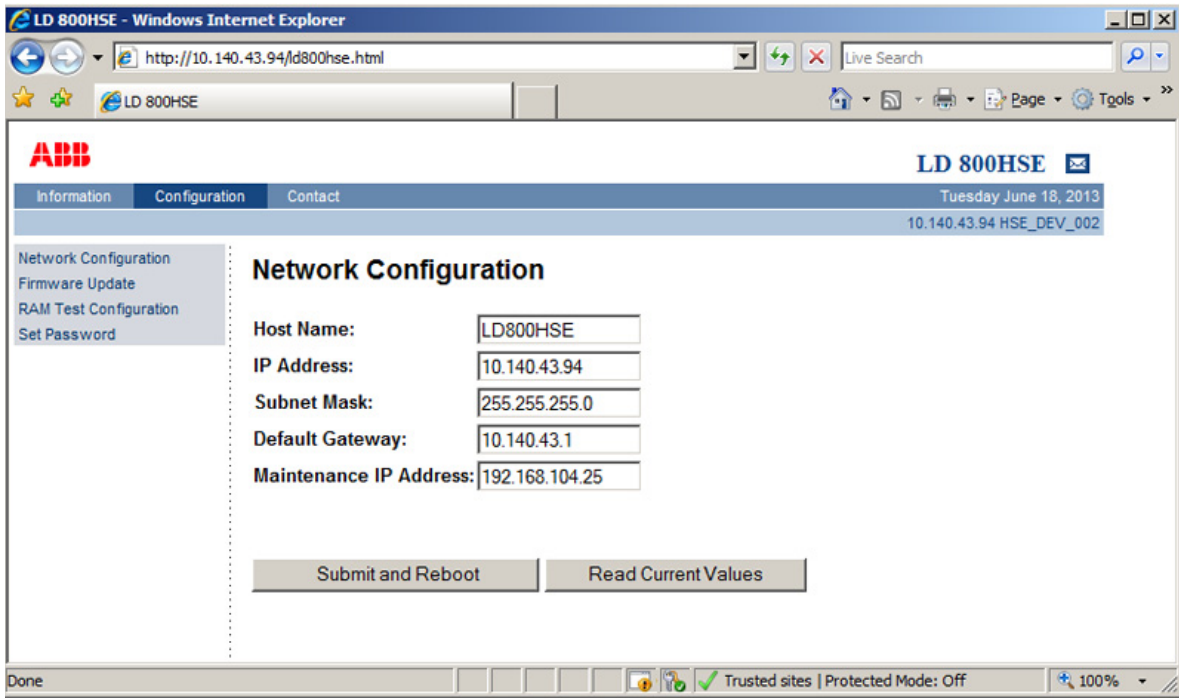

<span id="page-60-2"></span>*Figure 17. Network Configuration*

Enter the new IP configuration information.

- **IP Address** and **Subnet Mask** must be present in any case.
- You may leave the **Host Name** empty. It is reserved for future use and has no meaning in the current release.
- It is not necessary to configure a **Default Gateway**, if the host and the linking device share the same network.

• The **Maintenance IP Address** is required to download the linking device firmware from a maintenance server. The maintenance server is a TFTP server (Tiny File Transfer Protocol) that contains an image of the flash memory content of the linking device and a batch file. It is also possible to download a new firmware from your PC by means of a web browser. In that case it is not necessary to install a maintenance server and to specify its address.

When the entries are complete, click the **Submit and Reboot** button.

The input values will be checked for consistency. If the input values are not consistent, the linking device will propose consistent values. You can use the proposed values by clicking **Yes** or keep at the values you entered by selecting **No**, see [Figure 18](#page-62-0).

The linking device will be rebooted after a few seconds and the new values will be accepted, see [Figure 19](#page-63-0).

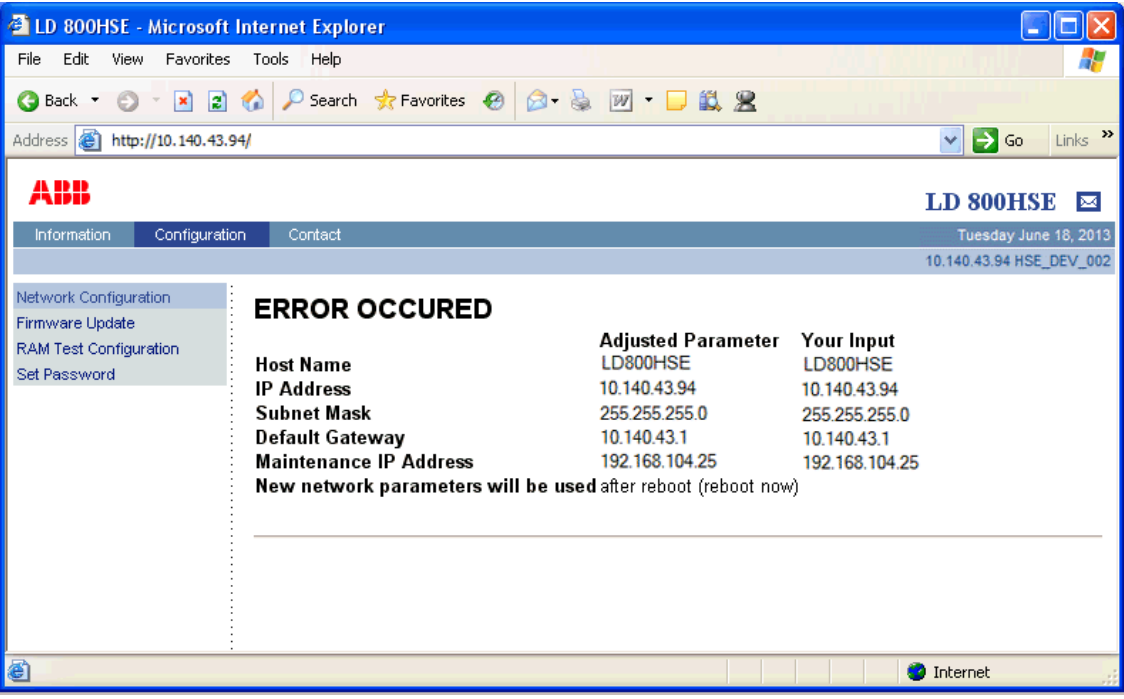

*Figure 18.* Window after incorrect parameters have been entered

<span id="page-62-0"></span>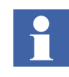

If you change the IP address of the linking device, the IP connection between PC and linking device will be lost. You have to use the new IP address to re-establish web access to the linking device.

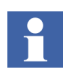

If an inconsistent network configuration is used, it might be impossible to connect to the linking device again. In this case, only the serial interface (RS-232) can be used to set again a valid IP configuration (see [Plant Configuration](#page-71-0)  [and Commissioning on page 72](#page-71-0)).

If all parameters are correct, the new values are accepted and displayed. The same information will be displayed after clicking the **Read Current Values** button in the **Network Configuration** page.

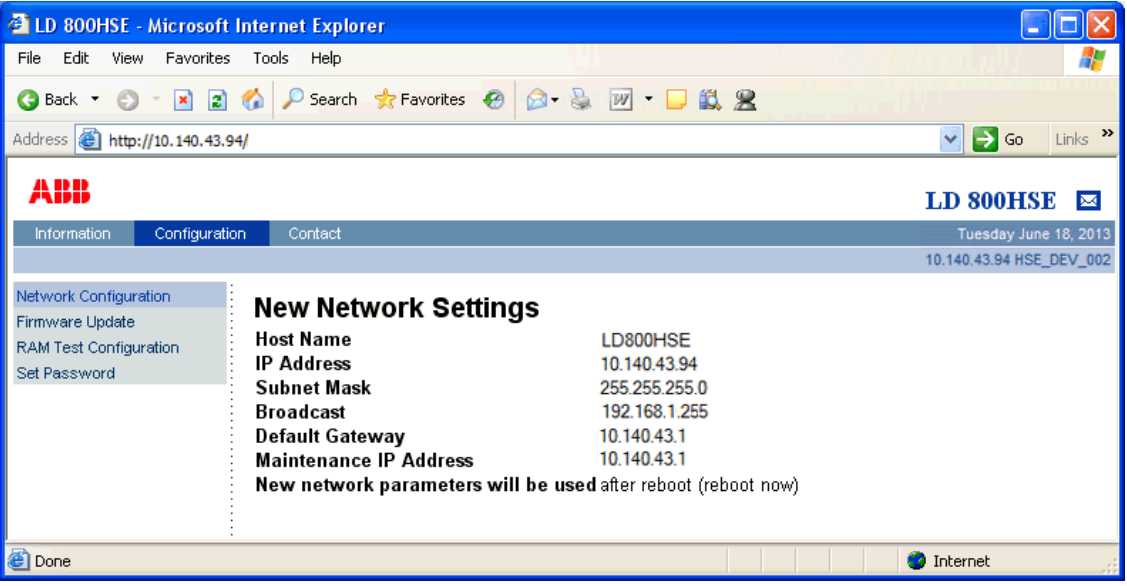

*Figure 19.* New Network Settings

<span id="page-63-0"></span>

Do not access the web server of the linking device before the NEW NETWORK SETTINGS or ERROR OCCURED message is displayed in the browser window. If you do so, you will have to clear the cache of your web browser after the boot process has finished, and then re-establish a connection to the web server of the linking device.

#### **Firmware Update**

<span id="page-64-0"></span>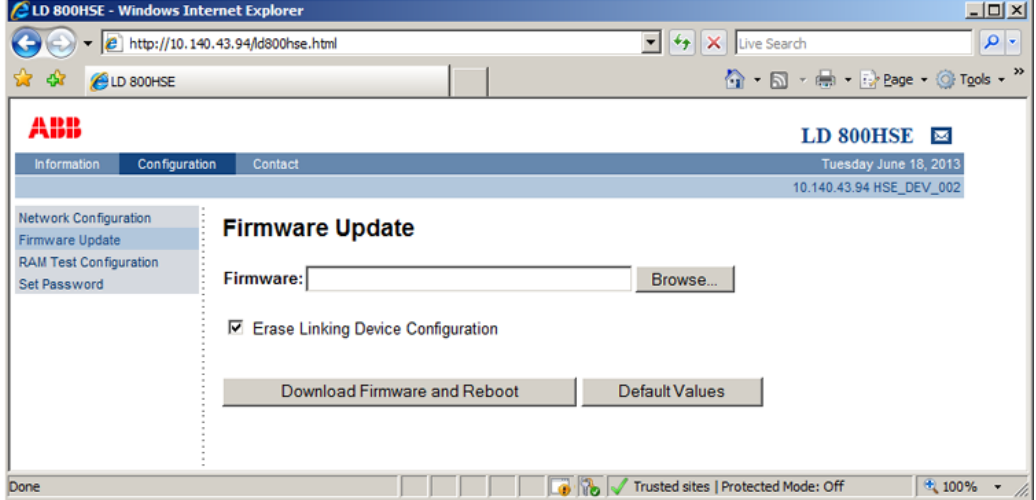

*Figure 20. Firmware Update*

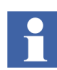

Do not remove power from the linking device while firmware download and reboot is in progress. Wait at least 60 seconds after the SUCCESS message has shown up.

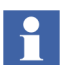

This subsection explains the general mechanism of updating the firmware of a linking device.

Updating the firmware in a redundant set of linking devices requires special procedures described in [Firmware Update on page 67](#page-66-0).

#### **Firmware Update for a Non-Redundant Set of Linking Devices .**

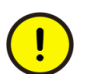

Updating the firmware of a non-redundant linking device requires the plant to be shut down.

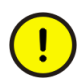

During the firmware update process, a caution is displayed for the user to change the default password for accessing the linking device.

- 1. Click the **Browse** button on the **Firmware Update** page to open a file selector box.
- 2. Select the firmware file to be downloaded.
- 3. It is recommended to erase the configuration part of the flash memory by checking **Erase Linking Device Configuration**. This will clear the FF configuration information (plant configuration), but the IP configuration will not be changed.

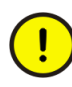

If you erase the linking device configuration, the password will be reset to its default value, which is an empty string. If this occurs, the password must be changed from the default value.

4. Click **Download Firmware and Reboot** to start the download process. Firmware download and flash memory update take between one and two minutes. You can observe the progress of the update process in the browser window.

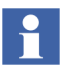

During Reboot, the IP connection between PC and linking device will be lost.

5. The successful completion of the update process is indicated by the message **SUCCESS,** see [Figure 21.](#page-66-1)

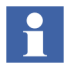

After the SUCCESS message is displayed, do not power down the linking device before the H1 link LEDs have lit up at least once OR or at least 60 seconds have elapsed.

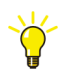

Do not access the web server of the linking device before the SUCCESS message is displayed in the browser window. If you do so, you will have to clear the cache of your web browser after the boot process has finished, and then re-establish a connection to the web server of the linking device.

an an an

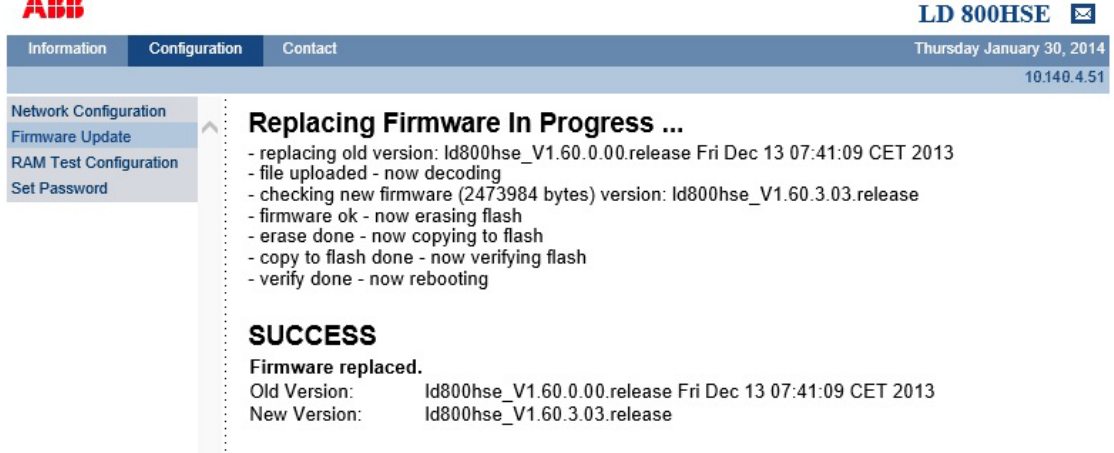

<span id="page-66-1"></span>*Figure 21. Window after successful firmware update*

6. If the linking device configuration was erased, **download configuration data** to the linking device.

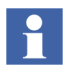

Downloading configuration data to a linking device requires two steps to be carried out in the ABB configuration tools:

- initialization and address assignment of the linking device and
- download of the linking device.

It is not required to re-assign or load H1 devices after a firmware update of a linking device.

#### <span id="page-66-0"></span>**Firmware Update for a Redundant Set of Linking Devices.**

Apply one of the following procedures for updating the firmware in a redundant set of linking devices. If the configuration file format is the same for the old and new firmware release, it is recommended to execute the procedure given in [Identical](#page-67-0)  [Configuration File Formats](#page-67-0), as this will minimize the impact on process operation.

In the case of different or unknown configuration file formats execute the steps described in [Different or Unknown Configuration File Formats.](#page-68-0)

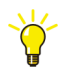

Refer to the *LD 800HSE Compatibility Matrix (3BDS009911)* to find out the configuration file format of the firmware releases involved.

#### **Identical Configuration File Formats.**

<span id="page-67-0"></span>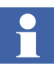

The following procedure works only if the configuration file format is the same for the old and new firmware release. The only impact on process operation is that caused by a redundancy switch-over.

- 1. Check, which linking device acts as Secondary Device.
- 2. Update the firmware in the **Secondary Device** using the web interface, refer to [Firmware Update on page 65](#page-64-0), but do not download configuration data.
- 3. After the firmware update is successfully completed, the Secondary Device will boot.
- 4. Wait until the Secondary Device is fully operational again:
	- a. H1 LEDs are flashing

OR

- b. status of the Secondary Device has recovered to a green check mark again as shown in the HSE Device Instance Object dialog in commissioning mode of Fieldbus Builder FF.
- <span id="page-67-1"></span>5. Enforce a **redundancy switch-over** (e. g. by disconnecting the HSE cable at the Primary Device).
- 6. Update the firmware in the **remaining device** (Secondary Device after redundancy switch-over) using the web interface.

<span id="page-67-2"></span>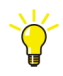

For firmware updates from 1.50.1.02 to latest version a manually enforced redundancy switch-over as described in [Step 5](#page-67-1) is not required. This will happen automatically, when updating the still **Primary Device** using the web interface in [Step 6.](#page-67-2)

#### **Different or Unknown Configuration File Formats.**

<span id="page-68-0"></span>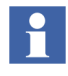

The following procedure works regardless of the file formats of the old and new firmware release. As HSE and H1 communication will be stopped for the affected redundant set of linking devices, it is **not recommended to apply this procedure to an operating set of devices**.

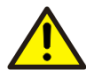

Applying the following procedure for a firmware update on an operating redundant set of linking devices **stops all HSE republishing** and **cyclical communication on all H1 links** of that set of linking devices as well as **client/server communication** to the linking device and the devices on the H1 links. No cyclical or client/server communication on the H1 links of the affected redundant set of linking devices is possible until **configuration data has been downloaded** to the redundant set of devices.

- 1. Update the firmware in **either of the devices** making up the redundant set, using the web interface, refer to [Firmware Update on page 65,](#page-64-0) but do not download configuration data.
- 2. Update the firmware in the **remaining device** using the web interface.
- 3. Wait until both devices have completed rebooting.
- 4. **Download configuration data** to the redundant set of devices.

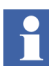

Downloading configuration data to a linking device requires the following steps to be carried out in the ABB configuration tools:

- initialization and address assignment of the linking device and
- download of the linking device.

It is not required to re-assign or load H1 devices after a firmware update of a linking device.

#### **Updating Firmware from 1.50.1.02 to Latest Version.**

For updating linking devices with firmware from 1.50.1.02 to latest version, the normal procedure applies as described in [Firmware Update on page 65.](#page-64-0)

When updating a redundant set of linking devices, follow the procedure of subsection [Firmware Update on page 67](#page-66-0) as described in the following subsection **Identical Configuration File Formats**.

#### **Updating Firmware from 1.30 to Latest Version.**

When updating linking devices with firmware version from 1.30 to latest version, existing configuration files will be accepted. However to ensure comparable configuration **it is required to download configuration data** after the update.

- When updating a non-redundant linking device, follow the procedure of subsection [Firmware Update on page 65](#page-64-0) and make sure that the check box **Erase Linking Device Configuration** is checked.
- When updating a redundant set of linking devices, follow the procedure of subsection [Firmware Update on page 67](#page-66-0) as described in the following subsection **Different or Unknown Configuration File Formats**.

#### **Updating Firmware prior to 1.20 to Latest Version.**

Updating firmware releases prior to 1.20 to latest version using the web server might not be successful in some cases, due to defects in the update procedure of those early releases. When such problems are encountered, first try to repeat the firmware update. Before repeating, clear the cache of your browser (delete all temporary internet files) to make sure that the linking device is accessed and not just the local cache.

If the update process fails permanently, perform the firmware update using the RS-232 connection and a TFTP server. For detailed information on how to update the firmware using a TFTP server see the User Instructions FOUNDATION Fieldbus Linking Device LD 800HSE.

#### **RAM Test Configuration**

This page allows for enabling the extended RAM test (refer [Power-on Self Tests on](#page-74-0)  [page 75\)](#page-74-0). The linking device will be rebooted and the extended RAM test will be performed once during that boot sequence. After that, the extended RAM test is disabled again.

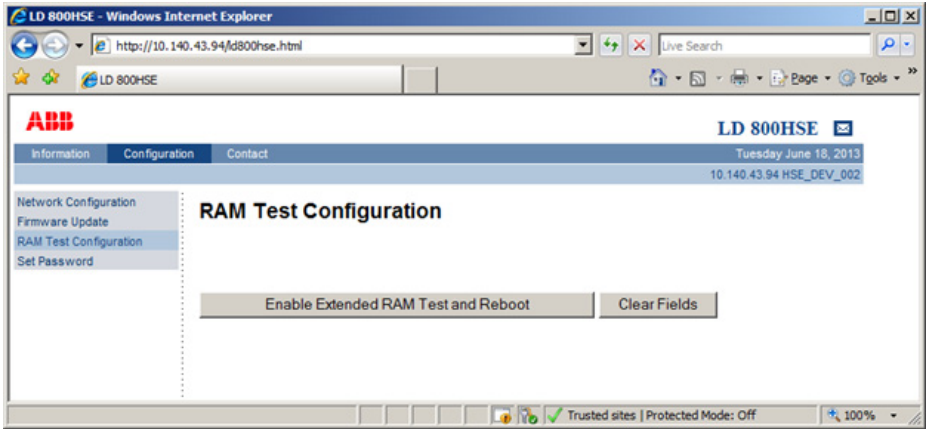

*Figure 22. RAM Test Configuration*

#### **Password**

This page allows for changing the password. You have to enter the current password first and then the new password twice, see [Figure 23](#page-71-1).

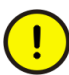

The default password is config. Replace this with a password that conforms with your organization's security policy at the first possible opportunity.Failure to replace the default password makes the system susceptible to unauthorized access.

Refer to the Password Security topic in *System 800xA Administration and Security (3BSE037410\*)* for recommendations on establishing a password security scheme.

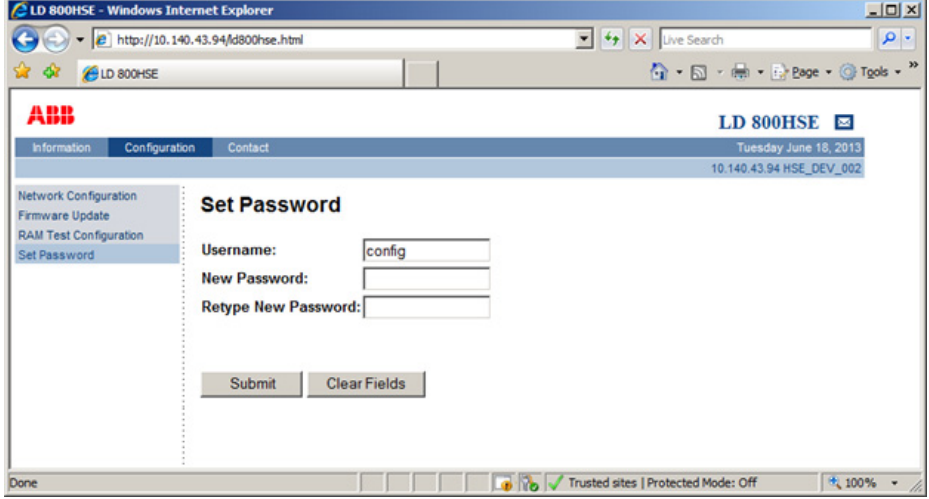

<span id="page-71-1"></span>*Figure 23. Set Password*

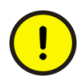

The password is an empty string by default.

If you erase the linking device configuration (e. g. in the course of a firmware update), the password is reset to its default value. If this occurs, the password must be changed from the default value.

# <span id="page-71-0"></span>**Plant Configuration and Commissioning**

In general, the linking device will be used in a plant with H1 devices and HSE devices, all of which must be configured before commissioning. With 800xA - Device Management FOUNDATION Fieldbus, ABB provides the **Fieldbus Builder FOUNDATION Fieldbus**, a tool for the configuration and commissioning of FOUNDATION Fieldbus subsystems in the **Industrial IT 800xA Plant Explorer**. You can also configure and commission a linking device with **Control Builder F for the AC 800F** controller.

The linking device is available for immediate use with Fieldbus Builder FOUNDATION Fieldbus in the Industrial IT 800xA environment.
To enable Control Builder F to do the configuration and commissioning of linking devices of type LD 800HSE, this HSE device type has to be **imported** to the engineering tool. For this purpose you will need the **capabilities file** (a file with the extension .cfh) that is included on the Media CD-ROM LD 800HSE or is available for download in the ABB SolutionsBank.

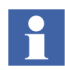

Additional information, firmware, and capabilities files for this product are available in the ABB SolutionsBank. For details refer to [Section 2, Hardware](#page-20-0)  [Installation.](#page-20-0)

Prerequisites for doing the plant configuration with Fieldbus Builder FOUNDATION Fieldbus / Control Builder F are

- a **valid IP configuration** of the linking device as described in Firmware [Update on page 65](#page-64-0) and
- a **physically commissioned linking device** according to the commissioning steps listed in [Commissioning the Hardware on page 44.](#page-43-0)

In the Fieldbus Builder FOUNDATION Fieldbus / Control Builder F the IP address set on the linking device has to be entered. It is used for identifying the linking device, and forms the basis for all the connection-based communication with the linking device.

### **Using a Redundant Set of Linking Devices**

In the case of a redundant set of linking devices also the IP address of the second physical linking device has to be entered.

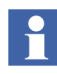

When the two linking devices forming a redundant set are powered, the serial link must be present. If the serial link is missing while the devices are powered, both devices will behave like independent, non-redundant Primary Devices.

### **Support for Multi User Engineering**

For System 800xA SV5.1 onwards, LD 800HSE supports multi user engineering. It allows concurrent configuration and commissioning via several parallel sessions:

- Configuration and commissioning: One H1 link allows configuration and commissioning for one client of the Fieldbus Builder FOUNDATION Fieldbus. This can be done with as many clients as H1 links are available per subnet.
- Parameterization: An unlimited number of users is possible here allowing a quasi-parallel access to single block parameters.

In all situations, LD 800HSE ensures a consistent configuration and operational status without limitations to its redundancy status.

### **Speed up of Device Assignment**

The time needed for an H1 device address assignment can be configured for dynamic adaption to the speed of the H1 device. Set parameter "T3" of an individual H1 link as follows:

- " $T3 = 0$ s": to enable the dynamic adaption
- $\text{``T3''} = 45\text{s}$ ": to disable dynamic adaption by reverting to this default value, in case the address assignment cannot be performed properly for an individual H1 device.

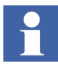

For details on the configuration and commissioning of FF subsystems in general and specially of linking devices, refer to the *System 800xA - Device Management, FOUNDATION Fieldbus Configuration (3BDD012902\*)* manual or the *Engineering Reference Manual Communications and Fieldbusses* for AC 800F.

# **Section 4 Linking Device Diagnostics**

## **Power-on Self Tests**

### <span id="page-74-0"></span>**Test Cases**

During start-up of the device, several hardware components of the system are tested. For runtime reasons, the test is divided in several parts. In the first part, which is carried through with each start, the following components are checked:

- Access to RAM
- Checksum test of flash content (firmware)
- H1 channel: transmission and reception by internal loopback
- Interrupt triggering of the H1 controllers

In addition, all LEDs are briefly switched on during booting for an optical performance test.

The RAM test checks whether the entire RAM memory space can be accessed and whether the data are consistent. During the checksum test, the consistency of the flash memory content is checked. If an error is found during this process, booting cannot be continued. In that case the linking device tries to fetch a firmware update from the maintenance server. If the maintenance server is operational and its IP address is stored in the linking device, the linking device downloads the flash memory content from the maintenance server by means of the Bootp/TFTP protocol. After a flash memory update, all FF configuration data will be lost, but the IP configuration is still valid.

Supplementary RAM tests can be performed as well by clicking the button **Enable Extended RAM Test and Reboot** on the web page **RAM Test Configuration** in the **Configuration** menu (refer [RAM Test Configuration on page 71](#page-70-0)). The extended RAM tests cover the following aspects:

- RAM address bus
- RAM integrity test

The extended RAM tests will be performed once during the next system restart. Due to the runtime needed to carry out these tests, the system booting time is prolonged.

### **Test Results**

If any errors are found during the tests, this will be indicated by a red  $F-LED$  ( $F =$ **F**ailure) on the front side of the linking device hardware. A flashing of the F-LED indicates that an error has occurred but that the system can still be booted. In this case, the test result can be queried on the web pages of the linking device via the **Hardware Diagnostics** link.

A severe hardware defect can make system booting impossible. This state is indicated by steady light of the F-LED while the R-LED is off.

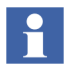

For details on status indication refer to [Device Status Indication on page 33.](#page-32-0)

### **Built-in Web Server**

General information about the linking device can be queried via the web pages of the built-in web server, refer to [Login to Web Server Interface on page 56.](#page-55-0) This requires a standard web browser supporting JavaScript (e. g. Microsoft Internet Explorer) on a PC that is connected to the linking device via Ethernet, refer to [Setting Up an IP Connection between PC and Linking Device on page 50,](#page-49-0) for configuring an Ethernet connection between a PC and the linking device.

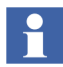

From System 800xA 6.0 onwards, the LD 800HSE web server Disable functionality is performed only after LD initialization and download of first configuration parameters. The LD 800HSE web server page can be opened only if it is enabled in Fieldbus Builder FF and is automatically disabled after one hour.

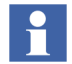

The web server page is displayed based on the type of user (Operat/Config/Diag) logged in.

To address the linking device in the browser, use its IP address as URL, e. g. http://192.168.1.20.

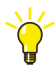

In Microsoft Internet Explorer user must press <CTRL>+F5 keys to show subsequent updates of LD 800HSE's web page content.

The sub menus under **Information** category display current values read from the device. They are not protected by a password. As these pages are dynamically generated it may take a short time to display them. The contents of these pages that contain mainly diagnostic information are explained in the following subsections.

- System Status
- System Diagnostics
- H1 Diagnostics
- Hardware Diagnostics
- Version Information

The **Contact** page as shown in [Figure 24](#page-77-0) provides useful information in case,

- you require general information about the product or
- you need technical support or
- you need to provide feedback about the product.

<span id="page-77-0"></span>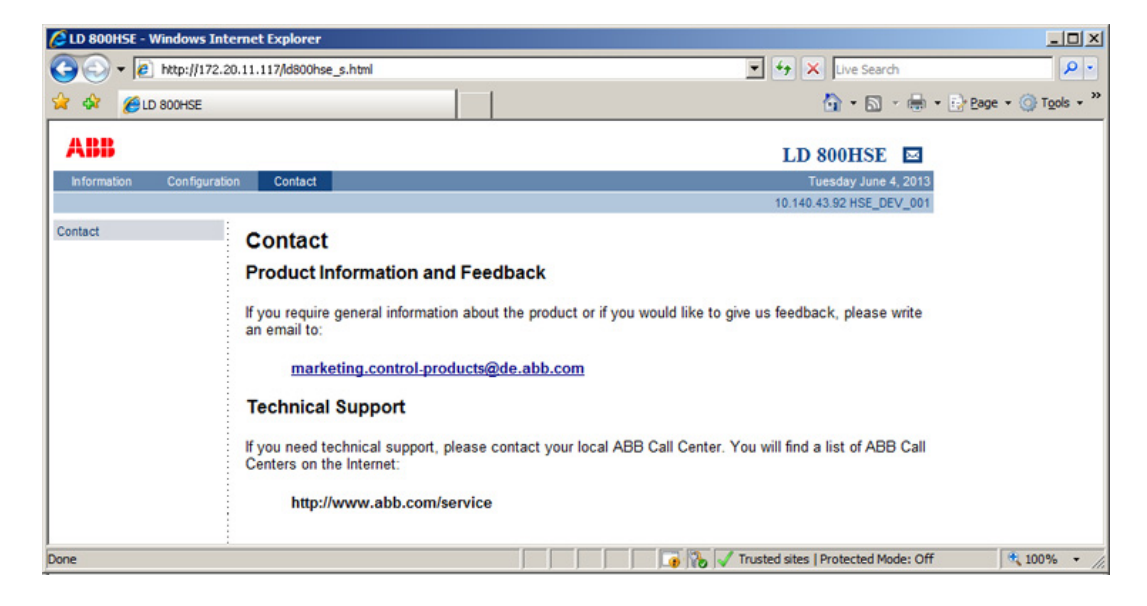

*Figure 24. LD 800HSE Contact Page*

### **System Status**

[Figure 25](#page-78-0) shows an example of the system status information which can be read from the linking device.

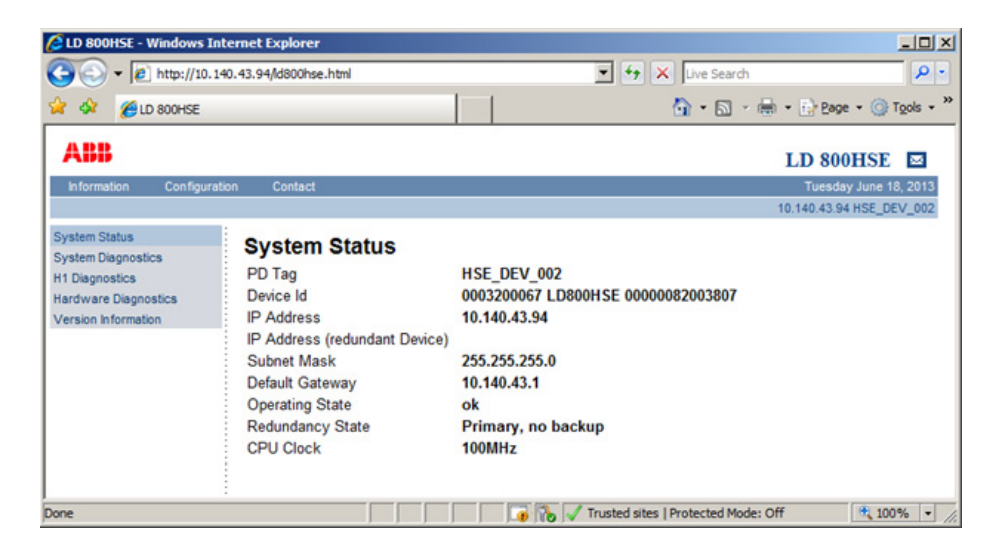

*Figure 25. System Status*

<span id="page-78-0"></span>This web page indicates identification information and the effective IP configuration of the linking device as explained in [Table 14](#page-79-0)

*Table 14. System Status*

<span id="page-79-0"></span>

| PD Tag                                  | Physical Device tag: a unique, configurable and system-<br>dependent name for the device (left blank in Figure 25)                                                                                                    |
|-----------------------------------------|----------------------------------------------------------------------------------------------------|
| Device Id                               | Unique device identifier assigned by the manufacturer;<br>used for unique identification of the device; contains serial<br>number with 22 characters, manufacturer identifier and<br>device type<br>(here: manufacturer identifier '000320' for "ABB", device<br>type '0067' for "LD 800HSE" and serial number as<br>'LD800HSE00000023000082' <sup>(1)</sup> as shown in Figure 25). |
| <b>IP Address</b>                       | IP address of the linking device                                                                                                    |
| <b>IP Address</b><br>(redundant device) | IP address of the redundant linking device; this is empty, if<br>the linking device operates in non-redundant mode.                                                                                                    |
| <b>Subnet Mask</b>                      | IP subnet mask                                                                                                    |
| <b>Broadcast</b>                        | IP broadcast address used to send a message to all sta-<br>tions in a subnetwork                                                                                                    |
| Default Gateway                         | Address of the IP gateway to other subnets                                                                                                    |
| <b>Operating State</b>                  | Current operating state of the linking device; the following<br>states are possible:<br>ok<br>failure: no serial communication<br>failure: TCP link to redundant device is lost                                                                                                    |

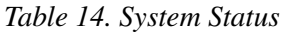

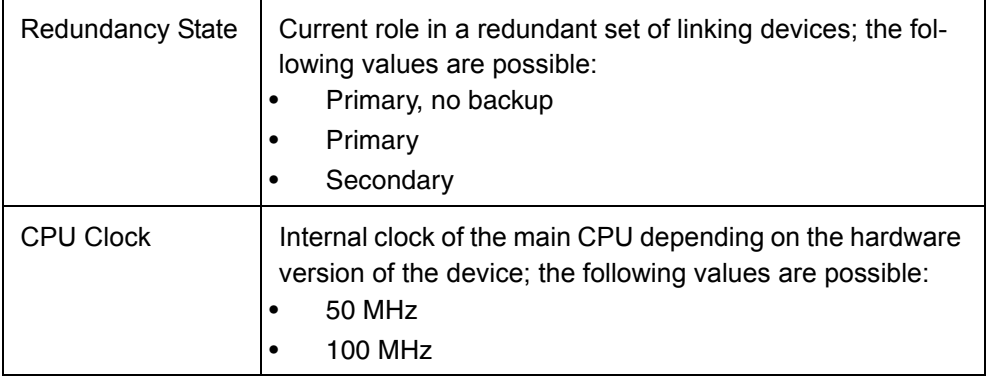

(1) The serial number of the device consist of a fixed string 'LD800HSE00000' and a production serial number of 9 characters. Last one differentiates between the devices and is stated on the device labe.

### **System Diagnostics**

[Figure 26](#page-81-0) shows an example of the system diagnostics information which can be read from the linking device.

| <b>2</b> LD 800HSE - Windows Internet Explorer     |                                                                            |                                                       | $-10x$   |
|----------------------------------------------------|----------------------------------------------------------------------------|-------------------------------------------------------|----------|
|                                                    | http://10.140.43.94/d800hse.html                                           | $\bullet$ $\bullet$ $\bullet$ $\mathsf{X}$ Uve Search | $\rho$ . |
| œ<br>ELD 800HSE                                    |                                                                            | ● 同·曲· Page · O Tools ·                               | ×        |
| ABB                                                |                                                                            | $LD$ 800HSE                                           |          |
| <b>Information</b><br>Configuration                | Contact                                                                    | Tuesday June 18, 2013<br>10.140.43.94 HSE_DEV_002     |          |
| <b>System Status</b>                               | <b>System Diagnostics</b>                                                  |                                                       |          |
| <b>System Diagnostics</b><br><b>H1 Diagnostics</b> | <b>System Uptime</b>                                                       |                                                       |          |
| <b>Hardware Diagnostics</b>                        | Uptime since last reboot 0d 0h 18min 40.79s                                |                                                       |          |
| Version Information                                | 2013/06/18 05:06:44<br><b>System Start</b>                                 |                                                       |          |
|                                                    | <b>Memory Load</b>                                                         |                                                       |          |
|                                                    | Total [Octets] 100%<br>[62912 kB]                                          |                                                       |          |
|                                                    | Used [Octets] 22.57% [14292 kB]                                            |                                                       |          |
|                                                    | Free [Octets] 77.28% [48620 kB]                                            |                                                       |          |
|                                                    | Date                                                                       |                                                       |          |
|                                                    | Tue Jun 18 05:25:24 UTC 2013                                               |                                                       |          |
|                                                    | <b>HSE Frame Statistics</b>                                                |                                                       |          |
|                                                    | Publisher/Subscriber (total / per second)                                  | 0/0                                                   |          |
|                                                    | ReportDistribution (total / per second)                                    | 0/0                                                   |          |
|                                                    | ClientServer (total / per second)<br>SystemManagement (total / per second) | 30317 / 40<br>175/0                                   |          |
|                                                    | Redundancy Synchronization (total / per second)                            | 0/0                                                   |          |
|                                                    | <b>Ethernet Statistics</b>                                                 |                                                       |          |
|                                                    | 1552350<br><b>Rx Octets</b>                                                |                                                       |          |
|                                                    | Rx Packets 18253                                                           |                                                       |          |
|                                                    | <b>Rx Errors</b><br>$\bf{0}$                                               |                                                       |          |
|                                                    | 2092699<br><b>Tx Octets</b>                                                |                                                       |          |
|                                                    | <b>Tx Packets</b><br>19780                                                 |                                                       |          |
|                                                    | <b>Tx Errors</b><br>$\bf{0}$                                               |                                                       |          |
| Done                                               |                                                                            | Trusted sites   Protected Mode: Off<br>+ 100%         |          |

<span id="page-81-0"></span>*Figure 26. System Diagnostics*

This web page indicates system diagnostics information of the linking device as explained in [Table 15.](#page-82-0)

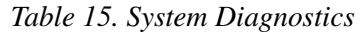

<span id="page-82-0"></span>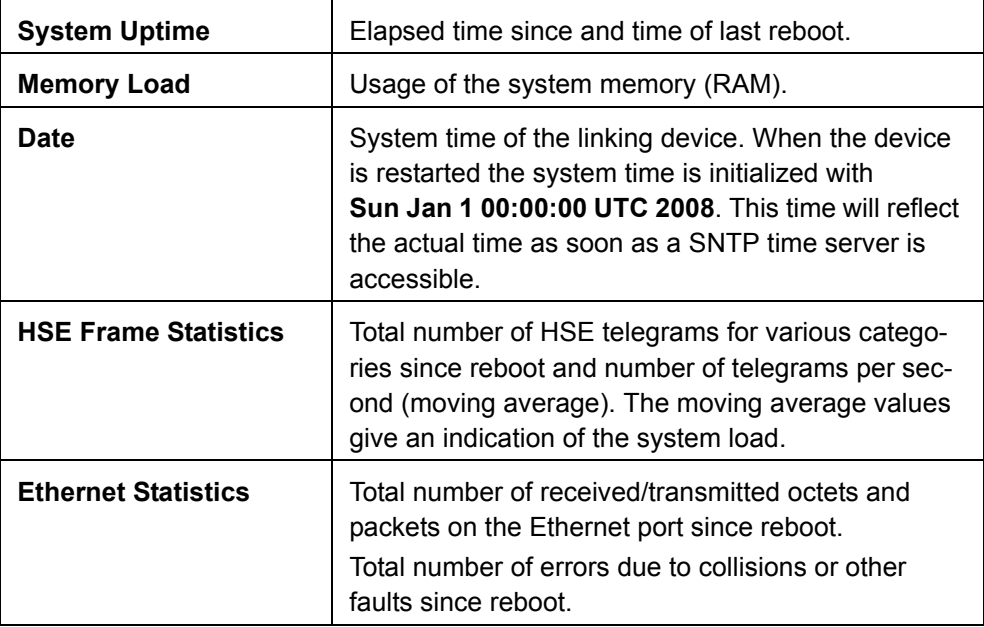

### **H1 Diagnostics**

[Figure 27](#page-83-0) shows an example of the H1 Diagnostics web page which provides access to error counters for framing errors and checksum errors on the H1 channels as explained in [Table 16.](#page-84-0)

| <b>2 LD 800HSE - Windows Internet Explorer</b>                              |                          |                                      |                             |                                                       | Z                                                 |
|-----------------------------------------------------------------------------|--------------------------|--------------------------------------|-----------------------------|-------------------------------------------------------|---------------------------------------------------|
| - c http://10.140.43.94/d800hse.html                                        |                          |                                      |                             | $\bullet$ $\bullet$ $\bullet$ $\mathsf{X}$ Uve Search | $\rho$ .                                          |
| 52<br>-St<br>ELD 800HSE                                                     |                          |                                      |                             | ☆ - 同 - 曲 - Breage - @ Tools - "                      |                                                   |
| ABB                                                                         |                          |                                      |                             |                                                       | $LD$ 800HSE                                       |
| <b>Information</b><br>Configuration                                         | Contact                  |                                      |                             |                                                       | Tuesday June 18, 2013<br>10.140.43.94 HSE_DEV_002 |
| <b>System Status</b><br><b>System Diagnostics</b>                           |                          | <b>H1 Diagnostics</b>                |                             |                                                       |                                                   |
| <b>H1 Diagnostics</b><br><b>Hardware Diagnostics</b><br>Version Information | <b>Channel</b><br>2<br>3 | <b>Framing Errors</b><br>0<br>0<br>0 | <b>Checksum Errors</b><br>0 |                                                       |                                                   |
|                                                                             |                          | <b>Reset Error Counters</b>          |                             |                                                       |                                                   |
| Done                                                                        |                          |                                      | <b>BR</b>                   | Trusted sites   Protected Mode: Off                   | $+100\%$ $+$                                      |

<span id="page-83-0"></span>*Figure 27. H1Diagnostics*

Increasing values of these counters point at physical network problems like

- EMC interference
- Loose connection
- Shielding problems
- Termination problems
- Crosstalk from adjacent cables.

Besides useful diagnostics during commissioning, this information can also be used to detect deteriorating wiring conditions in the plant before the process is affected.

For resetting the error counters click the **Reset Error Counters** button.

### *Table 16. H1 Diagnostics*

<span id="page-84-0"></span>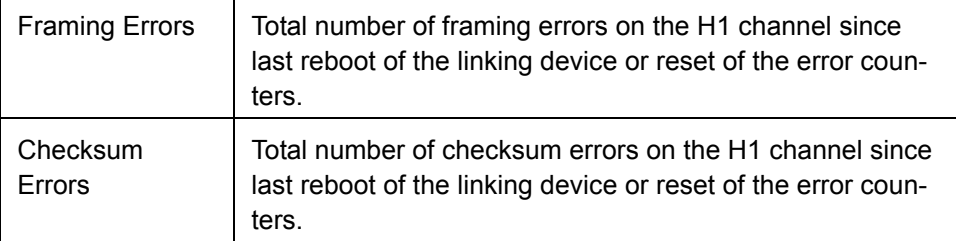

### **Hardware Diagnostics**

[Figure 28](#page-85-0) shows an example of the Hardware Diagnostics page. This page indicates the results of the power-on self-tests executed during start-up of the device. For details on the hardware tests see [Test Cases on page 75.](#page-74-0)

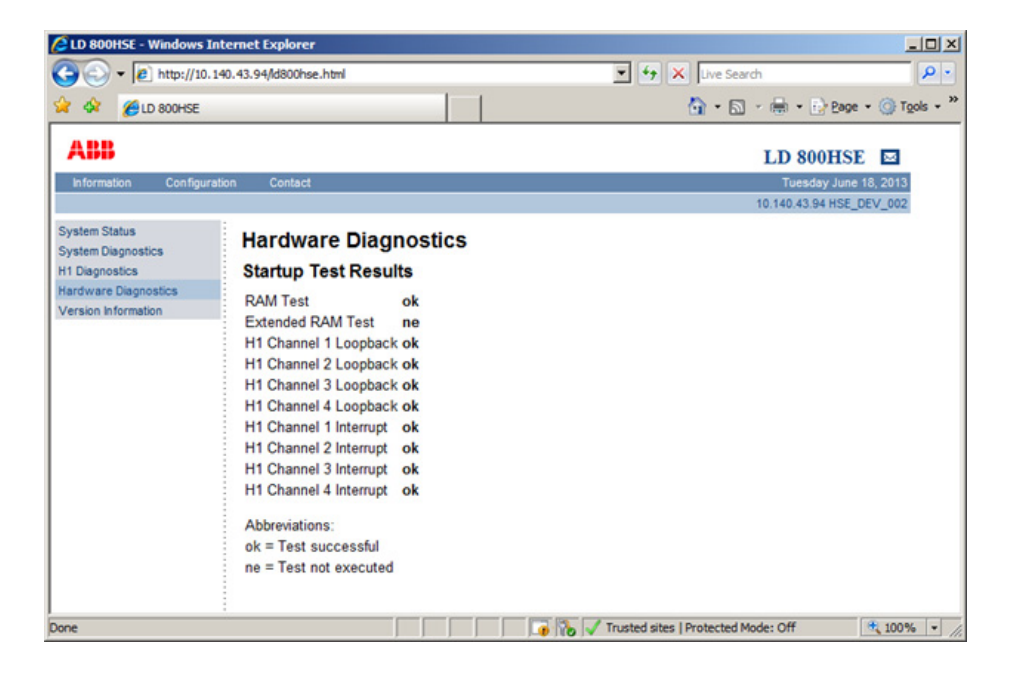

*Figure 28. Hardware Diagnostics*

<span id="page-85-0"></span>possible test results are:

- **failed**: test failed
- **ok**: test passed successfully
- **ne**: test was not executed

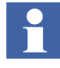

Supplementary RAM tests can be performed by clicking the button **Enable Extended RAM Test and Reboot** on the web page **RAM Test Configuration** in the **Configuration** menu (see [RAM Test Configuration on page 71\)](#page-70-0). The extended RAM tests will be performed once during the next system restart.

### **Version Information**

The linking device consists of an LD-Base Module (mother board) and an H1 Module (daughter board) with the 4 H1 channels. Both modules as well as the entire device are identified by hardware version numbers and serial numbers.

The firmware version, system id, and a manufacturer-specific identifier for the system, is also indicated as shown in [Figure 29.](#page-86-0)

| ABB                                                                                                    |                                                                                                    |                                                                                                    | LD 800HSE                 | 図           |
|----------------------------------------------------------------------------------------------------|----------------------------------------------------------------------------------------------------|----------------------------------------------------------------------------------------------------|---------------------------|-------------|
| <b>Information</b><br>Configuration                                                                                                    | Contact                                                                                                    |                                                                                                    | Thursday January 30, 2014 |             |
|                                                                                                    |                                                                                                    |                                                                                                    |                           | 10.140.4.51 |
| <b>System Status</b><br><b>System Diagnostics</b><br><b>H1 Diagnostics</b><br><b>Hardware Diagnostics</b><br><b>Version Information</b> | <b>Version Information</b><br>Device/System<br><b>Firmware Version</b><br>Serial Number<br><b>Hardware Version</b><br>System Id<br>Modul Type | Id800hse V1.60.3.03.release Fri Dec 13 07:41:09 CET 2013<br>082003807<br>01.12<br>LD800HSE<br>1027 |                           |             |
|                                                                                                    | <b>LD-Base Module</b>                                                                                                    |                                                                                                    |                           |             |
|                                                                                                    | <b>Hardware Version</b><br>Serial Number<br>Module ID<br>Modul Type                                                                           | 01.61<br>081806195<br>MFP FFLD<br>1026                                                             |                           |             |
|                                                                                                    | H1 Module                                                                                                    |                                                                                                    |                           |             |
|                                                                                                    | <b>Hardware Version</b><br>Serial Number<br>Module ID<br>Modul Type                                                                           | 01.04<br>081904369<br>FF MODUL<br>97                                                               |                           |             |

<span id="page-86-0"></span>*Figure 29. Version Information*

### **Linking Device Web Server Diagnostics**

[Figure 30](#page-87-0) shows the **Diagnostics** page when the user is Logged in as **diag**.

|                              | LD 800HSE - Microsoft Internet Explorer                          |      |                                                              |      |       | ı.,                              | o        |
|------------------------------|------------------------------------------------------------------|------|--------------------------------------------------------------|------|-------|----------------------------------|----------|
| Edit<br>View<br>File         | Favorites<br>Tools                                               | Help |                                                              |      |       |                                  | Н        |
| Back -                       |                                                                  |      | <b>× 2 6 O Search 女 Favorites ④ Q - &lt;&gt; 回 - ■ 1 3 %</b> |      |       |                                  |          |
|                              | Address <b>ig</b> http://172.16.32.4/indexdebug.html             |      |                                                              |      |       | $\Rightarrow$ Go<br>$\checkmark$ | Links >> |
| Google -                     |                                                                  |      | v G Search · O ONew!                                         |      |       | <b>Z</b> Options                 |          |
|                              | <b>Exception and Redundancy Log</b>                              |      |                                                              |      |       |                                  |          |
|                              |                                                                  |      |                                                              |      |       |                                  |          |
| <b>Read log files</b>        |                                                                  |      |                                                              |      |       |                                  |          |
| <b>Clear log files</b>       |                                                                  |      |                                                              |      |       |                                  |          |
|                              |                                                                  |      |                                                              |      |       |                                  |          |
|                              | <b>Statistic information</b>                                     |      |                                                              |      |       |                                  |          |
|                              | Channel Node Statistic CRL Statistic QUB Statistic BNU Statistic |      |                                                              |      |       |                                  |          |
| 1                            | Read                                                             | Read | Read                                                         | Read | Clear |                                  |          |
| $\overline{2}$               | Read                                                             | Read | Read                                                         | Read | Clear |                                  |          |
| 3                            | Read                                                             | Read | Read                                                         | Read | Clear |                                  |          |
| 4                            | Read                                                             | Read | Read                                                         | Read | Clear |                                  |          |
|                              | <b>Clear all Statistic Counter</b>                               |      |                                                              |      |       |                                  |          |
|                              |                                                                  |      |                                                              |      |       |                                  |          |
| <b>Reboot Options</b>        |                                                                  |      |                                                              |      |       |                                  |          |
| <b>Current Reboot Status</b> |                                                                  |      |                                                              |      |       |                                  |          |
|                              |                                                                  |      |                                                              |      |       |                                  |          |
| <b>Reboot on Failure</b>     |                                                                  |      |                                                              |      |       |                                  |          |
| No Reboot on Failure         |                                                                  |      |                                                              |      |       |                                  |          |
|                              |                                                                  |      |                                                              |      |       |                                  |          |
|                              |                                                                  |      |                                                              |      |       |                                  |          |
| Đ                            |                                                                  |      |                                                              |      |       | <b>C</b> Internet                |          |

<span id="page-87-0"></span>*Figure 30. Diagnostics page*

Click **Read log files**. The following **Redundancy Switch Log** page appears as shown in [Figure 31](#page-88-0).

| Exception Log - Microsoft Internet Explorer                                                                                                    | c        |
|----------------------------------------------------------------------------------------------------|----------|
| File Edit View<br>Favorites<br>Tools<br>Help                                                                                                    |          |
| Search Seavorites <sup>(2)</sup><br>ø<br>12 %<br>$W$ -<br>Back -                                                                                                    |          |
| Address <b>a</b> http://172.16.32.4/bin/ld_except<br>$\Rightarrow$ Go<br>$\checkmark$                                                                                                    | Links >> |
| Google -<br> G <br>Search $\cdot$ $\odot$<br><b>ONew!</b><br>Ally Check - We AutoLink - CAutoFill Pu Options<br>$\sqrt{2}$                                                                                                    |          |
| <b>Redundancy Switch Log</b>                                                                                                    |          |
| <b>Error Log</b><br>Jul 1 00:00:20 syslogd started: BusyBox v1.00 (2005.09.01-10:23+0000)<br>Jul 1 00:00:20 kernel: klogd started: BusyBox v1.00 (2005.09.01-10:23+0000)<br>Jul 1 00:00:20 root: Reset Status Register = c8000000 EHRS ESRS CSRS<br>Jul 1 00:00:25 kernel: rt irq enabled irq 17<br>Jul 1 00:00:25 kernel: switch to mode 2 0<br>Jul 1 00:00:13 syslogd started: BusyBox v1.00 (2005.09.01-10:23+0000)<br>Jul 1 00:00:13 kernel: klogd started: BusyBox v1.00 (2005.09.01-10:23+0000)<br>Jul 1 00:00:13 root: Reset Status Register = c0000000 EHRS ESRS<br>Jul 1 00:00:18 kernel: rt irg enabled irg 17<br>Jul 1 00:00:18 kernel: switch to mode 2 0<br>Jul 1 00:00:13 syslogd started: BusyBox v1.00 (2005.09.01-10:23+0000)<br>Jul 1 00:00:13 kernel: klogd started: BusyBox v1.00 (2005.09.01-10:23+0000)<br>Jul 1 00:00:13 root: Reset Status Register = c0000000 EHRS ESRS<br>Jul 1 00:00:18 kernel: rt irg enabled irg 17<br>Jul 1 00:00:18 kernel: switch to mode 2 0<br>Jul 1 00:00:13 syslogd started: BusyBox v1.00 (2005.09.01-10:23+0000)<br>Jul 1 00:00:13 kernel: klogd started: BusyBox v1.00 (2005.09.01-10:23+0000)<br>Jul 1 00:00:13 root: Reset Status Register = c0000000 EHRS ESRS<br>Jul 1 00:00:18 kernel: rt irg enabled irg 17<br>Jul 1 00:00:18 kernel: switch to mode 2 0<br>Jul 1 00:00:13 syslogd started: BusyBox v1.00 (2005.09.01-10:23+0000)<br>Jul 1 00:00:13 kernel: klogd started: BusyBox v1.00 (2005.09.01-10:23+0000)<br>Jul 1 00:00:13 root: Reset Status Register = c8000000 EHRS ESRS CSRS<br>Jul 1 00:00:15 root: Forced reboot aborted: NoReboot flag |          |
| <b>Done</b><br><b>O</b> Internet                                                                                                    |          |

*Figure 31. Redundancy Switch Log*

<span id="page-88-0"></span>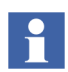

For support, save this log files and send them for analysis to the service organization.

### **Clearing the Log Files**

To clear the log file press the back button of the browser window. Click **Clear log files**. Following page appears as shown in [Figure 32](#page-89-0).

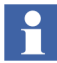

Clear the log files only if it is requested by the service organization.

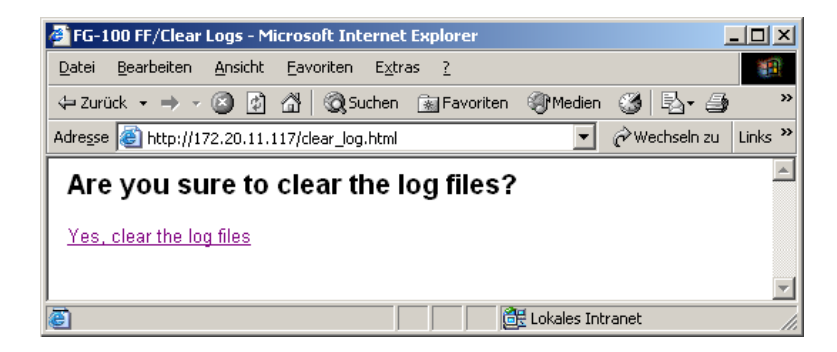

*Figure 32. Clear Log*

Click **Yes**, **clear the log files** and the content of the log files are cleared as shown in [Figure 33.](#page-89-1)

<span id="page-89-1"></span><span id="page-89-0"></span>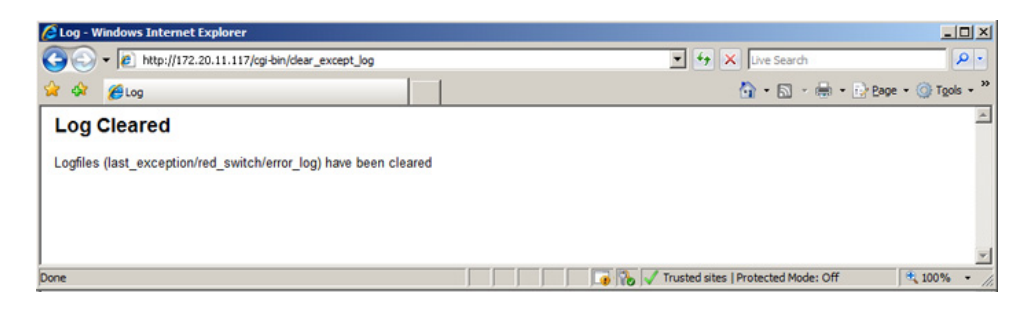

*Figure 33. Log files Cleared*

### **Clearing the Error Buffer**

Click **Clear error buffer** in the indexdebug.html page. Following page appears shown in [Figure 34](#page-90-0).

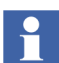

Clear the error buffer only if it is requested by the service organization.

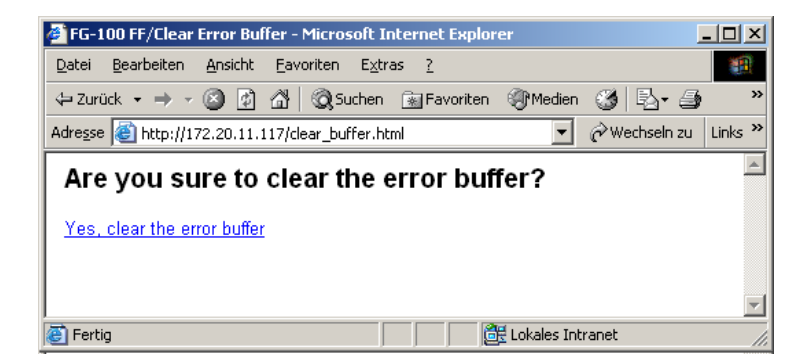

*Figure 34. Clear Buffer*

<span id="page-90-0"></span>Click **Yes, clear the error buffer** and the content of the buffer is deleted. Following page appears shown in [Figure 35.](#page-90-1)

<span id="page-90-1"></span>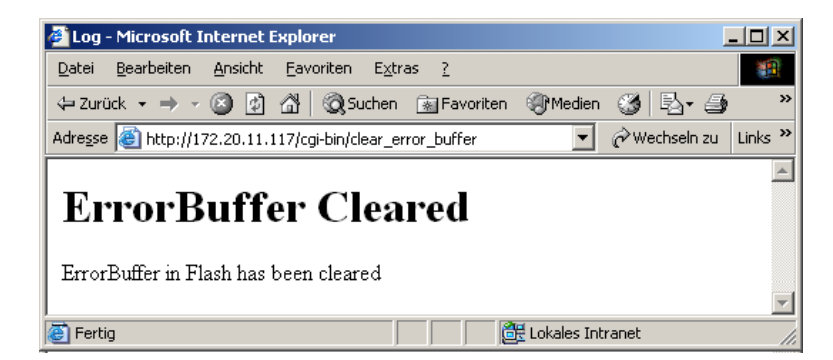

*Figure 35. Clear Error Buffer*

### **Statistic Information**

Detailed statistic information for each channel (LAS Frame, Livelist, Communication Relationship List (CRL), Queued User-Triggered Bidirectional (QUB), and Buffered Network-Triggered Unidirectional Statistic (BNU)) is available.

|                              | <b>2 LD 800HSE - Microsoft Internet Explorer</b>                 |      |                                                                        |      |       |                                  |                           |
|------------------------------|------------------------------------------------------------------|------|------------------------------------------------------------------------|------|-------|----------------------------------|---------------------------|
| File<br>Edit                 | Favorites<br>Tools<br>View                                       | Help |                                                                        |      |       |                                  |                           |
| G                            | Back · ● · × 2 4 4 0 Search ☆ Favorites ● 2 過回 ■ 2 名             |      |                                                                        |      |       |                                  |                           |
|                              | Address <sup>3</sup> http://172.16.32.4/indexdebug.html          |      |                                                                        |      |       | $\Rightarrow$ Go<br>$\checkmark$ | Links <sup>&gt;&gt;</sup> |
| Google -                     |                                                                  |      | v G Search · O GNewl 30 AS Check · << AutoLink · @ AutoFill 20 Options |      |       |                                  |                           |
|                              | <b>Exception and Redundancy Log</b>                              |      |                                                                        |      |       |                                  |                           |
| <b>Read log files</b>        |                                                                  |      |                                                                        |      |       |                                  |                           |
| Clear log files              |                                                                  |      |                                                                        |      |       |                                  |                           |
|                              | <b>Statistic information</b>                                     |      |                                                                        |      |       |                                  |                           |
|                              | Channel Node Statistic CRL Statistic QUB Statistic BNU Statistic |      |                                                                        |      |       |                                  |                           |
| 1                            | Read                                                             | Read | Read                                                                   | Read | Clear |                                  |                           |
| 2                            | Read                                                             | Read | Read                                                                   | Read | Clear |                                  |                           |
| 3                            | Read                                                             | Read | Read                                                                   | Read | Clear |                                  |                           |
| 4                            | Read                                                             | Read | Read                                                                   | Read | Clear |                                  |                           |
|                              | <b>Clear all Statistic Counter</b>                               |      |                                                                        |      |       |                                  |                           |
|                              | <b>Reboot Options</b>                                            |      |                                                                        |      |       |                                  |                           |
| <b>Current Reboot Status</b> |                                                                  |      |                                                                        |      |       |                                  |                           |
| <b>Reboot on Failure</b>     |                                                                  |      |                                                                        |      |       |                                  |                           |
| No Reboot on Failure         |                                                                  |      |                                                                        |      |       |                                  |                           |
|                              |                                                                  |      |                                                                        |      |       |                                  |                           |
| 8                            |                                                                  |      |                                                                        |      |       | Internet                         |                           |

*Figure 36. Statistics Information*

Click **Read** to see the detailed statistic for each channel. By pressing the **Clear** of the corresponding channels the statistic of each channel is deleted.

 $\mathbf i$ 

Clear the statistics counter only if it is requested by the service organization.

To clear all statistics at one time press the **Clear all Statistic Counter**.

#### **Internal Device Information**

These options are for service personal only.

# **Appendix A Technical Data**

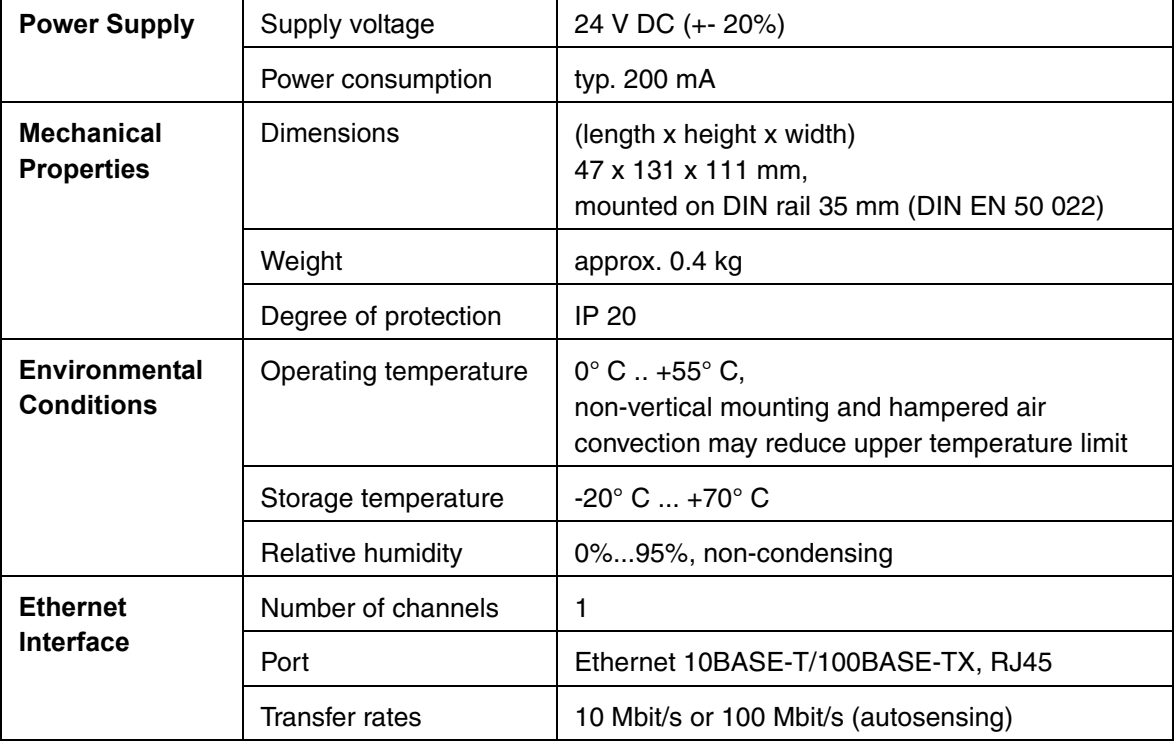

The following table details the technical data of LD 800HSE device:

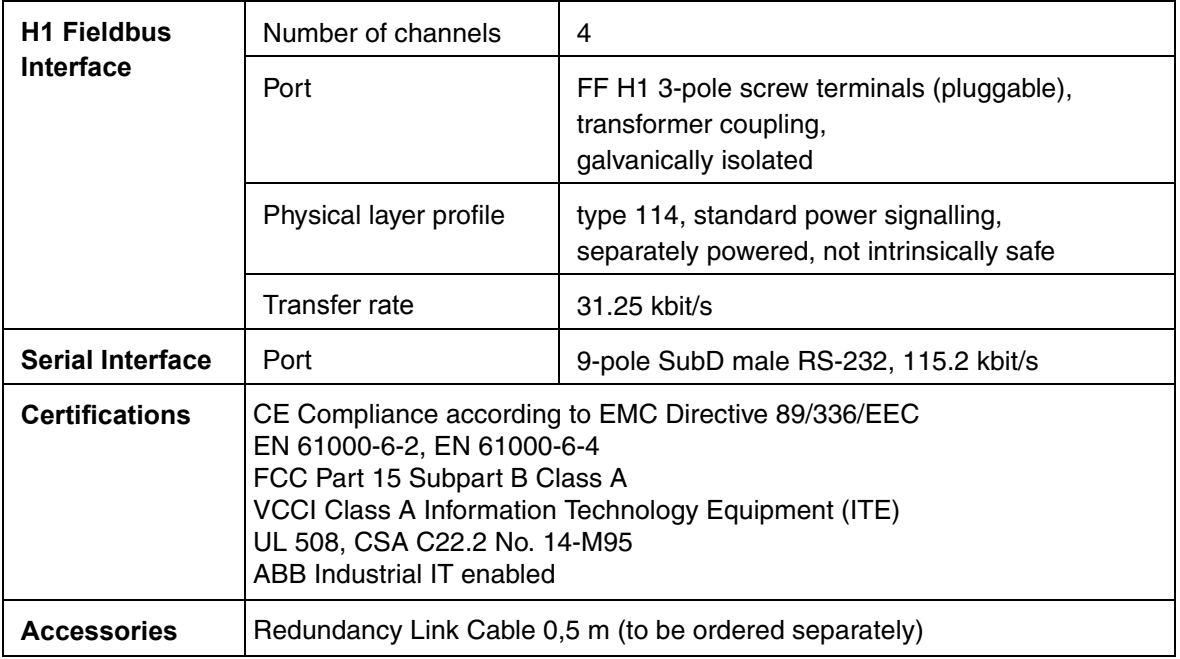

# **Appendix B Limits and Performance Data**

## **Limits of the Linking Device on HSE**

### **Maximum Limits**

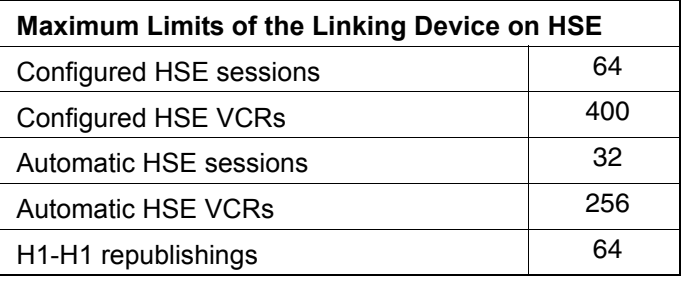

### **Performance of HSE communication**

For System 800xA SV5.1 onwards, Signal Transfer between HSE and H1 is able to handle a maximum of 160 signals per second between all four H1 links and the HSE network, while 4\*16 client/server connections can be used parallel. For availability with other system environments, check corresponding system release notes.

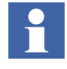

In ABB system environments, the configuration tools Fieldbus Builder FOUNDATION Fieldbus and Control Builder F will take these limits into account automatically, depending on the capability of the system version and if not noted otherwise.

# **Limits per H1 Channel**

### **General Maximum Limits**

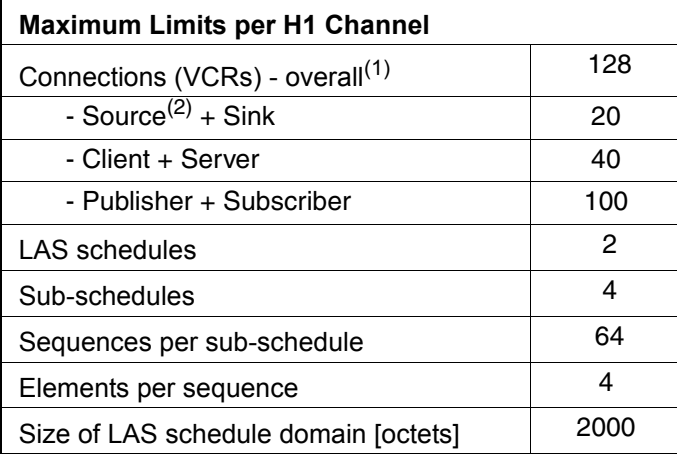

(1) The total number of Source/Sink, Client/Server, and Publisher/Subscriber VCRs in an H1 channel cannot exceed this value.

(2) As the LD 800HSE does not generate alarms, there is no practical use case for Source VCRs.

Note, that the total size of the LAS schedule domain must not exceed 2000 octets. Additionally for each component of the LAS schedule, the maximum value given in the table applies.

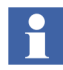

The ABB configuration tools Fieldbus Builder FOUNDATION Fieldbus and Control Builder F will automatically take into account these limits.

### **Performance**

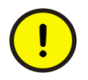

Make sure that in your configuration the maximum number of **40 republished signals per second per H1 link** is not exceeded.

Please Note: Signals exchanged between H1 devices are not affected. This limit only affects signals, which have a connection to LD 800HSE.

### **H1 Slot Time**

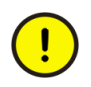

The H1 bus parameter "SlotTime" has to be less than 50. Otherwise, the maximum time of inactivity on an H1 link would exceed 200 ms, which in turn would have an impact on the fault detection time (i.e. a failure in an H1 channel could not be detected within the currently used fault detection time).

Please note: Certain configurations of bus parameters (SlotTime, MaxResponseDelay, MinInterPDUDelay) can reduce the possible maximum numbers of republished signals per second and H1 link.

## **Duration of Redundancy Switch-over**

During redundancy switch-over, the activity on H1 links is interrupted. From the perspective of a single H1 device, publishing or subscribing a process value is interrupted for a period of time that is composed of the following times:

- fault detection time  $t_{fd}$
- redundancy switching time  $t_{rs}$
- macro cycle duration  $t_{\text{mc}}$

The **time of inactivity** due to redundancy switch-over for a single process value is therefore:

• time of inactivity  $\mathfrak{A}_{\text{fd}} + t_{\text{rs}} + t_{\text{mc}}$ compared to  $t_{\text{mc}}$  during regular operation.

### The **fault detection time** is:

- $t_{\text{fd}} \leq 800$  ms if the Primary Device fails.
- $t_{\text{fd}} \leq 500$  ms if the Ethernet connection on the Primary Device is removed.<sup>1</sup>

The **redundancy switching time** is:

 $t_{\rm rs} \leq 300$  ms.<sup>1</sup>

The macrocycle duration depends on the configuration and is usually in the range of 200 ms to 1000 ms.

Typical configurations with macro cycles of up to 1000 ms result in inactivity periods (related to a single process value) between 1 and 2 seconds.

[Figure 37](#page-99-0) shows the situation for a switch-over time ( $t_{fd} + t_{rs}$ ) of 1000 ms and a macro cycle duration  $(t_{\text{mc}})$  of 1000 ms. In that case typically one cycle of published data will be lost. If the macro cycle duration is 500 ms (dotted lines), two cycles will be lost.

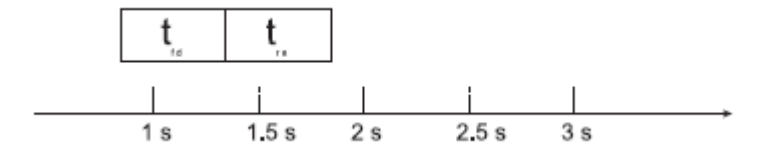

Figure 37. Duration of Redundancy Switch-over

## <span id="page-99-0"></span>**Device Redundancy**

The following fault conditions **cannot be detected** in the linking device itself and need to be covered at application level:

• a loss of an H1 connection between the Primary Device and a subset of devices on an H1 link

<sup>1.</sup> Fault detection time for loss of Ethernet connection reduced from 1500ms to 500ms with this version Product version

<sup>1.</sup> Redundancy switching time reduced from 500ms to 300ms with this version Product version

• a loss of an H1 connection between the Secondary Device and the entire H1 link or a subset of devices on an H1 link.

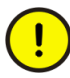

Make sure not to permute the H1 terminal blocks, An accidental permutation of the H1 link connections at the secondary linking device will not be detected right away. On application level, detection will not be possible before a redundancy switch-over takes place or the live lists of primary and secondary linking device are being compared manually.

# **Appendix C Technical Reference**

## **Supported HSE Services**

- Open Session
- Close Session
- FMS Initiate
- FMS Abort
- FMS Read
- FMS Read with Subindex
- FMS Write
- FMS Write with Subindex
- FMS Get OD
- FMS Status
- FMS Identify
- FMS Information Report
- FMS Generic Domain Download
- FMS Domain Upload
- FMS Reject
- FMS Event Notification
- FMS Alter Event Condition Monitoring
- FMS Acknowledge Event Notification
- FMS Create Program Invocation
- FMS Delete Program Invocation
- FMS Start
- FMS Stop
- FMS Resume
- FMS Reset
- FMS Kill
- SM Identify
- SM Find Tag Query
- SM Find Tag Reply
- SM Clear Address
- SM Set Assignment Info
- **SM Clear Assignment Info**
- SM Device Annunciation

## **Supported H1 Services**

- FMS Initiate
- FMS Abort
- FMS Read
- FMS Write
- FMS Get OD
- FMS Status
- FMS Identify
- FMS Information Report
- FMS Generic Domain Download
- FMS Domain Upload
- FMS Reject
- FMS Event Notification
- FMS Alter Event Condition Monitoring
- FMS Acknowledge Event Notification
- FMS Create Program Invocation
- FMS Delete Program Invocation
- FMS Start
- FMS Stop
- FMS Resume
- FMS Reset
- FMS Kill
- SM Identify
- SM Find Tag Query
- SM Find Tag Reply
- SM Clear Address
- SM Set Address
- SM Set PD Tag
- SM Time Synchronization as Time Publisher

# **HSE Object Dictionary**

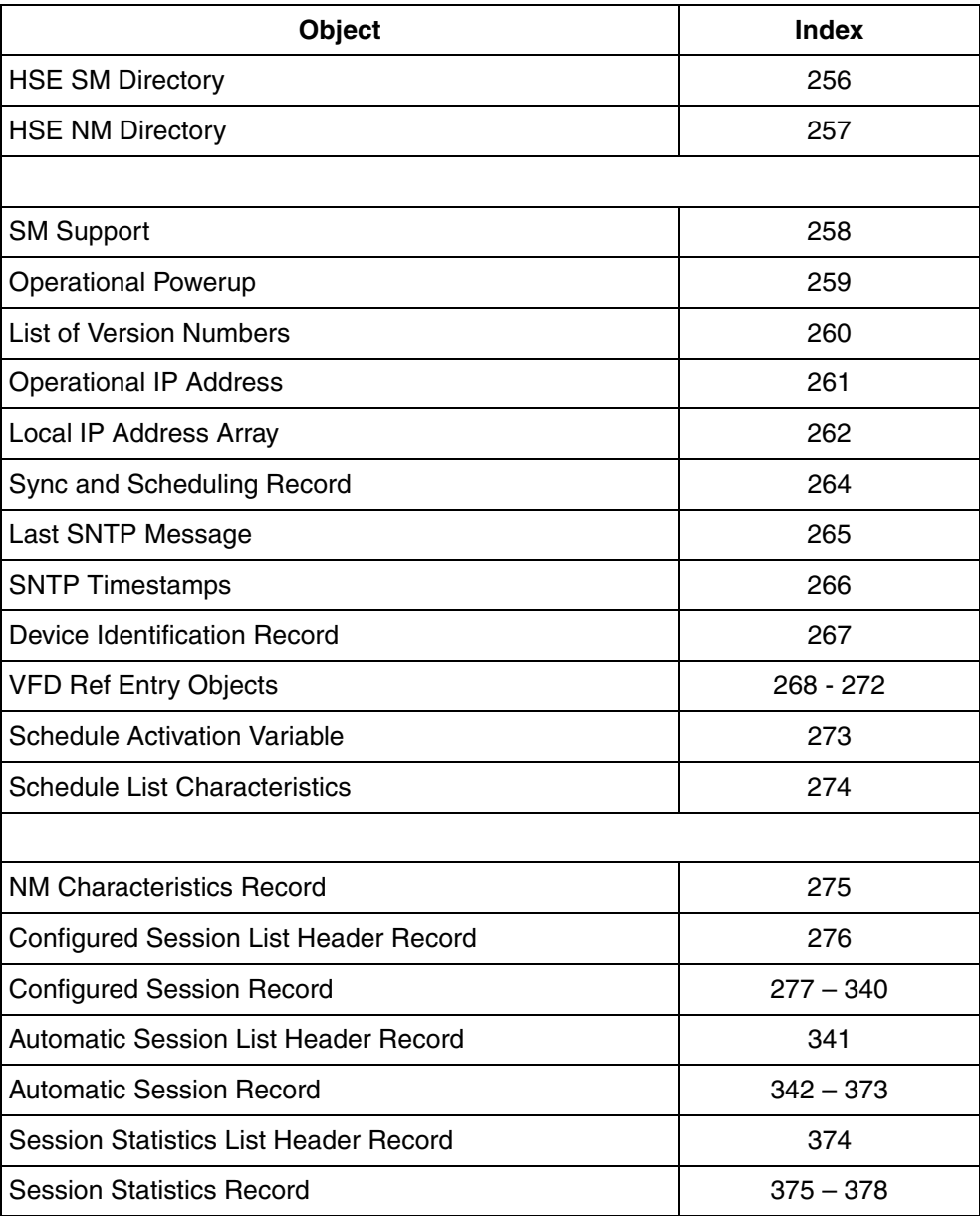

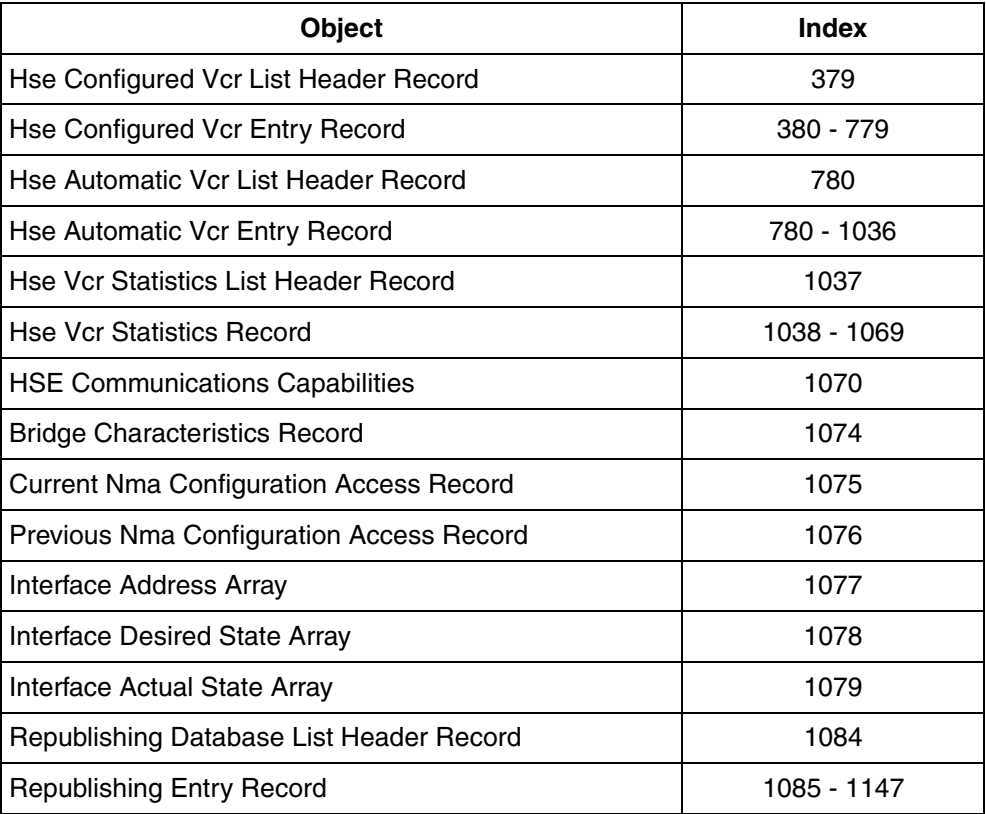

# **H1 Interface Object Dictionary**

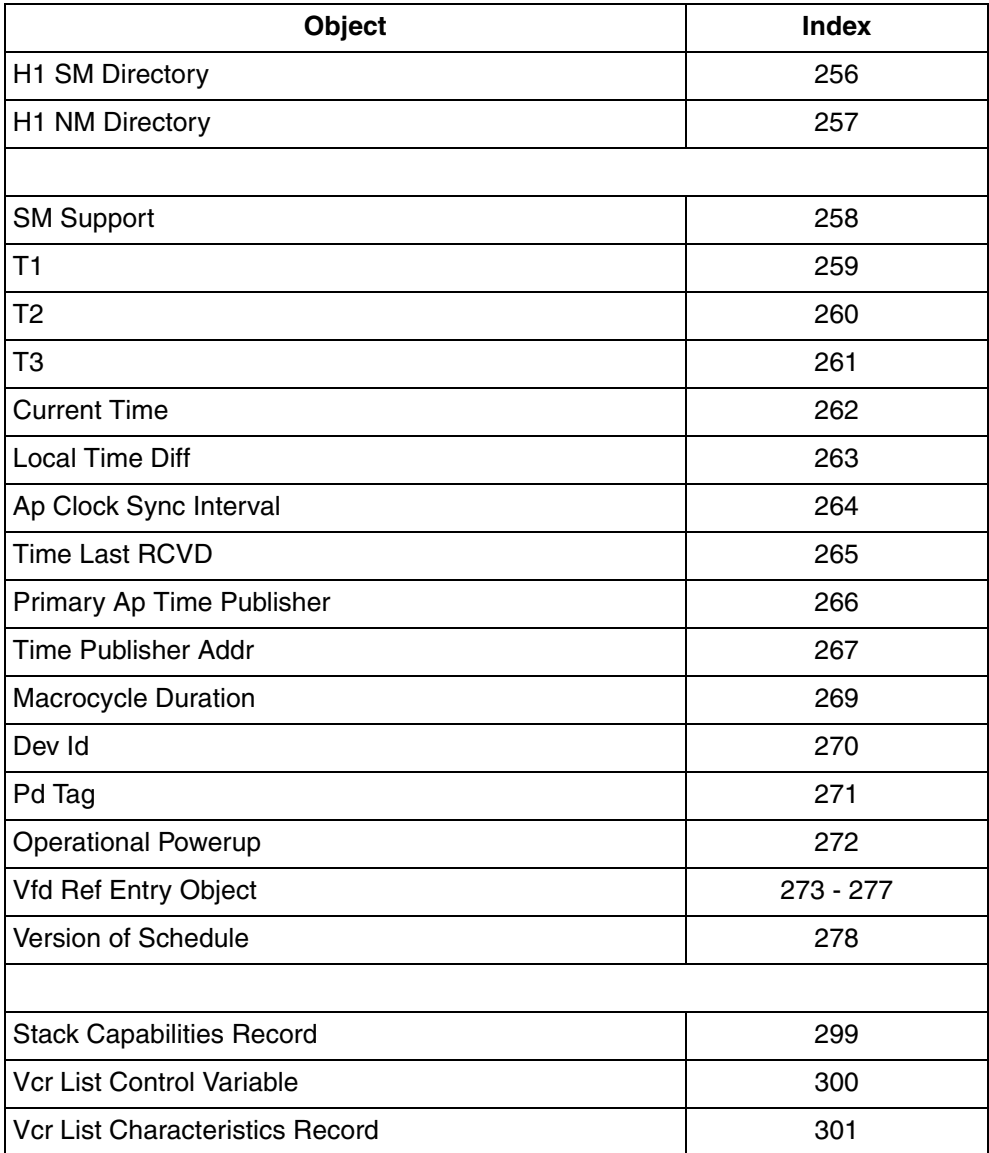

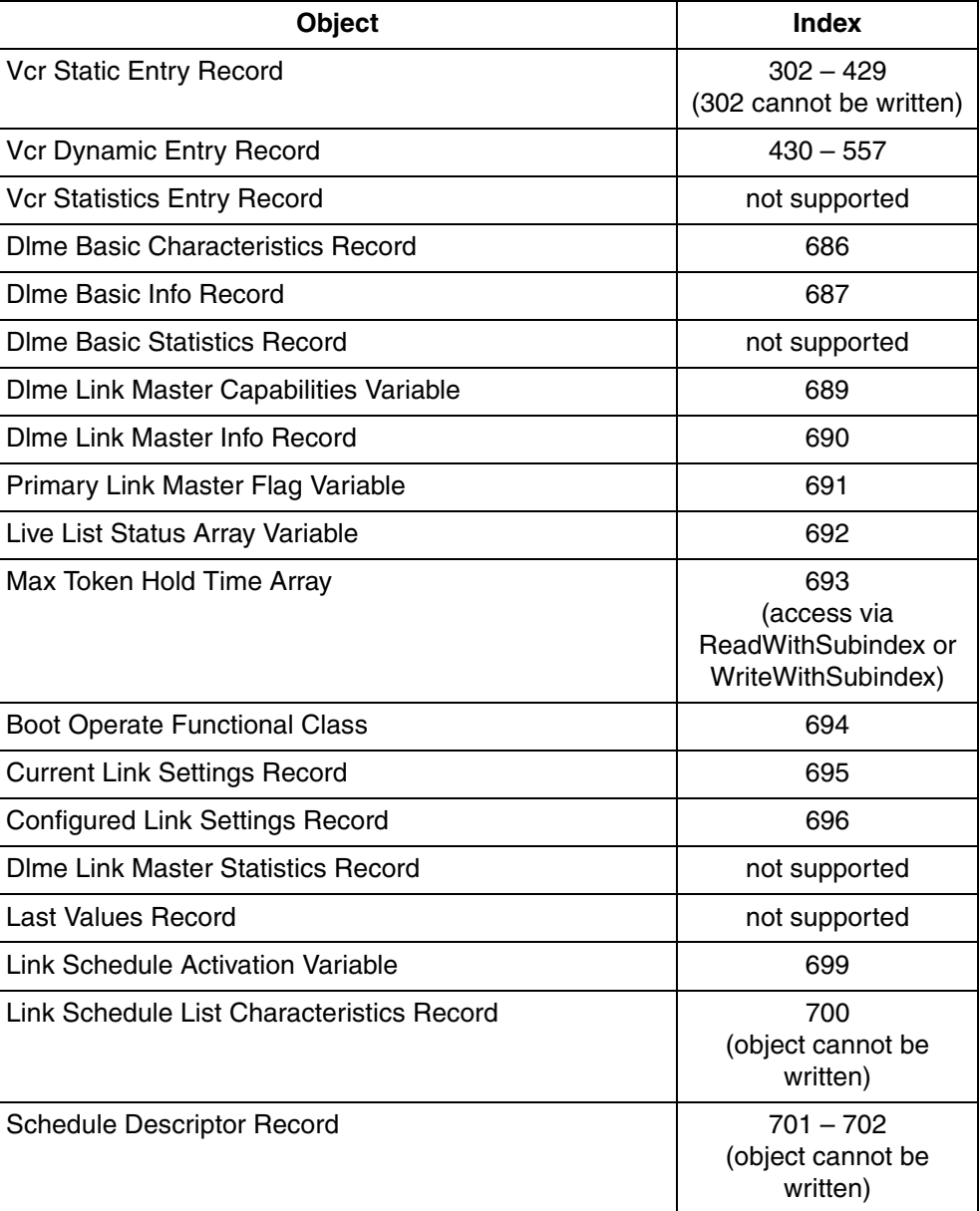
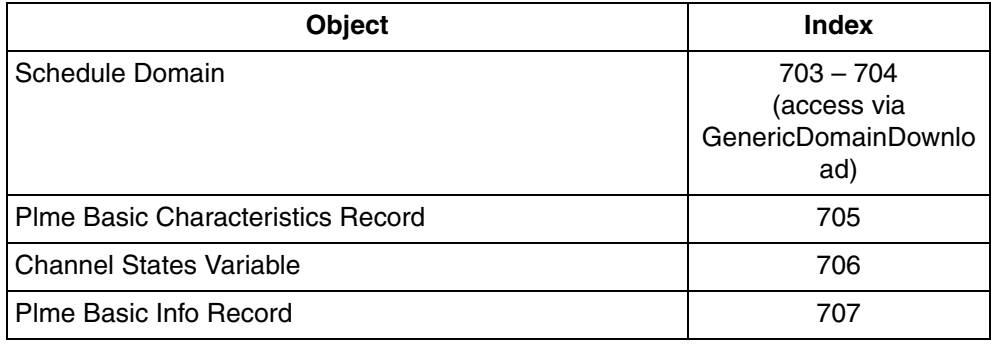

## **Data Format for Schedule Domain**

The format for the data of a schedule domain is described in IEC/TS 61158-4:1999 Data Link Layer Protocol. A schedule domain consists of the schedule summary and n sub-schedules. A sub-schedule contains m sequences and one sequence has x sequence elements.

## **Schedule Summary**

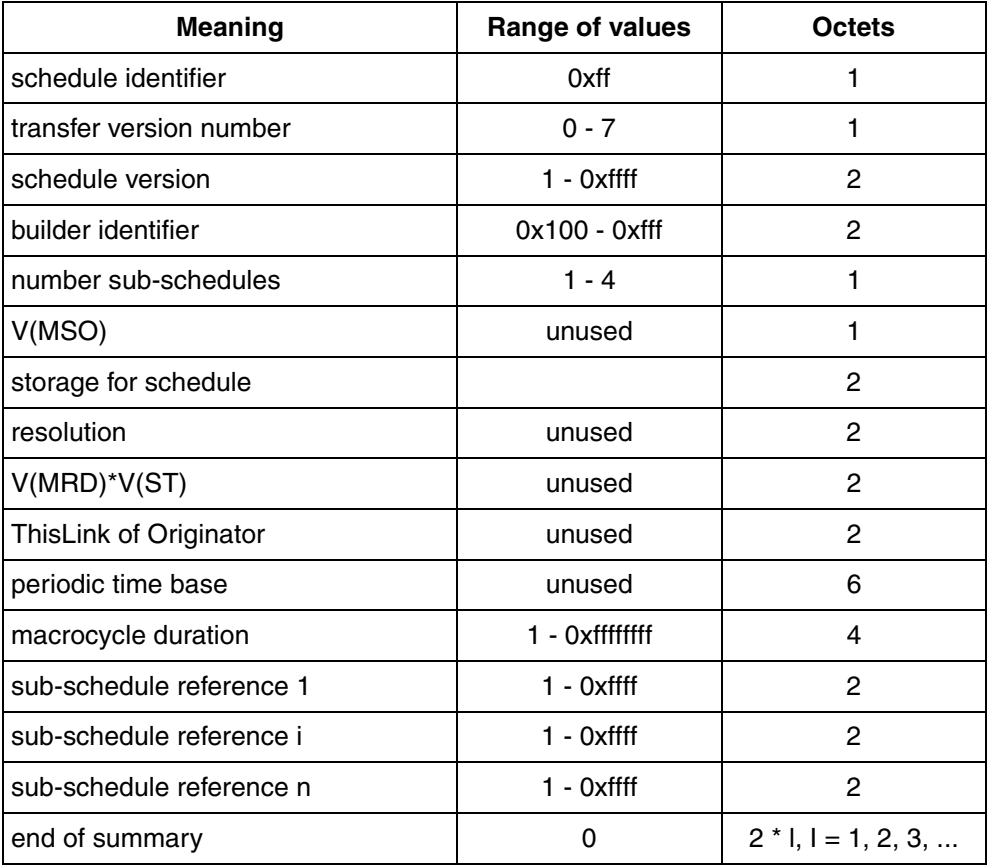

### **Sub-Schedule**

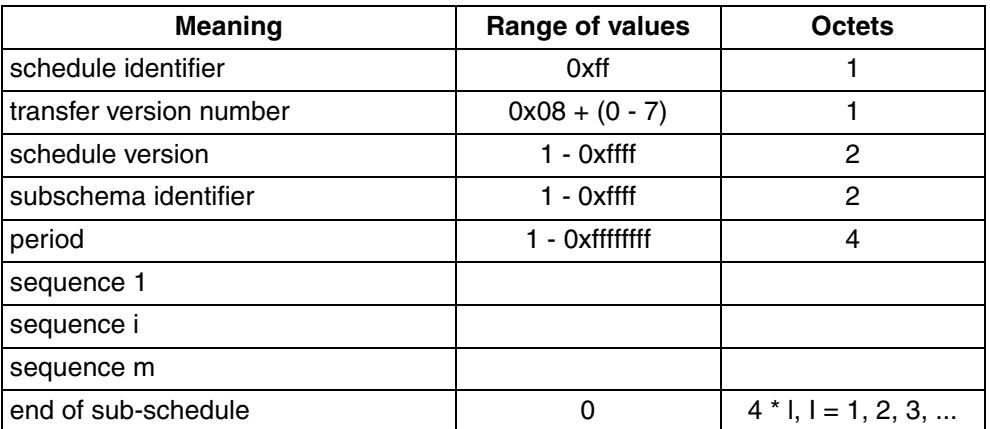

### **Sequence**

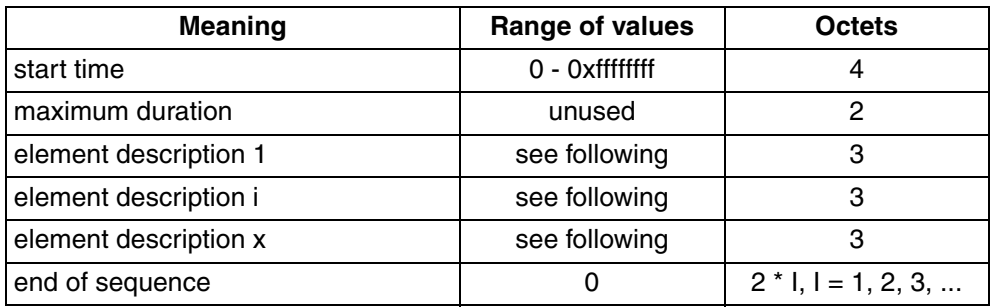

### **Sequence Element**

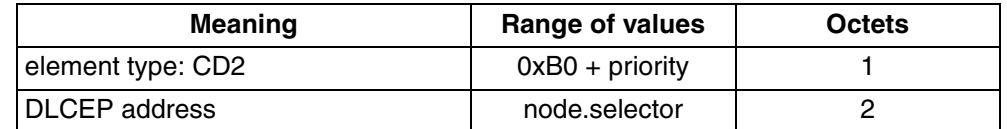

# $\mathbf{1}$

Parameters consisting of several bytes must have the Motorola Big-Endian format.

# **Redundancy**

FOUNDATION fieldbus is also a distributed control architecture that provides increased availability compared to centralized control architectures. But as a linking device acts as gateway between H1 links and the HSE subnet it represents a bottleneck concerning the availability of communication paths leading from HSE to H1 and vice versa.

To improve the availability of the LD 800HSE, it is possible to combine two linking devices which then form a redundant linking device, that behaves logically like **one** device.

## **Redundancy Concept**

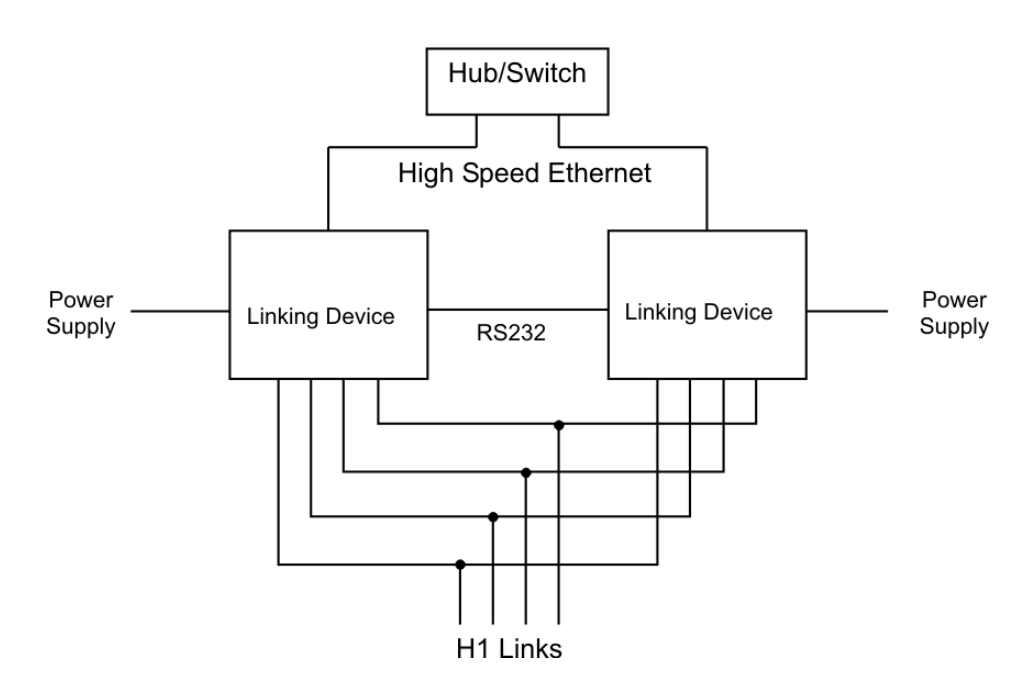

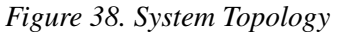

A **redundant linking device** (also called "a redundant set of devices") consists of **two physical linking devices** that are connected to the same HSE subnet and to the same H1 links. The redundant set of devices behaves like **one logical linking device**. By duplicating the physical linking device, it is possible to tolerate one fault in one of the two devices.

In a redundant set of devices one linking device acts as **Primary Device** and performs actively all communication functions, including the Link Active Scheduler (LAS) function on the H1 links. In a redundant set it is the Primary Device that has to be addressed by hosts and configuration tools.

The second linking device, named **Secondary Device**, acts as backup device. It receives automatically the same configuration as the Primary Device, but uses different node addresses on the H1 links and a different IP address on HSE.

The Secondary Device is able to take over the function of the Primary Device if the Primary Device fails. In that case the linking device is reduced to a non-redundant system that is not able to tolerate any further failure. Therefore it is necessary to replace the defective device as soon as possible to recover redundancy.

The **Secondary Device acts as Backup Link Master on each H1 link attempting to take over the LAS role if required**. Additional Link Master devices may be configured to act as Backup Link Master on the H1 links.

The two devices forming a redundant set communicate via a **serial communication line (RS-232)** and via **Ethernet**. The serial line is used to establish a redundant set of devices, to exchange signs of life, and to control redundancy switch-over, while the Ethernet is used to transfer configuration information from the Primary Device to the Secondary Device. Therefore **an operational serial communication path and an operational Ethernet path between both devices are required for proper operation**.

The two physical linking devices forming a redundant set of devices are determined by the serial link between them. Without that serial link, both devices operate like independent, non-redundant Primary Devices.

## **Fault Domain**

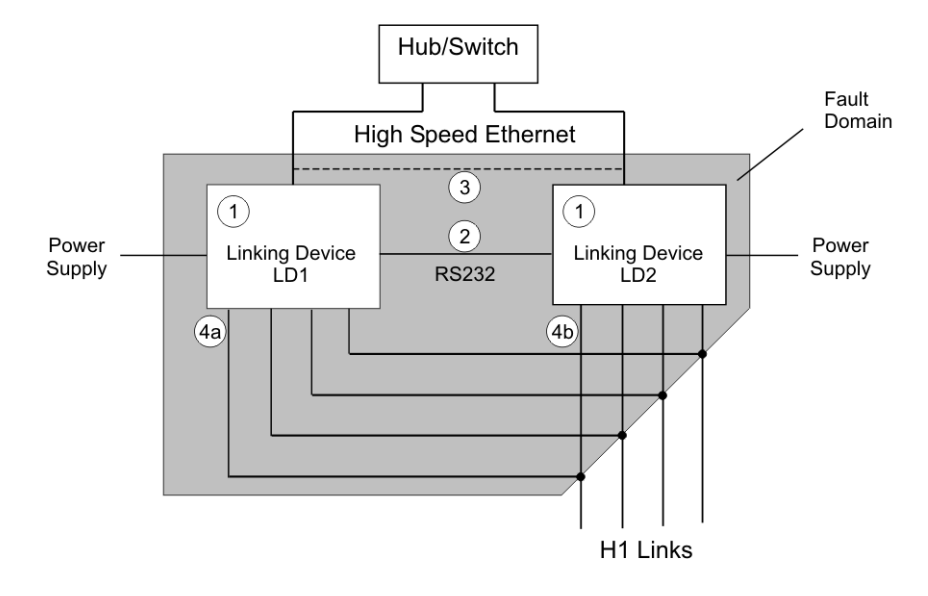

#### <span id="page-113-0"></span>*Figure 39. Fault Domain*

The shaded area in [Figure 39](#page-113-0) shows the fault domain. **Faults within the fault domain can be detected** and covered by the redundancy features. Those are:

- permanent faults within the linking device (1)
- transient faults within a linking device that lead to loss of functions (1)
- a loss of the serial connection between the two linking devices (2)
- a failure in the Ethernet communication between the two linking devices (3)
- a loss of an H1 connection between the Primary Device and the entire H1 link; this may be caused by disconnecting an H1 cable from the Primary Device - (4a) if LD1 acts as Primary Device; (4b) if LD2 acts as Primary Device).

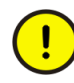

Detecting a loss of an H1 connection between the Primary Device and the entire H1 link requires that **at least two H1 devices** have been connected to that H1 channel of the linking device and have appeared in the H1 Live List before the loss of the connection occurs.

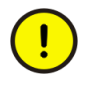

Only **one** of the listed faults may be present at a time. Another fault cannot be tolerated until the redundant set has been repaired and a fully operational Secondary Device is available.

The following fault conditions **cannot be detected** and covered:

- a loss of an H1 connection between the Primary Device and a subset of devices on an H1 link
- a loss of an H1 connection between the Secondary Device and the entire H1 link or a subset of devices on an H1 link.

The **conditions for a switch-over** from the Primary Device to the Secondary Device are listed below.

#### **Transfer from Primary Device to Secondary Device**

The Primary Device transfers its role to the Secondary Device

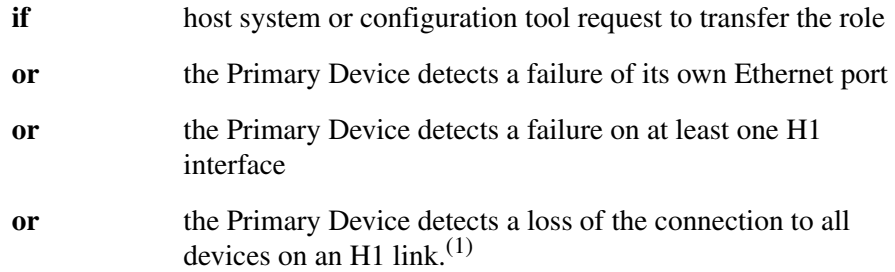

(1) This requires that at least two devices have been connected to that H1 channel of the linking device and have appeared in the H1 Live List before the loss of the connection occurs.

The Secondary Device accepts the transfer

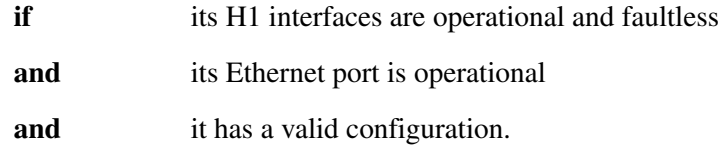

#### **Take Over of Primary Role**

The Secondary Device takes over the primary role

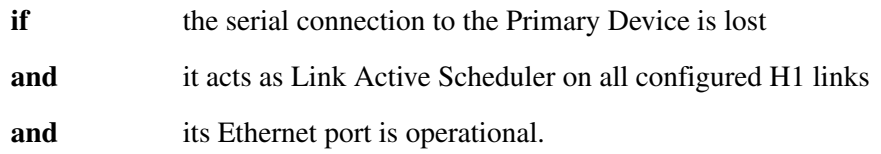

#### **Restoring Redundancy**

Only **one** of the listed faults may be present at a time. Another fault cannot be tolerated until the redundant set has been repaired and a fully operational Secondary Device is available.

The required measures for repairing the redundant set of devices depend on the present fault. For an overview refer to [Table 17.](#page-115-0)

<span id="page-115-0"></span>

| Fault                                                                            | <b>Measure of Repair</b>                  |
|----------------------------------------------------------------------------------|-------------------------------------------|
| Permanent fault within the linking                                               | Replacement of the defective linking      |
| device                                                                           | device.                                   |
| Transient fault within the linking                                               | Restart of the linking device             |
| device                                                                           | (performed automatically).                |
| Loss of the serial connection                                                    | Re-establishment of the serial            |
| between the two linking devices                                                  | connection.                               |
| Loss of the Ethernet connection                                                  | Re-establishment of the Ethernet          |
| between the two linking devices                                                  | connection.                               |
| Loss of an H1 connection between<br>the Primary Device and the entire H1<br>link | Re-establishment of the H1<br>connection. |

*Table 17. Measures for Repairing a Redundant Set of Devices*

### **Redundancy Behavior**

[Table 18](#page-116-0) provides detailed information on the redundancy behavior. This may be useful to get a correct understanding of what fault conditions can be covered and how the system recovers from those fault conditions.

<span id="page-116-0"></span>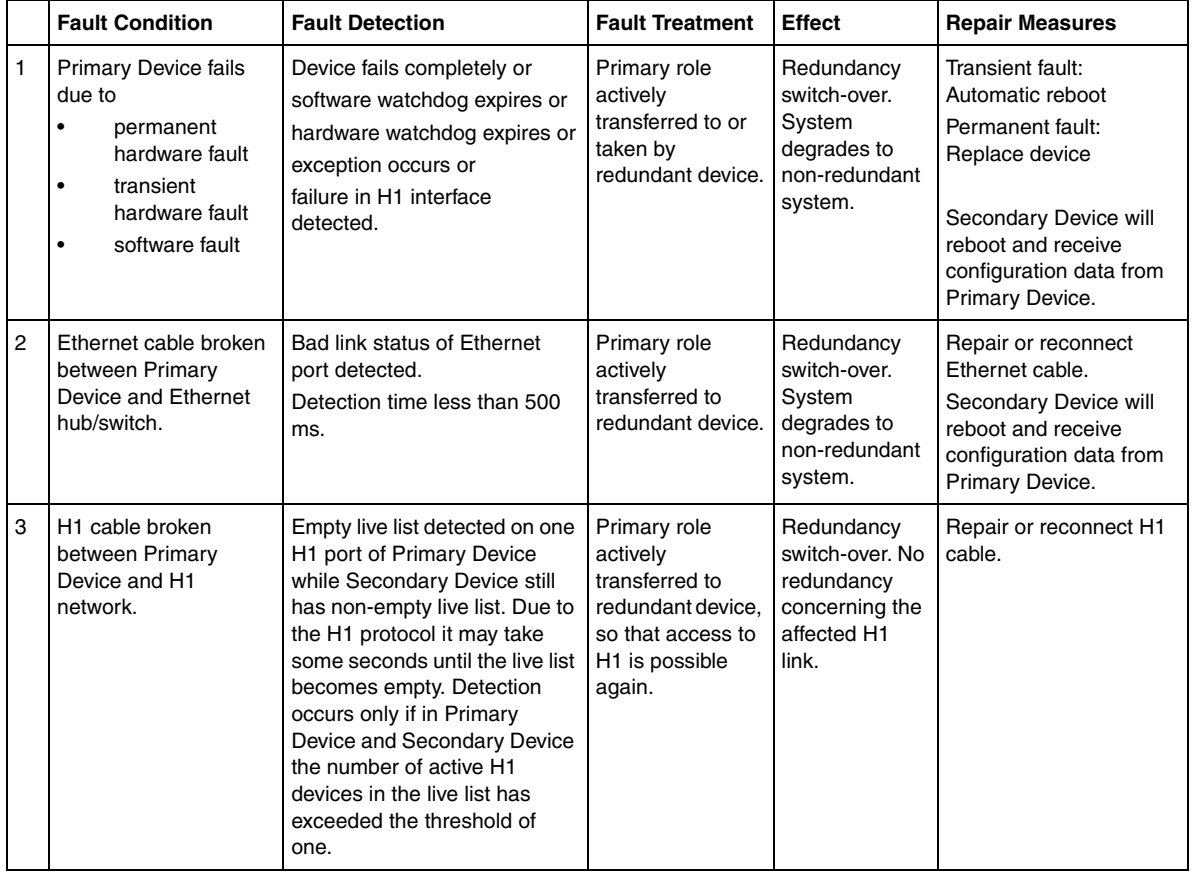

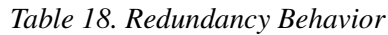

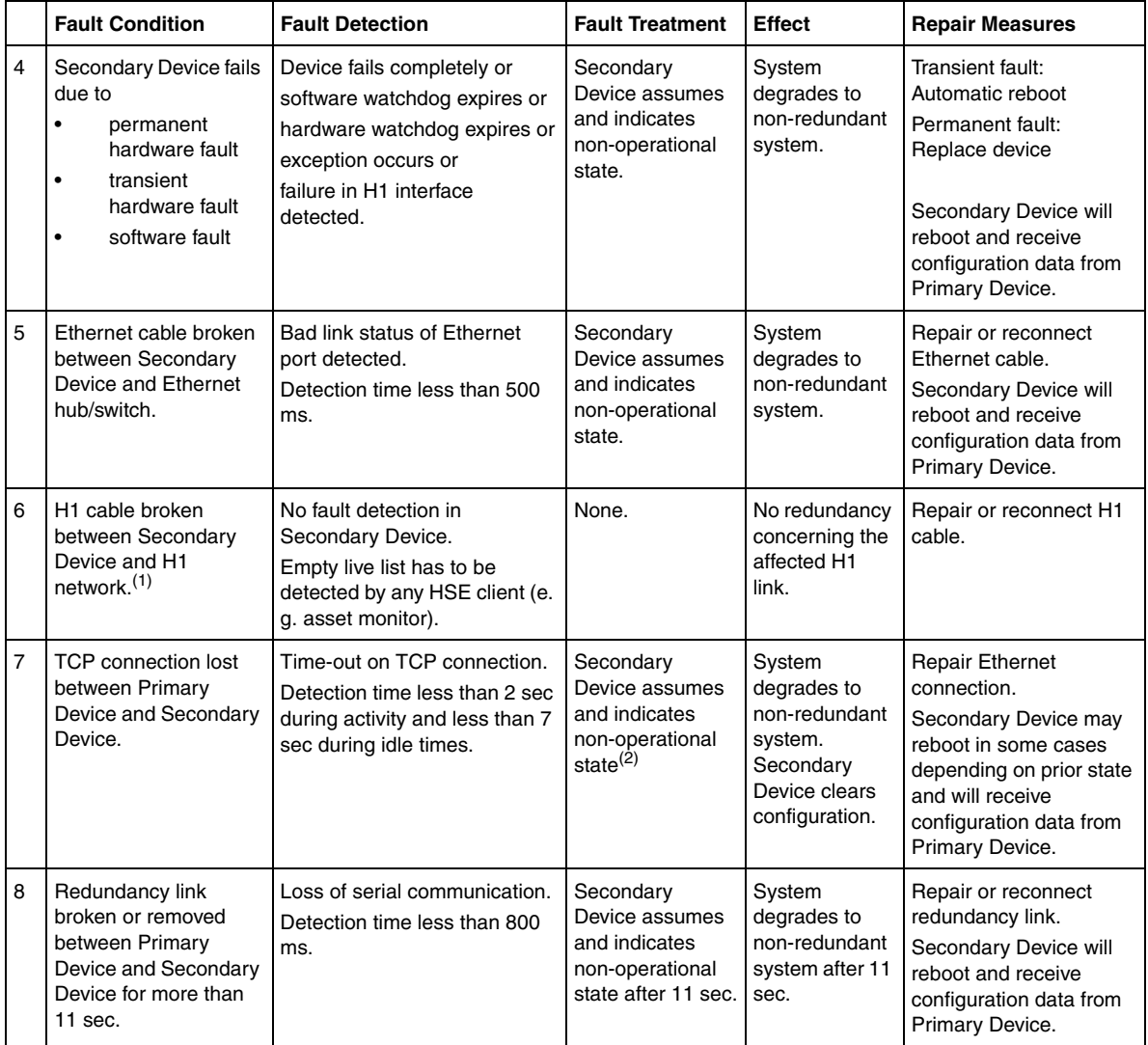

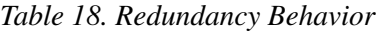

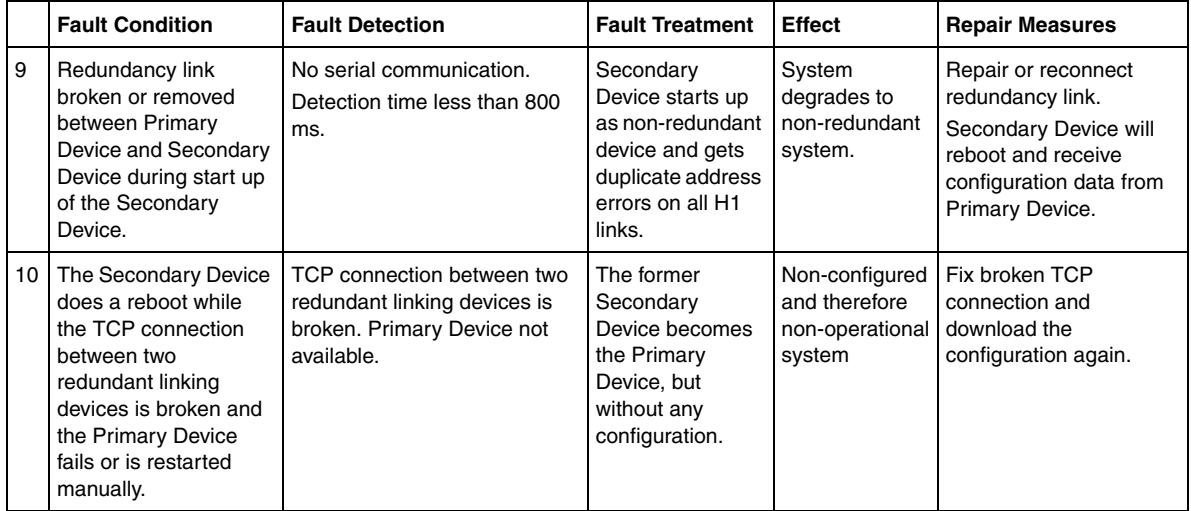

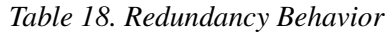

(1) This fault condition may also result in a cyclic reboot of the Secondary Device.

(2) If the Secondary Device reboots cyclically in this state, set the TCP acknowledge timeout (object 22223) to a smaller value.

> In any case, the fully redundant state will be obtained again when the Secondary Device indicates "operational" (refer to [Device Status Indication on page 33](#page-32-0)) **and** its H1 live lists are complete. In highly populated, tightly configured H1 links it may take several minutes to acquire the live lists. Before the live lists are completed, redundancy switching is possible but client server connections can only be established to H1 devices which are in the live list.

> Any further error that occurs before the fully redundant state is reached may cause the system to fail.

[Table 19](#page-120-0), [Table 20,](#page-121-0) and [Table 21](#page-122-0) show the status indications associated with the fault states described above. The numbers in the first column refer to [Table 18.](#page-116-0) Line 0 describes the faultless state. 'Primary Device' and 'Secondary Device' denote the role **after** redundancy switch-over (therefore the states 1, 2, or 3 are transformed to

the states 4, 5, or 6, because the faulty Primary Device turns into a faulty Secondary Device after redundancy switch-over).

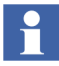

The device status indication depends on the hardware version of the LD Base Module. To allow enhanced device status indication newer hardware is equipped with two-colored F- and R-LEDs, refer to [Device Status Indication on page 33](#page-32-0) to find out, which device status indication applies to your hardware.

<span id="page-120-0"></span>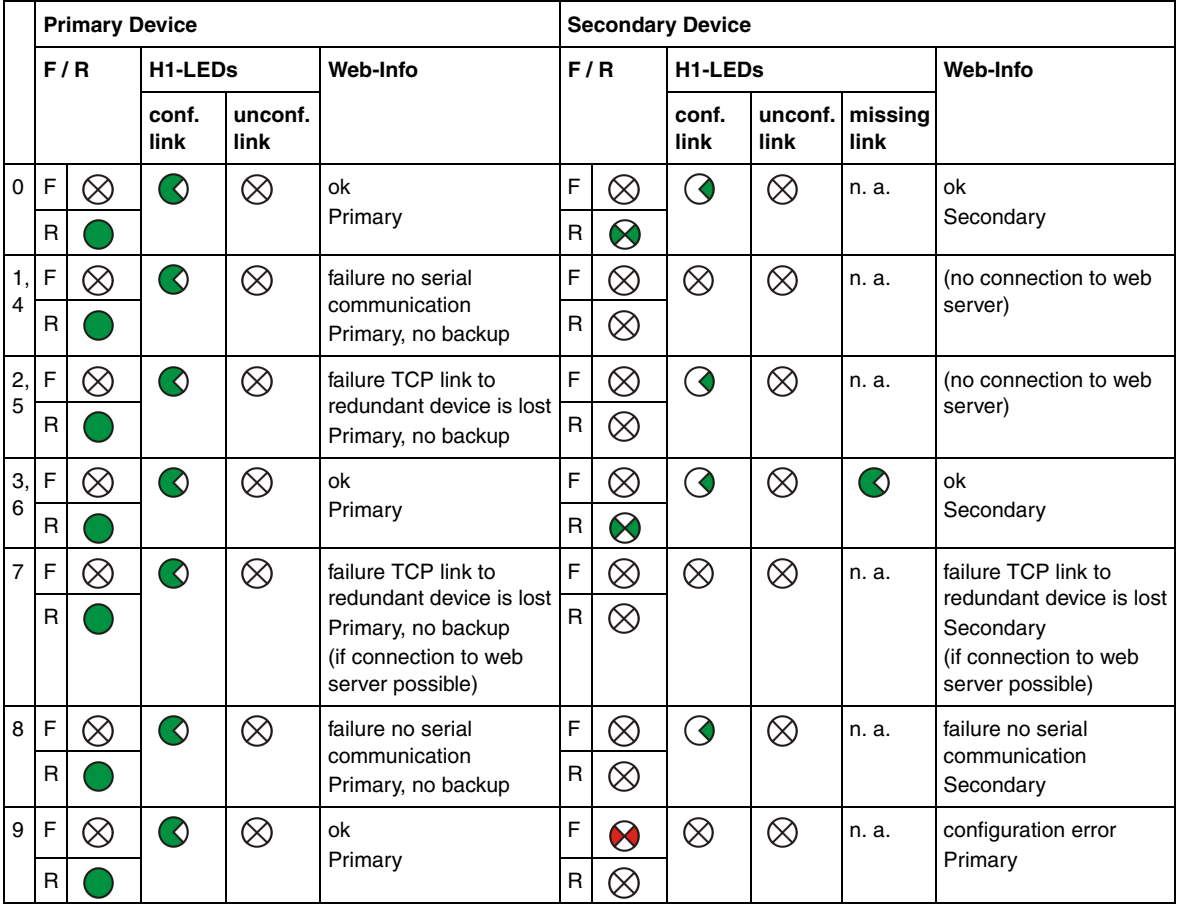

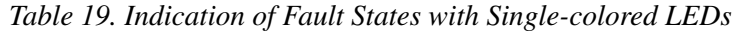

<span id="page-121-0"></span>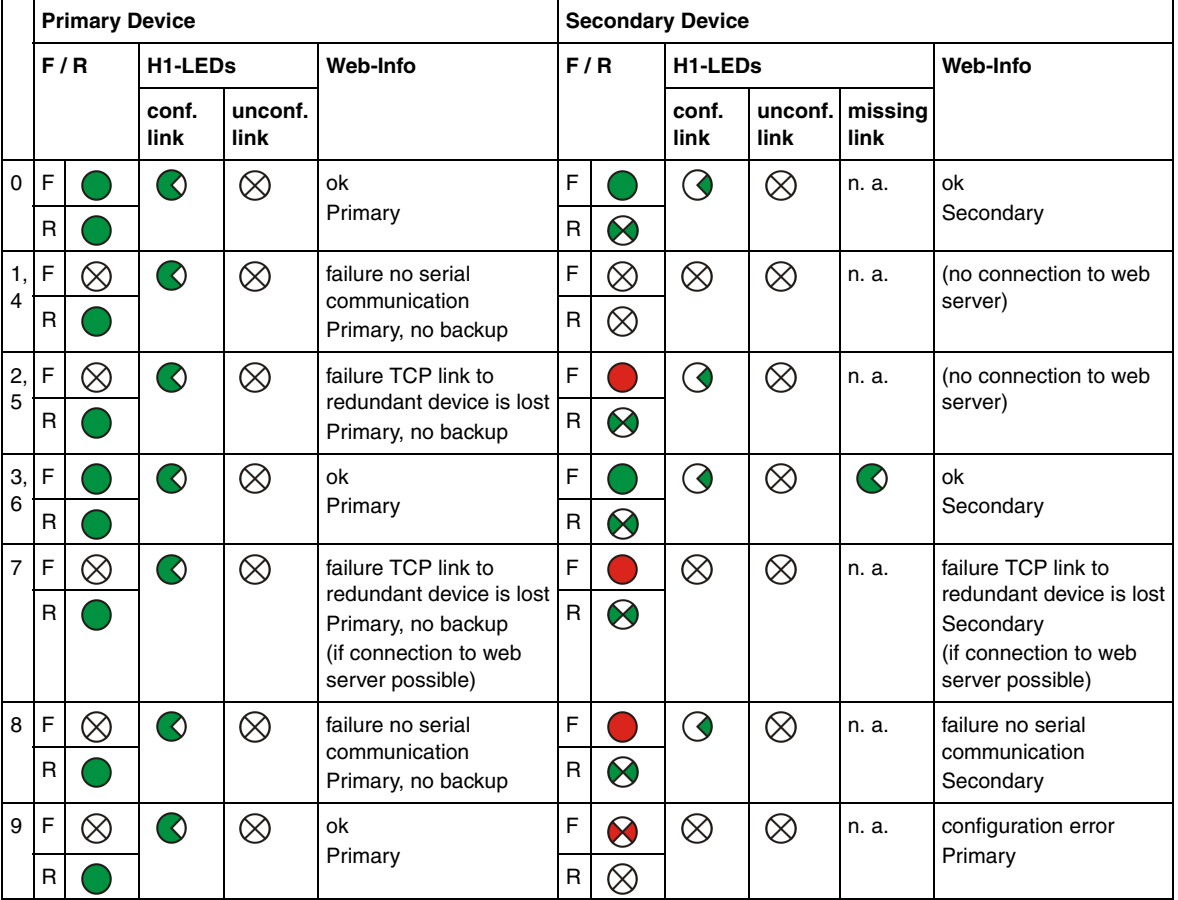

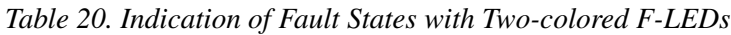

<span id="page-122-0"></span>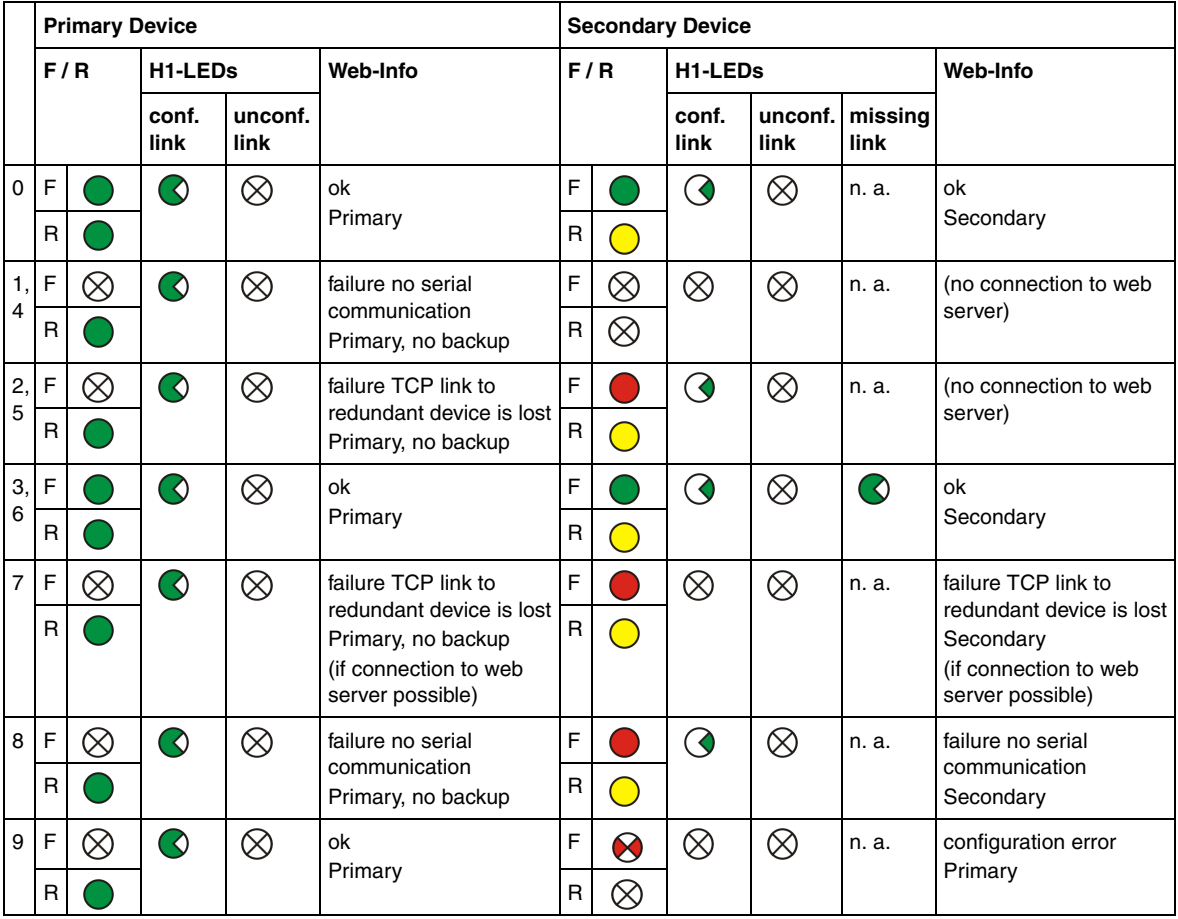

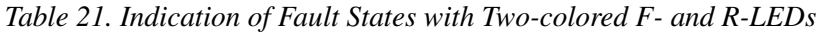

# **Appendix D Linking Device for Zone 2 Explosion and Protection Environment**

This section is an extension for Linking Device LD 800HSE EX hardware installation and only refers to aspects that are relevant for explosion protection on Zone 2 environment.

To ensure personal safety and implementation of both the functionality of the devices, Instruction manual must be read thoroughly before installing the linking device.

## **General Requirements**

Following general requirements must be observed while installing linking device LD 800HSE EX on Zone 2:

- If the information stated in this section are not observed or in case of inappropriate handling of the linking device, our liability is waived. In addition, the warranty on devices and spare parts does not apply.
- The details of this instruction manual must be observed along with the conditions for use and the applicable details stated on the marking and type labels of each linking device.
- Any selection and operation of the device must be done as per the technical rules.
- Adequate precautions must be taken to prevent unintended actuation or impairment of the device.
- Ensure that energized conductors are not disconnected. This can be life threatening in a potentially explosive atmosphere.
- The linking device is only approved for intended use. In case of noncompliance, the warranty and manufacturer's liability does not apply.
- Ensure the installed equipment comply with the types of protection applicable to the corresponding zones.
- All connected electrical equipment must be suitable for the respective intended use.
- The operator must ensure protection against lightning in compliance with the locally applicable regulations.
- Electrostatic aspects must be considered when mounting the bus-modules.
- The hazard of any objects falling onto the bus-module must be prevented.
- If the linking device does not meet the requirements of impact protection, protection against impact energy and IP protection must be provided at the place of use as per the requirements stated in section 26.4 of IEC/EN 60079-0.
- The linking device is defined as *Instruments and apparatus of low energy* according to clause 23 of IEC/EN 60079-15; thus the requirement stated in sub-clause C, limiting the transient characteristic to 40% above the rated voltage, has to be adhered to when erecting the equipment.

## **Commissioning and Installation**

The linking device is mounted in a major system. Depending on the level of IPprotection, an interval for cleaning the apparatus (dust settlement) must be defined. Care must be taken that only equipment is installed that complies with the types of protection relevant to the applicable zones and categories.

The following important facts must be observed:

- The equipment must be installed in a protective enclosure that meets the requirements for resistance to impact as defined in the IEC/EN 60079-0, cl. 26.4.2. This enclosure must pass the environmental tests according to IEC/EN 60079-0 standards for the preferred ambient range, that is, it must be submitted to these tests (thermal endurance, impact and IP, this test sequence must be observed).
- The equipment must be used only as intended.
- The Functional Earth connection of the apparatus must be connected with the Protective Earth of the system.
- The linking device is only operated in a fully mounted and intact enclosure, if the enclosure is damaged, the operation is not permitted.
- If ambient temperature exceeds 58<sup>°</sup>C at the place of installation, the temperature of the connecting cables increases. Hence ensure that,
	- temperature of the cables does not exceed 80°C

OR

- suitable cables are used that can withstand temperatures of minimum  $90^{\circ}$ C.
- When the package is removed, ensure that dirt does not enter the enclosure or the plugs.
- The equipment must be protected against accidental opening, a warning sign *Warning - Do not separate when energized* must be installed near the plugs.
- The connecting plugs must be secured using a torque of min. 0.3 Nm.
- If the parts of the plugs are loosened due to vibration during the operation, then the plugs must be provided with a light firm varnish to secure the screws. An extraction force of 0.5 Nm has to be achieved at an equivalent thread.
- Open or not securely closed sockets should not be energized in the Exatmosphere.
- To circuits of Zone 2, only such equipment are connected that is suitable for operation in this zone and is certified accordingly (Ex Certificate for the conductive equipment documents have been provided).
- The devices must be protected from Ultraviolet light exposure.
- The device must be connected at low inductance with the Protective Earth of the system.
- Spare parts are ordered as complete units giving the material number stated on the device (marking, type label).
- Do not put stress on the system by bending or torsion.
- Inside the potentially explosive atmospheres, assembly must be performed considering the locally applicable rules of erection into account. The following directions must be observed:
- Assembly and maintenance must be done only if atmosphere is Ex-free and a hot work permit is in place.
- Additional precautions must be considered if the presence of hydro sulphide, ethylene oxide and/or carbon monoxide is expected, those substances are of a very low ignition energy.
- Where these substances are present and any substance of explosion group IIC is present, and yet a potentially explosive atmosphere is expected to be present, only non-sparking tools must be used.

# **Linking Device Usage**

The linking device is only approved for intended and appropriate use. In case of non-compliance, the warranty and manufacturer's liability does not apply.

- The auxiliary components that meet all requirements of European and national directives and legislation can be used in potentially explosive atmospheres.
- The environmental conditions specified in the manual must be followed strictly.
- The linking device is not used in systems where cathodic systems for corrosion protection are in place. Although special precautions may make that possible (additional earthing bridges), the manufacturer must be consulted in each case.
- The operator must provide measures for protection against lightning.
- The maximum surface temperatures depend on the circumstances of installing the equipment, and the customer or operator is responsible for those. During intended operation no temperature increases of > 20 K are to be reached at the outside parts of the enclosure. Thus temperature T4 is maintained.
- All outside parts are made from a suitable low-sparking materials. However, the operator must inspect any ignition hazards that may be caused by sparks when operating the entire machine. Parts containing light metal alloys have to be installed in a way that they are protected against external impact.
- In explosion group IIC and Zone 2 no projected plastic surfaces  $> 20 \text{ cm}^3$  are allowed; in IIB or dust-Ex, 100 cm² may be reached.
- Dust settlements must be removed regularly.
- The company installing the device must ensure that the transient characteristic is limited to 40% above the service voltage.
- Icing is not permitted.

## **Maintenance and Repair**

Definition of terms according to IEC 60079-17:

**Maintenance**: defines a combination of any actions carried out to retain an item in, or restore it to, conditions in which it is able to meet the requirements of the relevant specification and perform its required functions.

**Inspection**: defines any action comprising careful scrutiny of an item carried out either without dismantling, or with the addition of partial dismantling as required, supplemented by means such as measurement, in order to arrive at reliable conclusion as to the condition of an item.

**Visual inspection**: defines an inspection which identifies, without the use of access equipment and tools, those defects, such as missing bolts, which will be apparent to the eye.

**Close inspection**: defines an inspection which encompasses those aspects covered by a visual inspection and, in addition, identifies those defects, such as loose bolts, which will be apparent only be the use of access equipment, for example steps, where necessary, and tools.

**Detailed inspection**: defines an inspection which encompasses those aspects covered by a close inspection and, in addition, identifies those defects, such as loose terminations, which will only be apparent by opening the enclosure, and/or using, where necessary, tools and test equipment

- Maintenance works are to be carried out by qualified personnel only, that is. personnel qualified according to TRBS 1203 or equivalent.
- Auxiliary components that meet all requirements of European and national directives and legislation can be used in potentially explosive atmospheres
- Components may only be replaced by original spare parts that are approved for the use in Ex-atmospheres.
- The equipment must be serviced and cleaned regularly inside the Exatmosphere. The intervals must be defined by the operator in compliance with the environmental rules valid at the place of operation.
- After maintenance and repair works have been performed, all barriers and sign boards used for that purpose must be restored in their original place.
- In case faults of the equipment are noticed, remove the equipment. The inner parts cannot be maintained by the customer. Instead, send the equipment to the manufacturer for inspection.

The following table details the frequency of inspection for LD 800HSE EX device:

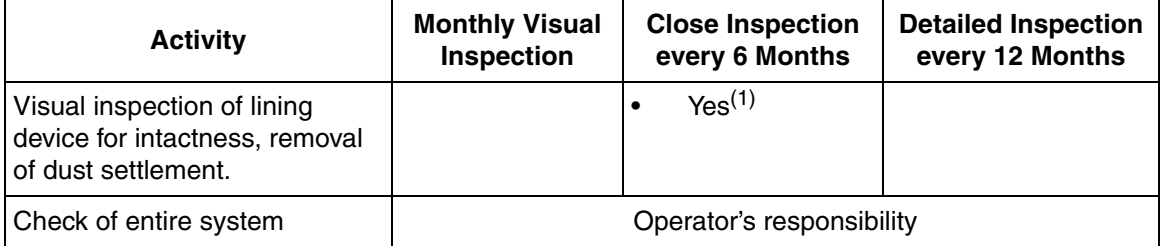

(1) Frequency can be shortened or extended considering the local conditions.

# **Appendix E Glossary**

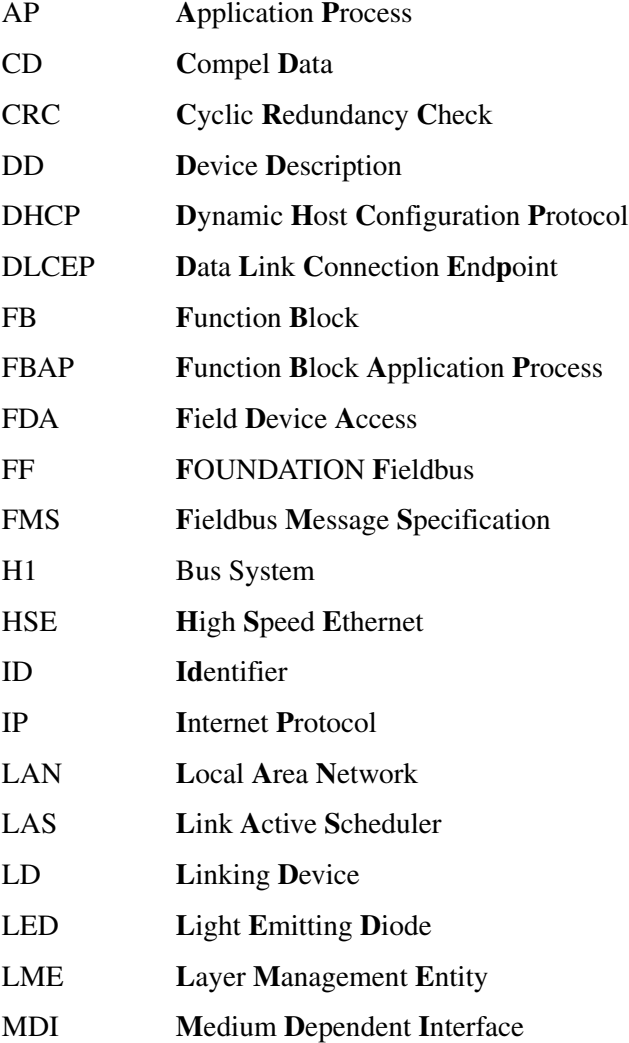

- NMA **N**etwork **M**anagement **A**gent
- NMIB **N**etwork **M**anagement **I**nformation **B**ase
- OD **O**bject **D**ictionary
- PD **P**hysical **D**evice
- RAM **R**andom **A**ccess **M**emory
- SM **S**ystem **M**anagement
- SMIB **S**ystem **M**anagement **I**nformation **B**ase
- SMK **S**ystem **M**anagement **K**ernel
- SMKP **S**ystem **M**anagement **K**ernel **P**rotocol
- SNMP **S**imple **N**etwork **M**anagement **P**rotocol
- SNTP **S**imple **N**etwork **T**ime **P**rotocol
- TCP **T**ransmit **C**ontrol **P**rotocol
- TFTP **T**rivial **F**ile **T**ransfer **P**rotocol
- UDP **U**ser **D**atagram **P**rotocol
- VCR **V**irtual **C**ommunication **R**elationship
- VFD **V**irtual **F**ield **D**evice

# **Revision History**

This section provides information on the revision history of this User Manual.

The following table lists the revision history of this User Manual.

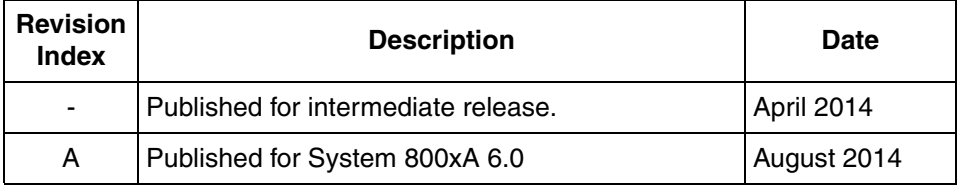

# **Updates in Revision Index -**

The following table shows the updates made in this User Manual for intermediate release.

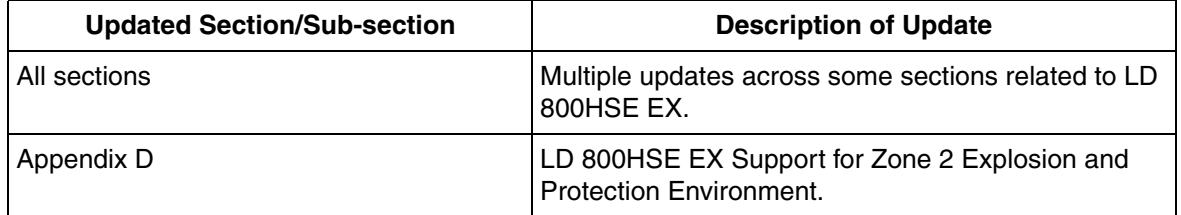

# **Updates in Revision Index A**

The following table shows the updates made in this User Manual for 800xA 6.0 Feature Pack.

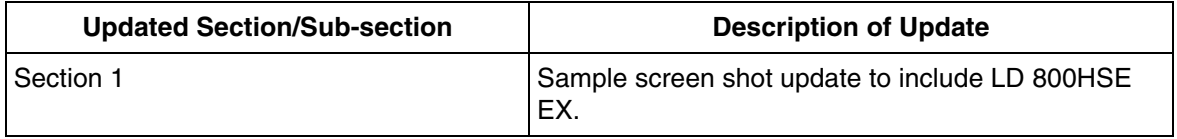

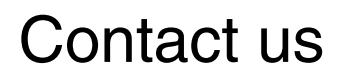

**www.abb.com/800xA www.abb.com/controlsystems** Copyright© 2014 ABB. All rights reserved.

Power and productivity for a better world $^{\text{\tiny{\textsf{TM}}}}$ 

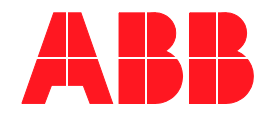